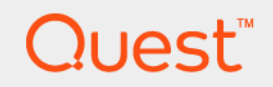

# Quest® Unified Communications Diagnostics 8.6

# **Deployment Guide**

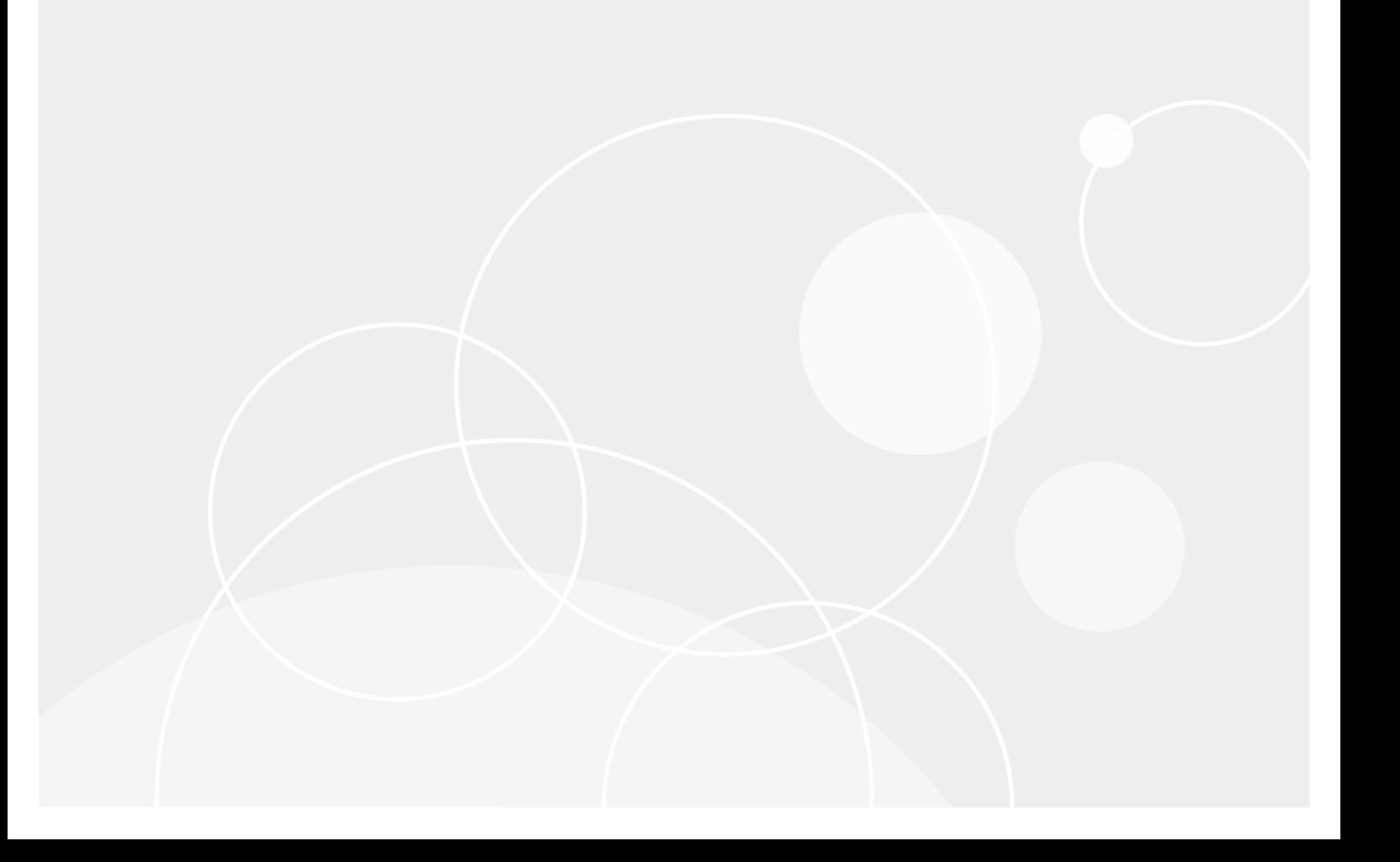

#### **© 2021 Quest Software Inc.**

#### **ALL RIGHTS RESERVED.**

This guide contains proprietary information protected by copyright. The software described in this guide is furnished under a software license or nondisclosure agreement. This software may be used or copied only in accordance with the terms of the applicable agreement. No part of this guide may be reproduced or transmitted in any form or by any means, electronic or mechanical, including photocopying and recording for any purpose other than the purchaser's personal use without the written permission of Quest Software Inc.

The information in this document is provided in connection with Quest Software products. No license, express or implied, by estoppel or otherwise, to any intellectual property right is granted by this document or in connection with the sale of Quest<br>Software products. EXCEPT AS SET FORTH IN THE TERMS AND CONDITIONS AS SPECIFIED IN THE LICENSE<br>A EXPRESS, IMPLIED OR STATUTORY WARRANTY RELATING TO ITS PRODUCTS INCLUDING, BUT NOT LIMITED TO, THE IMPLIED WARRANTY OF MERCHANTABILITY, FITNESS FOR A PARTICULAR PURPOSE, OR NON-INFRINGEMENT. IN NO EVENT SHALL QUEST SOFTWARE BE LIABLE FOR ANY DIRECT, INDIRECT, CONSEQUENTIAL, PUNITIVE, SPECIAL OR INCIDENTAL DAMAGES (INCLUDING, WITHOUT LIMITATION, DAMAGES FOR LOSS OF PROFITS, BUSINESS<br>INTERRUPTION OR LOSS OF INFORMATION) ARISING OUT OF THE USE OR INABILITY TO USE THIS DOCUMENT, EVEN IF QUEST SOFTWARE HAS BEEN ADVISED OF THE POSSIBILITY OF SUCH DAMAGES. Quest Software makes no representations or warranties with respect to the accuracy or completeness of the contents of this document and reserves the right to make changes to specifications and product descriptions at any time without notice. Quest Software does not make any commitment to update the information contained in this document.

If you have any questions regarding your potential use of this material, contact:

Quest Software Inc. Attn: LEGAL Dept. 4 Polaris Way Aliso Viejo, CA 92656

Refer to our website [\(www.quest.com](http://www.quest.com)) for regional and international office information.

#### **Patents**

Quest Software is proud of our advanced technology. Patents and pending patents may apply to this product. For the most current information about applicable patents for this product, please visit our website at www.quest.com/legal.

#### **Trademarks**

Quest and the Quest logo are trademarks and registered trademarks of Quest Software Inc. in the U.S.A. and other countries. For a complete list of Quest Software trademarks, please visit our website at [www.quest.com/legal.](http://www.quest.com/legal) Microsoft, Active Directory, SQL<br>Server, Windows, Lync, and Skype are either registered trademarks or trademarks of Microsoft and/or other countries. BlackBerry is the trademark or registered trademark of BlackBerry Limited, the exclusive rights to which are expressly reserved. All other trademarks, servicemarks, registered trademarks, and registered servicemarks are the property of their respective owners.

#### **Legend**

**CAUTION: A CAUTION icon indicates potential damage to hardware or loss of data if instructions are not followed.**

**IMPORTANT NOTE**, **NOTE**, **TIP**, **MOBILE**, or **VIDEO:** An information icon indicates supporting information.f.

UC Diagnostics Deployment Guide Updated - August 2021 Software Version - 8.6

## **Contents**

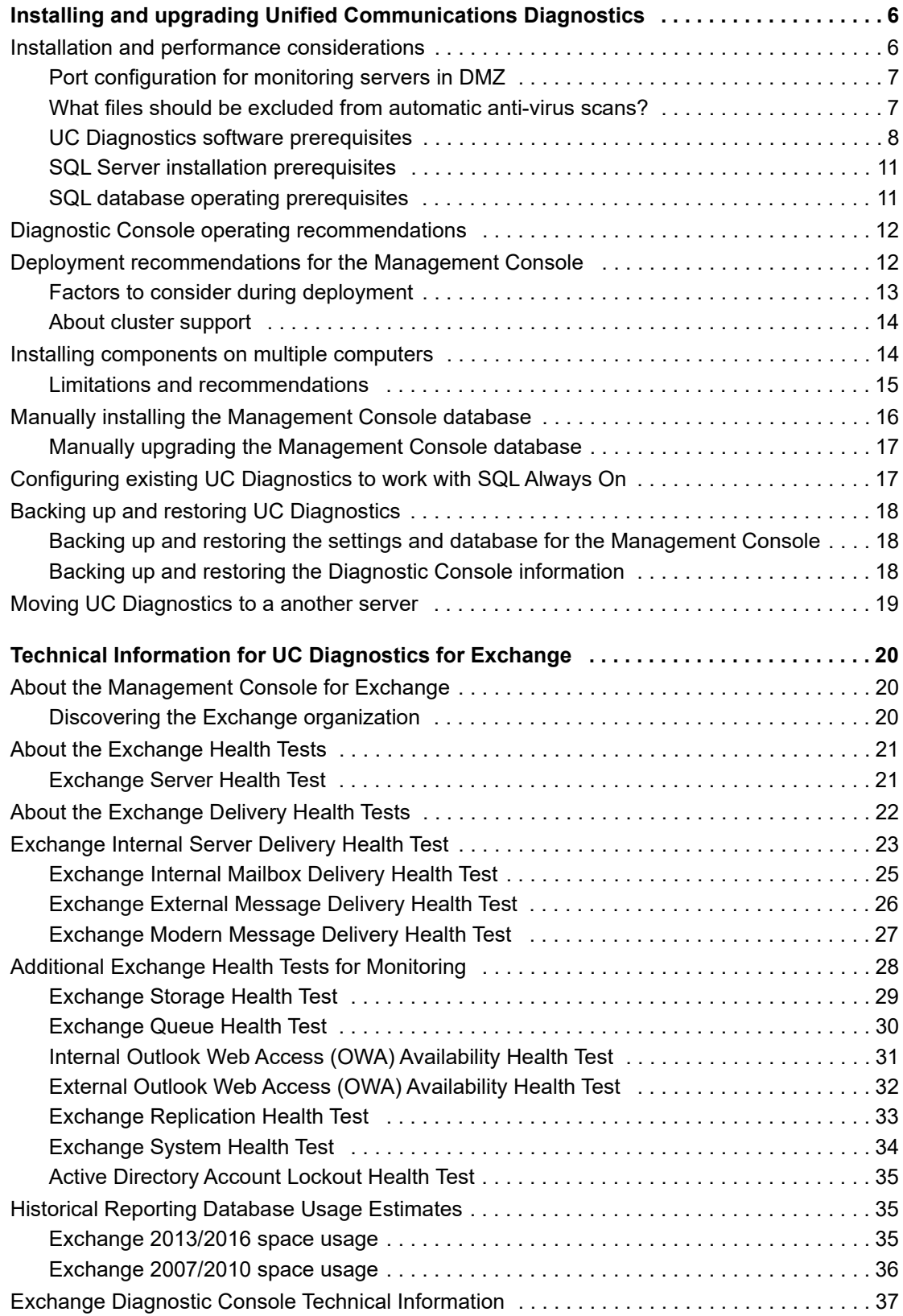

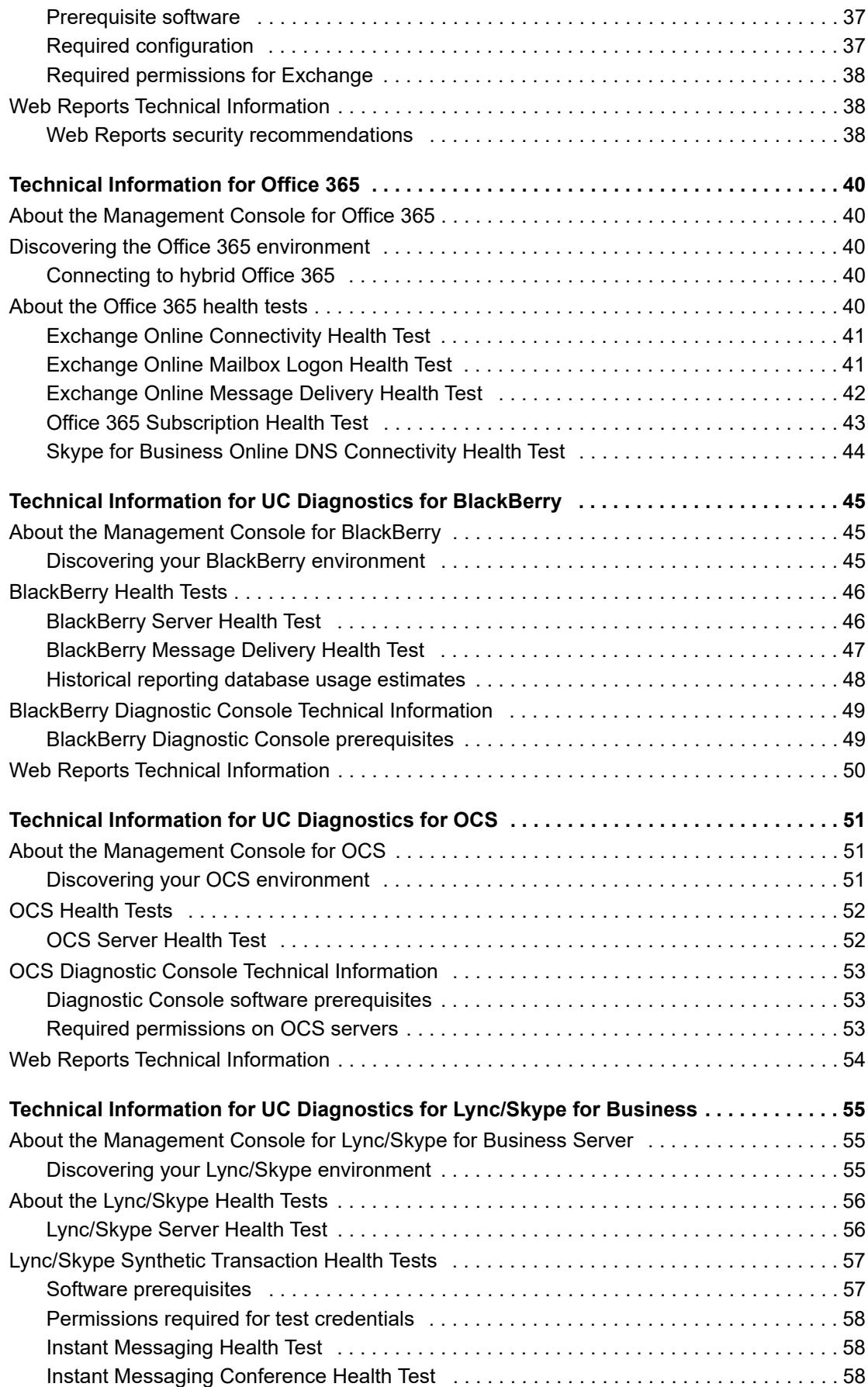

Unified Communications Diagnostics 8.6 Deployment Guide ent Guide **4**<br>Contents **4** 

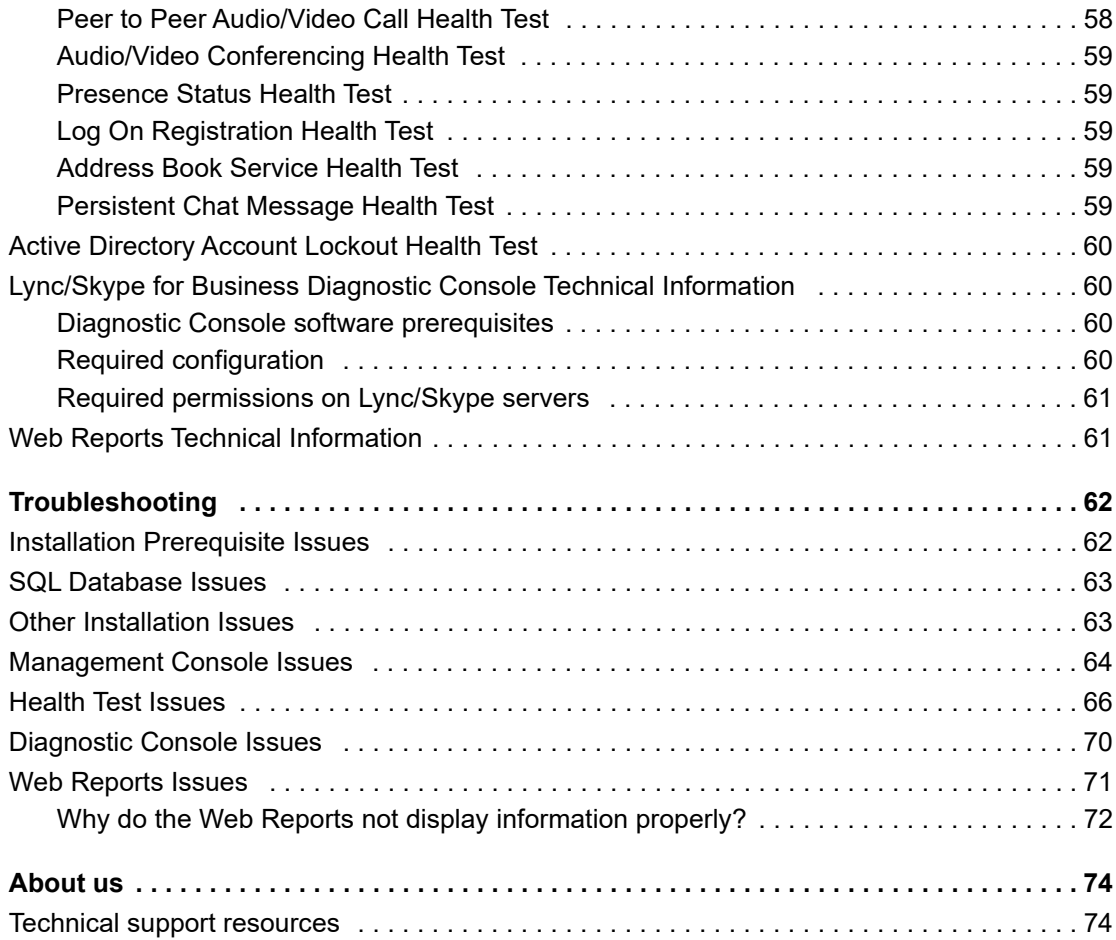

# <span id="page-5-0"></span>**Installing and upgrading Unified Communications Diagnostics**

- **•** [Installation and performance considerations](#page-5-1)
- **•** [UC Diagnostics software prerequisites](#page-7-0)
- **•** [SQL Server installation prerequisites](#page-10-0)
- **•** [Deployment recommendations for the Management Console](#page-11-1)
- **•** [About cluster support](#page-13-0)
- **•** [Installing components on multiple computers](#page-13-1)
- **•** [Manually installing the Management Console database](#page-15-0)
- **•** [Manually upgrading the Management Console database](#page-16-0)
- **•** [Configuring existing UC Diagnostics to work with SQL Always On](#page-16-1)
- **•** [Backing up and restoring UC Diagnostics](#page-17-0)
- **•** [Moving UC Diagnostics to a another server](#page-18-0)

# <span id="page-5-1"></span>**Installation and performance considerations**

Before you install UC Diagnostics, ensure your system meets the specified system requirements depending on the type of environment or organization you are running. It is recommended that you install UC Diagnostics on one of the following operating systems depending on the environment you are monitoring,

**Table 1. Recommended operating systems depending on monitored environment.**

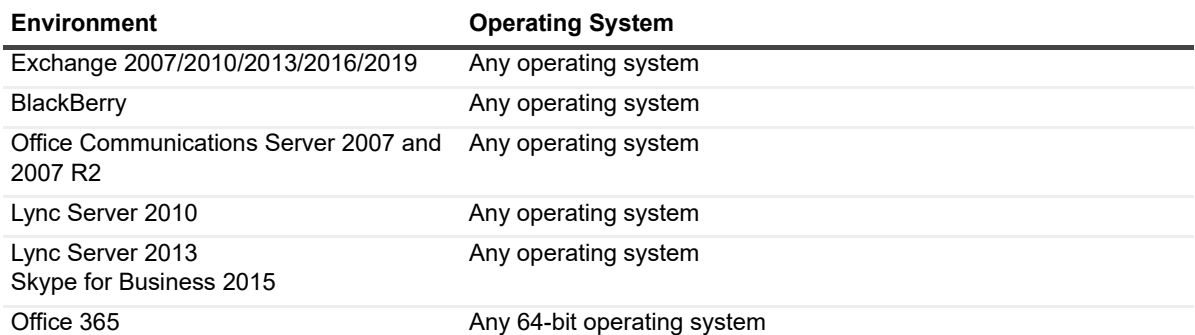

For more information about Exchange environment prerequisites, see [Diagnostic Services for Exchange 2007 on](#page-8-0)  [page 9](#page-8-0), [Diagnostic Services for Exchange 2010 or Exchange 2013 on page 9](#page-8-1), or [Diagnostic Services for](#page-8-2)  [Exchange 2016 on page 9.](#page-8-2)

**6**

**1**

## <span id="page-6-0"></span>**Port configuration for monitoring servers in DMZ**

UC Diagnostics connects with native Windows RPC connections. For monitoring servers in a DMZ environment, the following ports must be open:

- **•** Browsing UDP:137,138
- **•** DNS Resolution UDP:53
- **•** Event Viewer TCP:139
- **•** File Sharing access TCP:139
- **•** Logon Sequence UDP:137,138 TCP:139
- **•** NetLogon UDP:138
- **•** Pass Through Validation UDP:137,138 TCP:139
- **•** Performance Monitor TCP:139
- **•** Printing UDP:137,138 TCP:139
- **•** Registry TCP:139
- **•** Server Manager TCP:139
- **•** RPC TCP:135

The ports must be bidirectional.

For more information on the network ports, protocols, and services that are used by Microsoft client and server operating systems, server-based programs, and their subcomponents, see <http://support.microsoft.com/kb/832017>.

The port information in the above article should not be used to configure Windows Firewall. For information about configuring Windows Firewall, see the following Microsoft Web sites:

- **•** [http://technet.microsoft.com/en-us/library/cc779199\(WS.10\).aspx](http://technet.microsoft.com/en-us/library/cc779199(WS.10).aspx)
- **•** <http://technet.microsoft.com/en-us/network/bb545423.aspx>

## <span id="page-6-1"></span>**What files should be excluded from automatic anti-virus scans?**

If certain files or processes are locked by anti-virus scan software, it can affect the ability of UC Diagnostics to operate. The following files should be excluded from anti-virus scans:

### **Management Console**

- **•** C:\Program Files (x86)]\Quest\UC Diagnostics\ManagementConsole\Binaries\SpotlightDianosticTest.exe
- **•** C:\Program Files (x86)]\Quest\UC Diagnostics\ManagementConsole\Binaries\CollectorRecovery.exe
- **•** C:\Program Files (x86)]\Quest\UC Diagnostics\ManagementConsole\Binaries\SpotlightDistributedCollector.exe
- **•** C:\Program Files (x86)]\Quest\UC Diagnostics\ManagementConsole\Binaries\SpotlightDiagnosticTestEngine.exe
- **•** C:\Program Files (x86)]\Quest\UC Diagnostics\ManagementConsole\Binaries\SpotlightRemotingServer.exe
- **•** C:\Program Files (x86)]\Quest\UC Diagnostics\ManagementConsole\Binaries\SpotlightRemotingServerNoImpersonation.exe
- **•** C:\Program Files (x86)]\Quest\UC Diagnostics\ManagementConsole\Binaries\PowerShell64ProxyHost.exe
- **•** C:\Program Files (x86)]\Quest\UC Diagnostics\ManagementConsole\Binaries\SpotlightLaunch.exe
- **•** C:\Program Files (x86)]\Quest\UC Diagnostics\ManagementConsole\Binaries\iwsnaptrap.exe
- **•** C:\Program Files (x86)]\Quest\UC Diagnostics\ManagementConsole\Binaries\SupportBundle.exe
- **•** C:\Program Files (x86)]\Quest\UC Diagnostics\ManagementConsole\Binaries\OcsEdgeServerConfiguration.exe

#### **Diagnostic Console**

- **•** C:\Program Files (x86)]\Quest\UC Diagnostics\DiagnosticConsole\Binaries\LyncPowerShellProcess64.exe
- **•** C:\Program Files (x86)]\Quest\UC Diagnostics\DiagnosticConsole\Binaries\PowerShellProcess64.exe
- **•** C:\Program Files (x86)]\Quest\UC Diagnostics\DiagnosticConsole\Binaries\BlackBerrySnmpTester.exe
- **•** C:\Program Files (x86)]\Quest\UC Diagnostics\DiagnosticConsole\Binaries\SOMMiscProxy.exe
- **•** C:\Program Files (x86)]\Quest\UC Diagnostics\DiagnosticConsole\Binaries\DataReplayProxy.exe
- **•** C:\Program Files (x86)]\Quest\Spotlight\Console\Spotlight.exe
- **•** C:\Program Files (x86)]\Quest\Spotlight\Plug-ins\DatasourceSOM.exe

#### **Web Reports**

**•** C:\Program Files (x86)]\Common Files\Quest Shared\Web Reports\QSchedExec.exe

#### **Install license**

**•** C:\Program Files (x86)]\Common Files\Quest\ProductLicenseInstaller.exe

## <span id="page-7-0"></span>**UC Diagnostics software prerequisites**

The following section provides the software prerequisites for UC Diagnostics components.

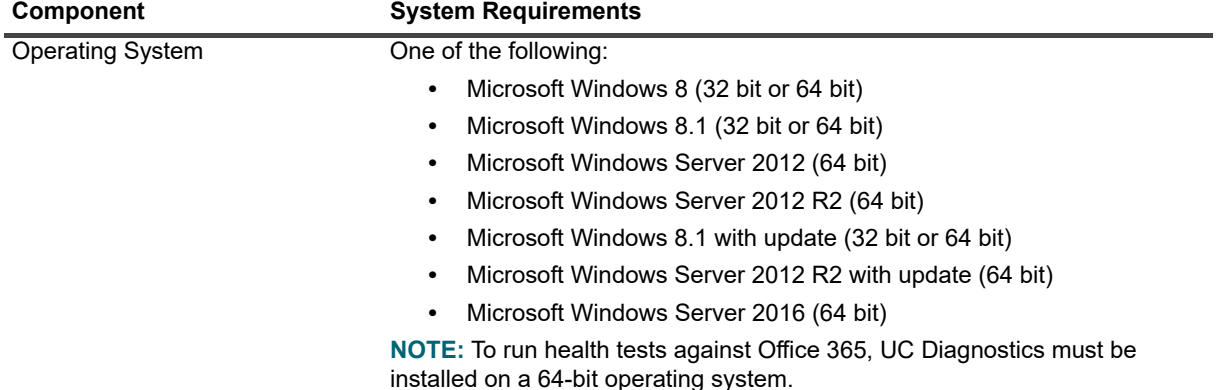

**Table 2. System requirements for UC Diagnostics components.**

**Table 2. System requirements for UC Diagnostics components.**

<span id="page-8-3"></span><span id="page-8-2"></span><span id="page-8-1"></span><span id="page-8-0"></span>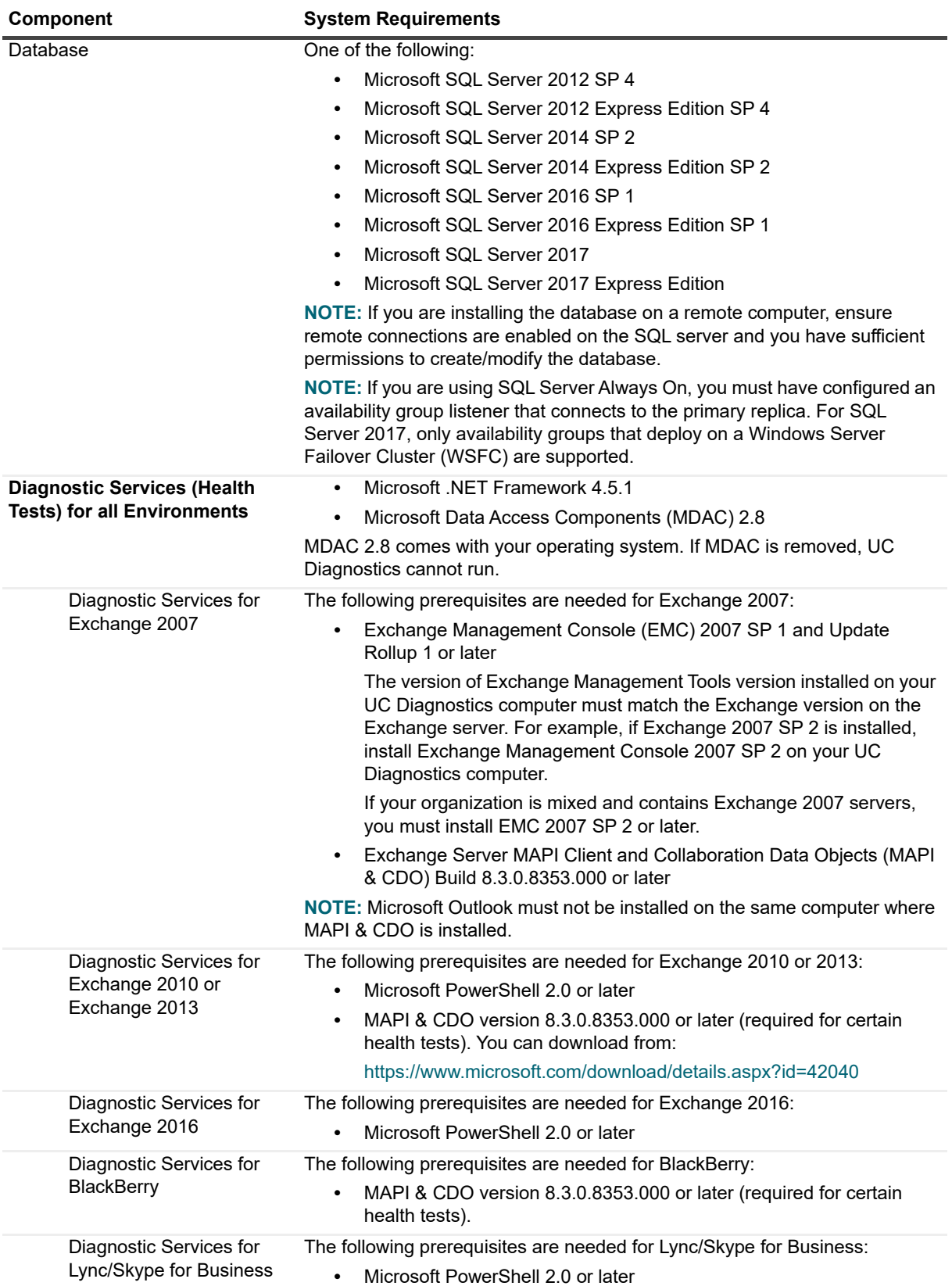

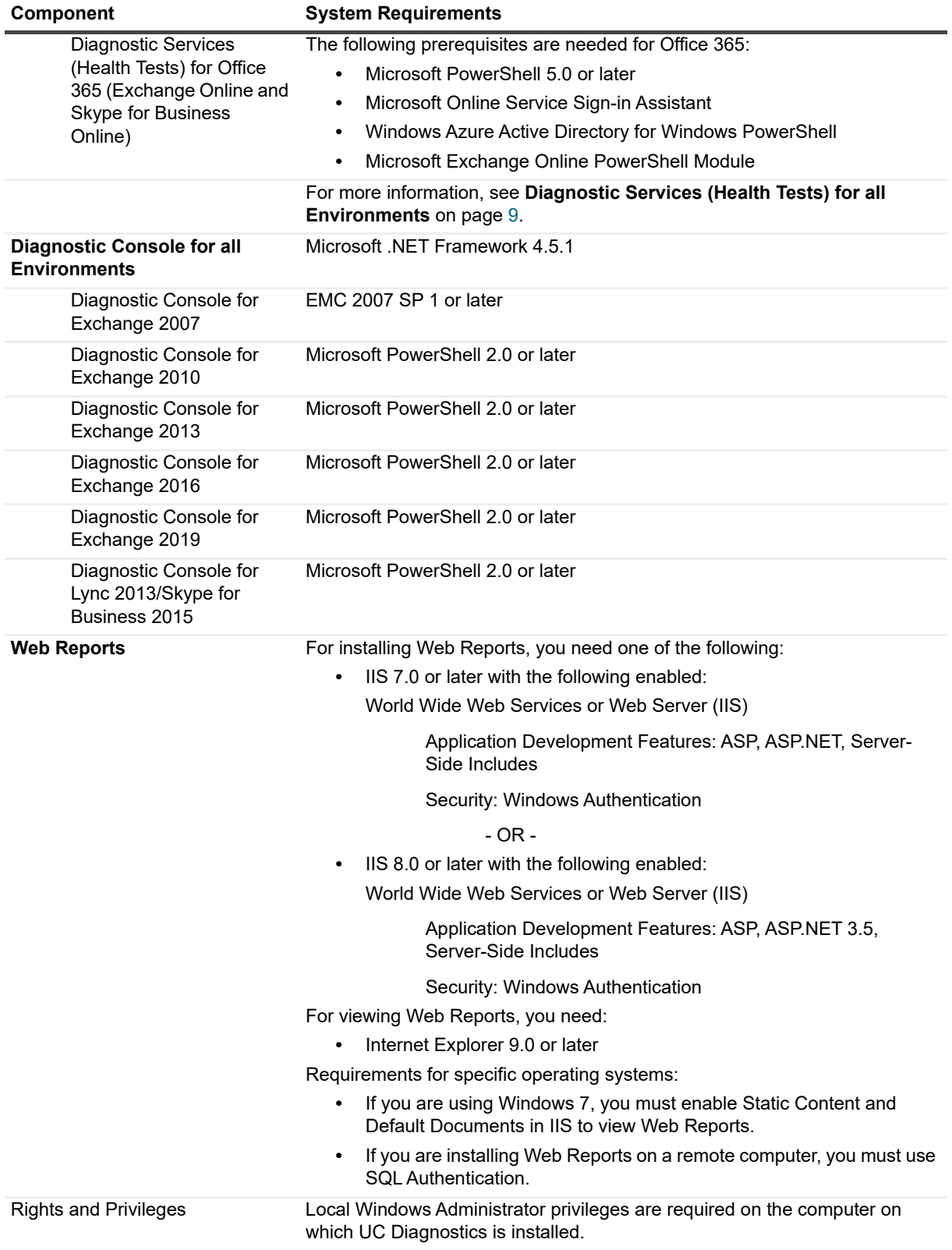

**Table 2. System requirements for UC Diagnostics components.**

## <span id="page-10-0"></span>**SQL Server installation prerequisites**

If you are installing the SQL database on the same computer as other UC Diagnostics components or if you are installing the SQL database remotely, the following permissions are required:

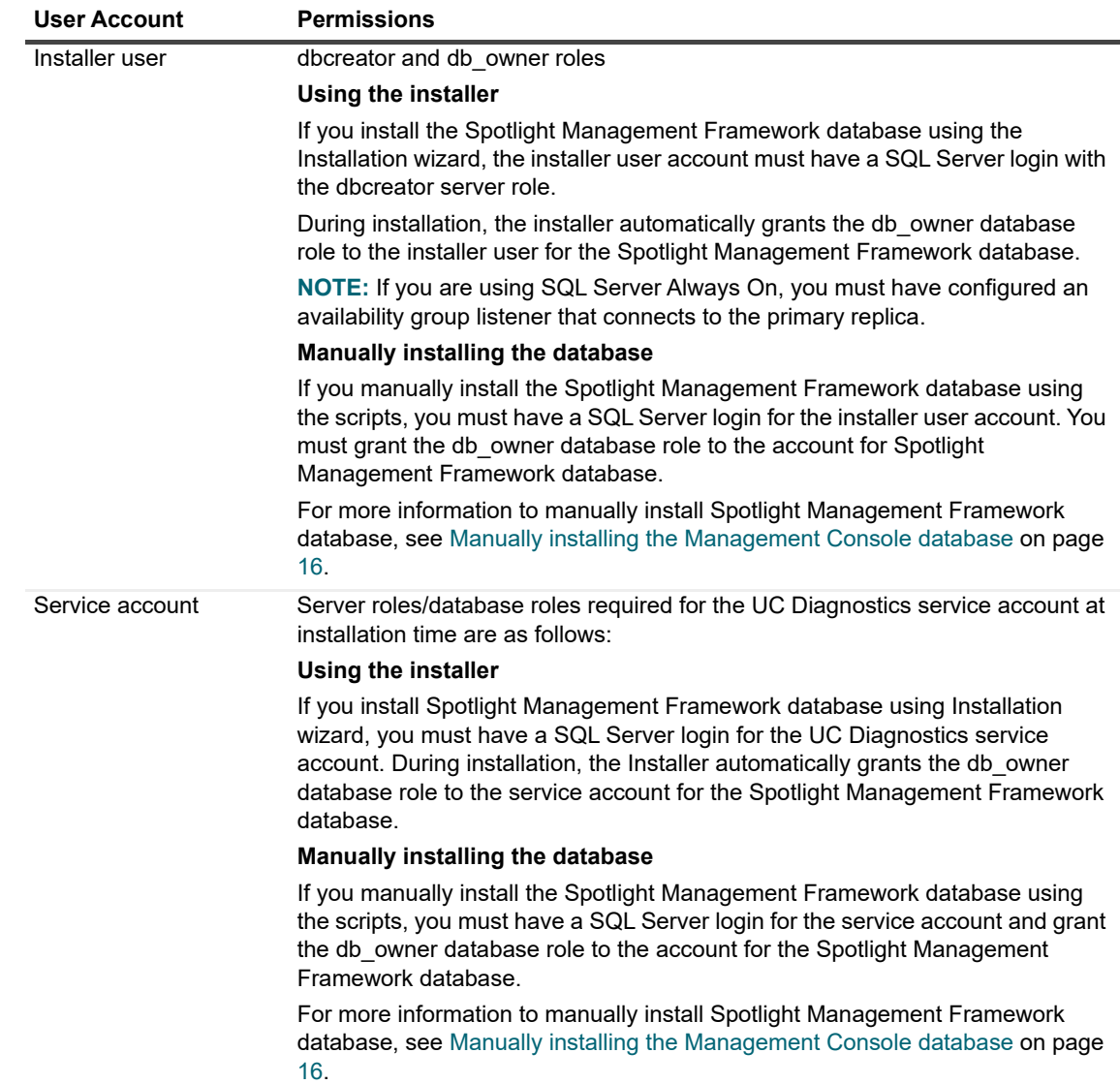

**Table 3. Required permissions if SQL server is on the same computer or is remote.**

## <span id="page-10-1"></span>**SQL database operating prerequisites**

After the UC Diagnostics SQL database is installed, the following operating permissions are required:

**Table 4. Operating permissions required for the SQL database.**

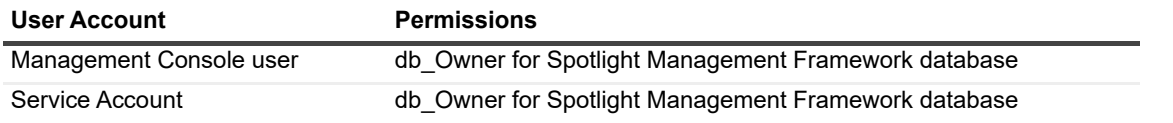

**I IMPORTANT:** If you are using SQL Server Always On, you must grant db Owner permissions to the f. Spotlight Management Framework database on **all** the availability replicas.

# <span id="page-11-0"></span>**Diagnostic Console operating recommendations**

The Diagnostic Console is not intended to be operated continuously for long periods of time. The console frequently retrieves a large amount of data from a server. This places excessive stress on a server, affecting its performance. It also consumes critical system resources, which can affect the stability of UC Diagnostics over a long time period.

Consider the following recommendations:

- **•** Allow the Diagnostic Console to view a maximum number of 10 servers at any one time.
- **•** If you install the Diagnostic Console on a computer containing Spotlight products and you want to launch the Diagnostic Console from the UC Diagnostics Management Console, you must install the Diagnostic Console and the Spotlight products on C: drive. Otherwise, the Diagnostic Console fails to launch from the Management Console. As a workaround, create a shortcut on your desktop to C:\Program Files\Quest\Spotlight\Console\Spotlight.exe to manually open connections.

# <span id="page-11-1"></span>**Deployment recommendations for the Management Console**

Consider the following recommendations before you install the Management Console, depending on the number of Exchange or Skype for Business/Lync servers you have.

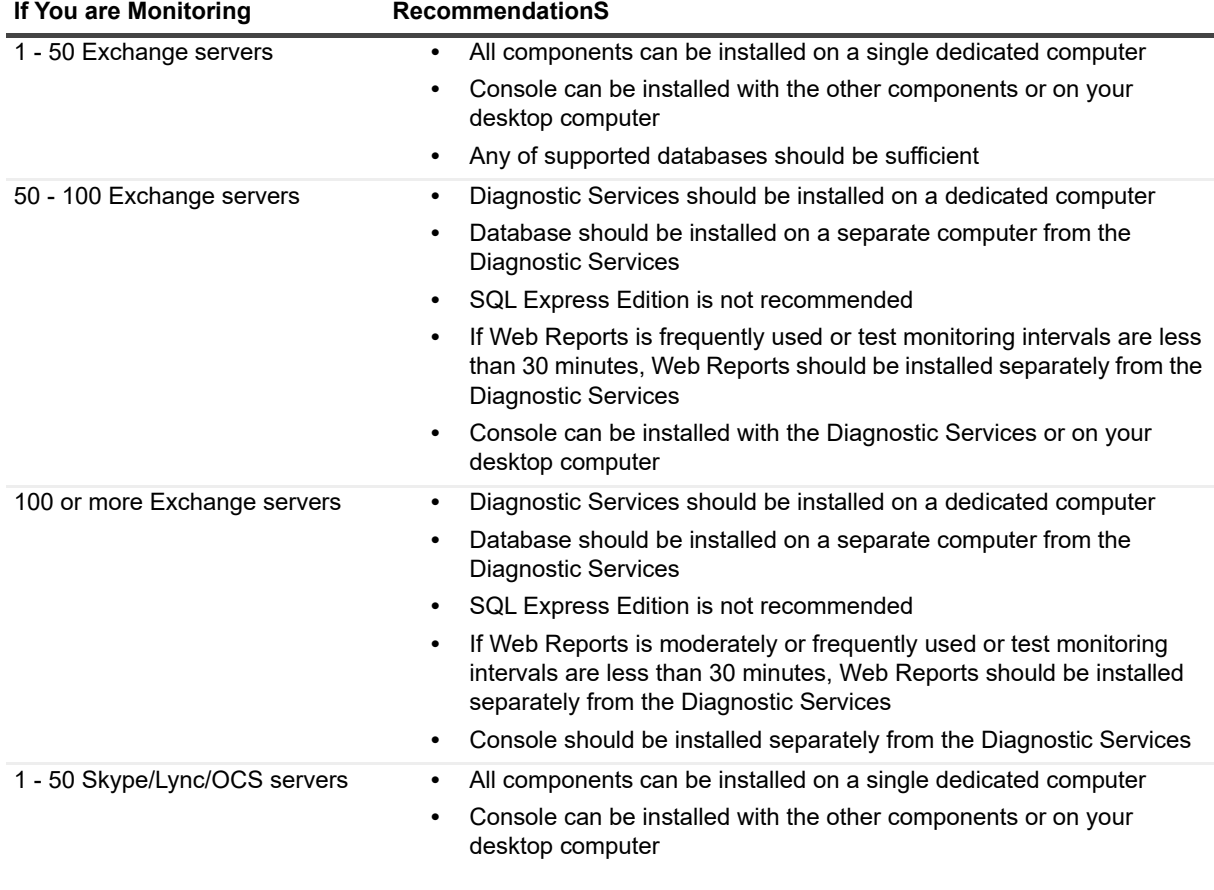

**Table 5. Deployment recommendations based on number of servers monitored.**

Unified Communications Diagnostics 8.6 Deployment Guide Installing and upgrading Unified Communications Diagnostics **12**<br>Installing and upgrading Unified Communications Diagnostics

**Table 5. Deployment recommendations based on number of servers monitored.**

| If You are Monitoring                | <b>RecommendationS</b>                                                                                                    |
|--------------------------------------|----------------------------------------------------------------------------------------------------|
| 50 or more Skype/Lync/OCS<br>servers | Diagnostic Services should be installed on a dedicated computer<br>٠                                                                                                    |
|                                      | Database should be installed on a separate computer from the<br>٠<br><b>Diagnostic Services</b>                                                                                            |
|                                      | If Web Reports is frequently used or test monitoring intervals are less<br>$\bullet$<br>than 30 minutes, Web Reports should be installed separately from the<br><b>Diagnostic Services</b> |
|                                      | Console can be installed with the Diagnostic Services or on your<br>٠<br>desktop computer                                                                                                  |

If you are monitoring more than 100 servers or operating in a mixed environment, you might need a more distributed installation or additional UC Diagnostics installations. Please contact Support for advice.

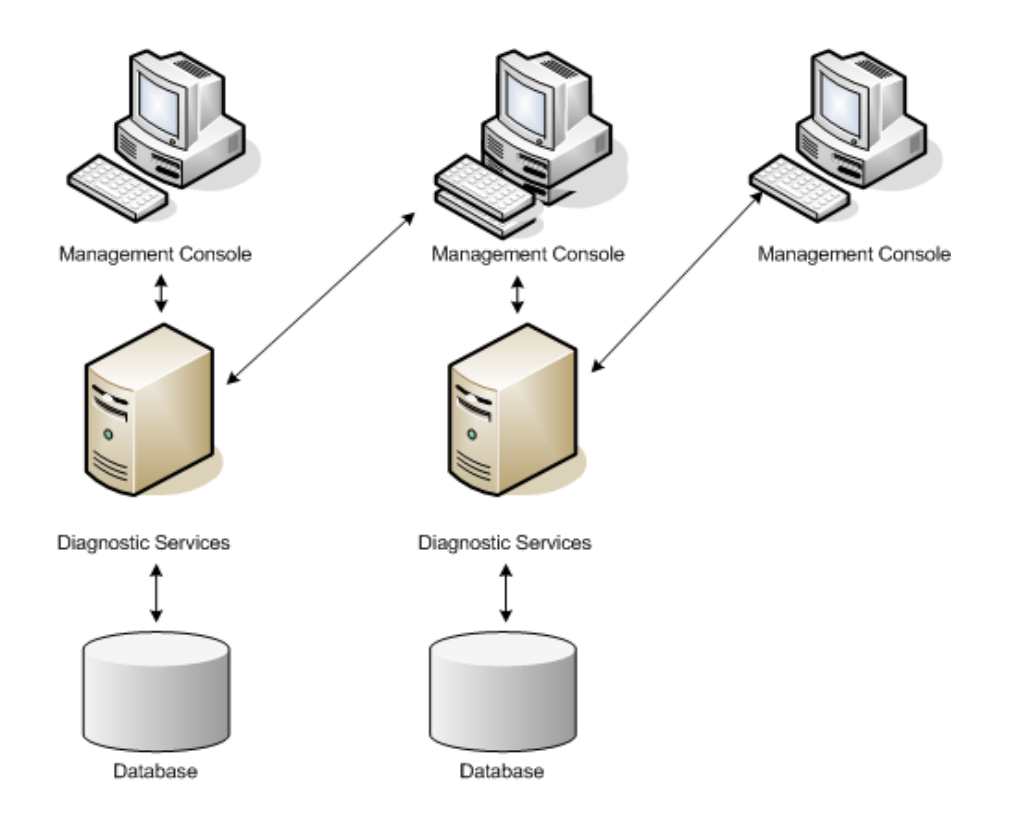

## <span id="page-12-0"></span>**Factors to consider during deployment**

When deploying UC Diagnostics, consider the following factors:

- **•** Multiple diagnostic consoles can be connected to the same Diagnostic Services simultaneously, and have full read/write access to all UC Diagnostics functionality.
- **•** The Diagnostic Services, database, and the Web Report components must be deployed 1-for-1. The database can only support one instance of Diagnostic Services.
- **•** The Diagnostic Services and Management Console components can be deployed 1-to-many (or many-tomany). So one Diagnostic Services computer can support multiple Management Consoles computers (connected at the same time), and one Management Console computer could connect to multiple Diagnostic Services computers (using separate instances of the MMC snap-in).

**•** The Diagnostic Console is completely independent from the Management Console, and can be deployed however you want.

if you access the same Diagnostic Services server from multiple consoles, consider these additional factors:

- **•** Different users can manage or edit the same tests at the same time. If different users edit the same test, the user who saves the changes last has the settings preserved.
- **•** Information such as discovery, tests, credentials, test settings, custom groups, and global settings are shared amongst the Management Consoles
- **•** Global filters, Topology layout, and Group By settings are not shared amongst the Management Consoles

Different Management Consoles can be connected to different organizations. For example, one Management Console can be connected to an Exchange organization, while another is connected to a Skype for Business environment.

Generally, due to the few BlackBerry servers most users have, your BlackBerry configuration is unlikely to put a significant load on your deployment. Use the performance guidelines for the other environments to determine how best to deploy your Management Console.

## <span id="page-13-0"></span>**About cluster support**

UC Diagnostics supports running health tests on servers in a clustered environment. However, UC Diagnostics only monitors virtual nodes; it does not detect failover. Windows clusters are not supported as a separate plug-in.

While you can run all health tests on clusters, the Exchange Replication Health test explicitly reports on clusters in Exchange 2007 and later organizations.

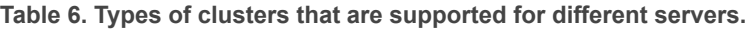

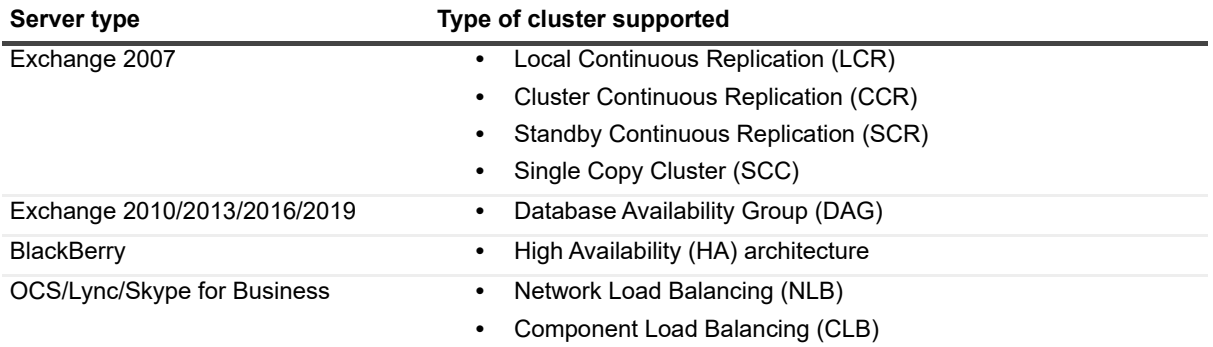

# <span id="page-13-1"></span>**Installing components on multiple computers**

You can install the Management Console components on separate computers if you have a large organization. For information on installing the components on a single computer, see the *Unified Communications Diagnostics Evaluator Guide*.

## <span id="page-14-0"></span>**Limitations and recommendations**

You cannot install UC Diagnostics on a domain controller.

If you are using anti-virus software, you must exclude the UC Diagnostics directories from the anti-virus software.

If you are installing for the first time or upgrading each component on its own computer, install the components in the following order:

- 1 Database
- 2 Diagnostic Services
- 3 Web Reports
- 4 Console

If you are upgrading, you must perform the upgrade on each computer in the specified order where you have each component installed.

If your Diagnostic Services, Web Reports, or database components are deployed across multiple computers and you must upgrade them individually, manually stop the IIS services, the Spotlight Distributed Collector services, and the Spotlight Diagnostic Test Engine. If you installed the Diagnostic Services and Database on a single computer, or if you installed your database on a remote computer, you do not have to stop these services.

You can install the Diagnostic Console at any time.

#### *To install components on multiple computers*

- 1 Log on to your computer using an account that has local administrative privileges.
- 2 Download UC Diagnostics, and click **Autorun.exe** in the root directory.
- 3 Click the **Install** tab.
- 4 Click the **Unified Communications Diagnostics** link.
- 5 If you are installing UC Diagnostics for the first time, click **Next** in the **Welcome to Unified Communications Diagnostics Setup Wizard** dialog box, read and accept the license agreement, then click **Next**.

If you are upgrading from a previous version of UC Diagnostics, you do not need to uninstall the previous versions. When you install UC Diagnostics, click **Next** in the **Welcome to the Unified Communications Diagnostics Upgrade Wizard** dialog box, read and accept the license agreement, then click **Next**.

6 Indicate the features you want to install on the local hard drive, and click **Next**.

The following table identifies the different configuration pages that appear, depending on the features that you have selected for the local computer:

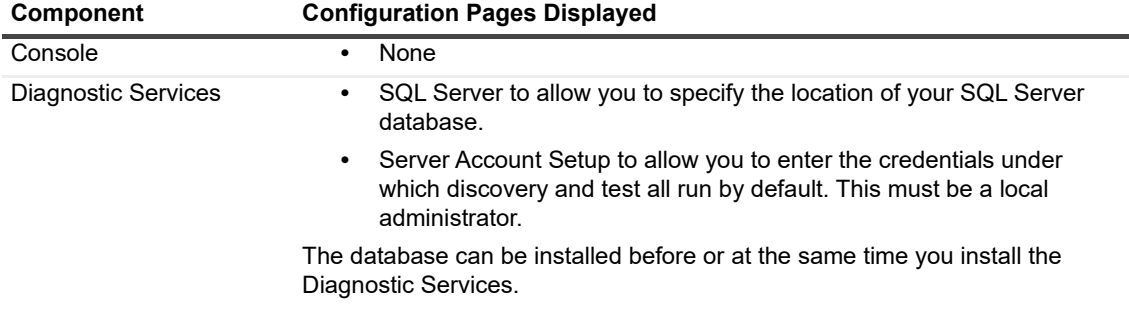

**Table 7. Configuration pages for each component.**

**Table 7. Configuration pages for each component.**

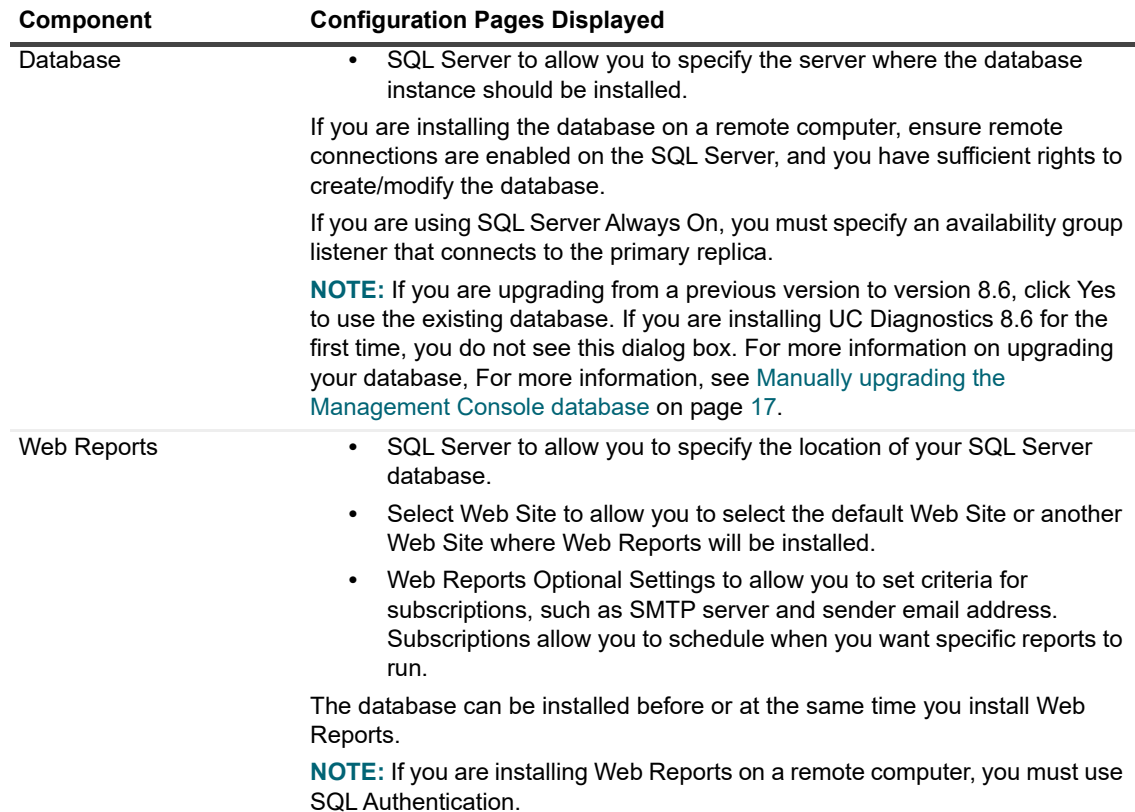

7 Click **Install** to begin the installation.

# <span id="page-15-0"></span>**Manually installing the Management Console database**

You can manually install your database using the Install Scripts from the Install tab of the Autorun dialog box.

#### *To manually install your database*

- 1 Open Microsoft SQL Server Management Studio (or similar application to open SQL scripts).
- 2 Click **File | Open | File**.
- 3 Open **CreateDatabase.sql**.
- 4 Select **Query | Execute**.
- 5 Repeat steps 3 and 4 to install the following SQL script files in the following order:
	- **▪** UserFunctions.sql
	- **▪** DatabaseSchema.sql
	- **▪** ImportData.sql

## <span id="page-16-0"></span>**Manually upgrading the Management Console database**

If you installed the database manually, you must upgrade it manually incrementally per minor release. For example, if you are upgrading from version 7.0, you must first upgrade from 7.0 to 7.1, then from 7.1 to 7.2, and so on.

You can manually upgrade your database using the Upgrade Scripts from the Install tab of the Autorun dialog box.

#### *To manually upgrade your database*

- 1 Stop your Diagnostic Services.
- 2 Open Microsoft SQL Server Management Studio (or similar application to open SQL scripts).
- 3 Click **File | Open | File**.
- 4 Depending on the version from which you are upgrading, install the two or more of the following scripts in the following order:
	- **▪** UpgradeSchema1.sql
	- **▪** UpgradeSchema2.sql
	- **▪** UpgradeData.sql
	- **▪** UpgradeData2.sql
- 5 Select **Query | Execute**.

The Diagnostic Services restart once the upgrade of the Diagnostic Services is complete.

# <span id="page-16-1"></span>**Configuring existing UC Diagnostics to work with SQL Always On**

If you recently configured SQL Server Always On and have an existing UC Diagnostics deployment, you must make some changes in SQL and in UC Diagnostics to support the new configuration.

- **•** In SQL server, you must create an availability group listener that connects to the primary replica. Suppose that you have created a listener called UCDAGListener.
- **•** For the UC Diagnostics Management Console, you must change the SQL server name used for the SQL server connection to use the availability group listener name by editing the registry.
- **•** For Web Reports, you must edit the WebReports.udl file used to connect to Web Reports to the SQL server and modify the SQL server name to the availability group listener name.

#### *To edit the registry for the Management Console*

- 1 Stop the Diagnostic Services.
- 2 From the Registry Editor, go to HKEY\_LOCAL\_MACHINE | SOFTWARE | Quest | Spotlight Management Framework | Diagnostic Services.
- 3 Double-click **DatabaseConnectionString**.
- 4 Modify the Data Source to specify the availability group listener name that you created in SQL, such as tcp: UCDAGListener.
- 5 Modify the SqlServer to use the availability group listener name that you created in SQL.
- 6 Click **OK**.
- 7 Restart the Diagnostic Services.

#### *To modify the UDL (Universal Data Link) file for Web Reports*

1 Locate and open the WebReports.udl file ( …\Quest\UC Diagnostics\Web Reports).

The file is located where you have Web Reports installed. Once open, the Data Link Properties dialog box is displayed.

- 2 Click the **Connection** tab.
- 3 Modify the SQL server name to be the availability group listener name such as tcp: UCDAGListener.
- 4 Enter the account and password that must be used for SQL authentication.

**NOTE:** SQL authentication must be used for Web Reports if you have implemented SQL Always On.i I

5 Select the **Allow saving password** check box and click **OK**.

# <span id="page-17-0"></span>**Backing up and restoring UC Diagnostics**

Use the following sections to back up and to restore the database and information settings for the Management Console and for the Diagnostic Console.

## <span id="page-17-1"></span>**Backing up and restoring the settings and database for the Management Console**

#### *To back up the settings and database for the Management Console*

- 1 Backup your SQL database using Microsoft's best practices.
- 2 To back up your topology and MMC customizations, back up the UC Diagnostics.msc file.

The .msc file is located at %userprofile%\Application Data\Microsoft\MMC.

You can also export your topology layout to a file to backup your topology settings.

#### *To restore the settings and database for the Management Console*

- 1 Restore the SQL database.
- 2 Install UC Diagnostics.
- 3 At the SQL Server dialog box during installation, click **Yes** to use the existing database.
- 4 Add the UC Diagnostics.msc file back to %userprofile%\Application Data\Microsoft\MMC. If you have exported your topology layout, re-import it.

## <span id="page-17-2"></span>**Backing up and restoring the Diagnostic Console information**

#### *To back up the connection, configuration, and template information*

**•** Save each connection as a template file.

#### *To restore the connection, configuration, and template information*

- 1 Install UC Diagnostics.
- 2 Create a connection using the backed up template files.

# <span id="page-18-0"></span>**Moving UC Diagnostics to a another server**

#### *To move UC Diagnostics to another server*

- 1 Follow the steps for [Backing up and restoring the settings and database for the Management Console on](#page-17-1)  [page 18](#page-17-1).
- 2 Copy the MMC settings to the new server.

All the Management Console settings are stored in the .msc file. If you are using the default shortcut, that file is cached to %userprofile%\Application Data\Microsoft\MMC.

3 Follow the steps for [Backing up and restoring the Diagnostic Console information on page 18.](#page-17-2)

# <span id="page-19-0"></span>**Technical Information for UC Diagnostics for Exchange**

- **•** [About the Management Console for Exchange](#page-19-1)
- **•** [Discovering the Exchange organization](#page-19-2)
- **•** [About the Exchange Health Tests](#page-20-0)
- **•** [Historical Reporting Database Usage Estimates](#page-34-1)
- **•** [Exchange Diagnostic Console Technical Information](#page-36-0)
- **•** [Web Reports Technical Information](#page-37-1)

# <span id="page-19-1"></span>**About the Management Console for Exchange**

You can use UC Diagnostics to monitor the health and performance of individual servers or your entire Exchange organization. Health tests detect problems by collecting and analyzing data or simulating user interaction with the Exchange servers at regular intervals.

Review this section to determine the prerequisites that must be met for each of the Exchange health tests. For information about creating test mailboxes and configuring the different health tests, see the *Unified Communications Diagnostics User Guide*.

## <span id="page-19-2"></span>**Discovering the Exchange organization**

When you connect to an Exchange organization, the Management Console discovers and displays your entire Exchange organization. Discovery is initially configured to run automatically once a day to detect changes to your environment. See the following table for the permissions needed by the diagnostics services account.

**Table 1. Permissions required for the diagnostic services account.**

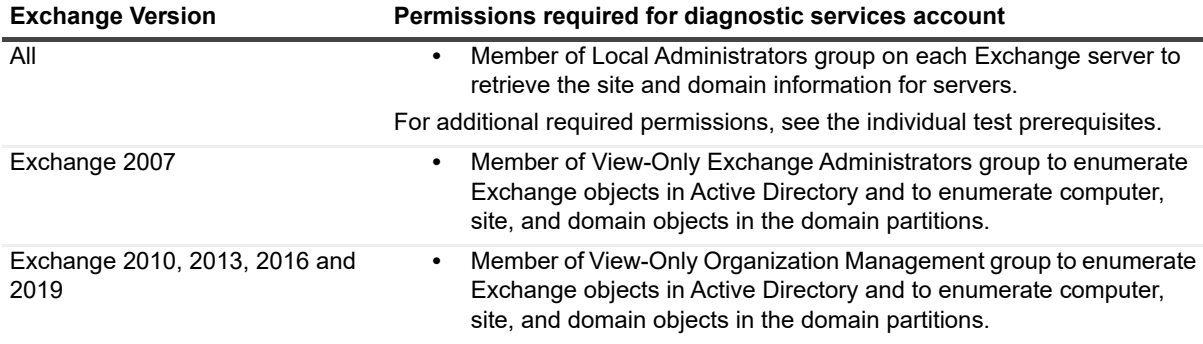

# <span id="page-20-0"></span>**About the Exchange Health Tests**

UC Diagnostics contains the following health tests that each monitor one aspect of your Exchange servers:

- **•** [Exchange Server Health Test](#page-20-1)
- **•** [Exchange Internal Server Delivery Health Test](#page-22-0)
- **•** [Exchange Internal Mailbox Delivery Health Test](#page-24-0)
- **•** [Exchange External Message Delivery Health Test](#page-25-0)
- **•** [Exchange Modern Message Delivery Health Test](#page-26-0)
- **•** [Exchange Storage Health Test](#page-28-0)
- **•** [Exchange Queue Health Test](#page-29-0)
- **•** [Internal Outlook Web Access \(OWA\) Availability Health Test](#page-30-0)
- **•** [External Outlook Web Access \(OWA\) Availability Health Test](#page-31-0)
- **•** [Exchange Replication Health Test](#page-32-0)
- **•** [Exchange System Health Test](#page-33-0)
- **•** [Active Directory Account Lockout Health Test](#page-34-0)
- **•** [Web Reports security recommendations](#page-37-2)

This section describes the different Exchange health tests and provides information about the test targets, software and permissions prerequisites, and required configuration for each test.

By default, you should run these tests every 30 minutes, except for the Server health test. You can configure two server health tests - one test without monitoring event logs with an interval of 30 minutes and the second test for monitoring event logs that run only once a day. For more information on test settings, see the *Unified Communications Diagnostics User Guide*.

### **Edge server support for Exchange 2007 and later**

By default, any Edge servers that are not in the same forest as your Exchange organization cannot be fully discovered or monitored by health tests. The credentials under which discovery and the health tests run do not have permissions to access the Edge server.

Microsoft does provide a workaround to allow access to servers outside of the forest. If you create a local user on the Edge server, with the same name and password as the credentials under which discovery or the health tests run, UC Diagnostics can access the server.

If you use the Microsoft workaround, you can run only the Server Health test.

## <span id="page-20-1"></span>**Exchange Server Health Test**

The Exchange Server health test allows you to monitor the basic health of your Exchange servers. This test allows you to monitor the following types of information:

- **•** Network availability (such as ping time)
- **•** Operating system disk space usage
- **•** Any Performance Counter
- **•** Any Windows service
- **•** Any Event Log entry

You can run the server health test against any version of Exchange.

### **Test prerequisites**

See the following tables for the required configuration, and the required permissions for this test.

The Exchange server must be configured as follows:

**Table 2. Exchange server health test configuration.**

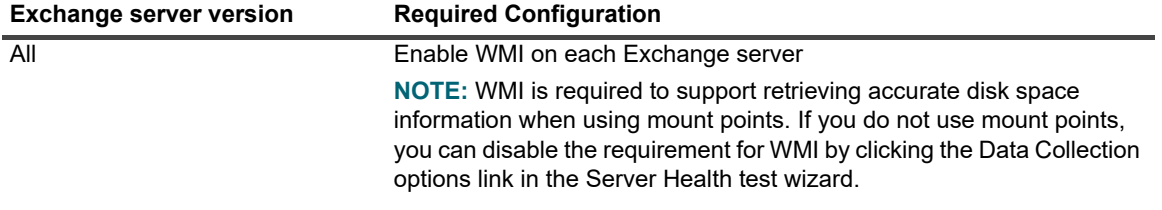

The test credentials must have the following permissions.

**Table 3. Exchange server health test permissions.**

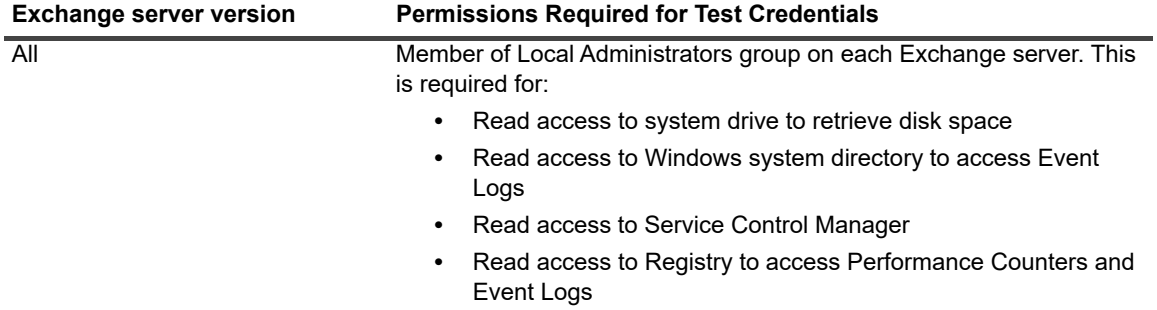

# <span id="page-21-0"></span>**About the Exchange Delivery Health Tests**

The Exchange delivery health tests allow you to monitor the ability of your servers to deliver email traffic. The Exchange delivery health tests include the following tests:

- **•** [Exchange Internal Server Delivery Health Test](#page-22-0)
- **•** [Exchange Internal Mailbox Delivery Health Test](#page-24-0)
- **•** [Exchange External Message Delivery Health Test](#page-25-0)
- **•** [Exchange Modern Message Delivery Health Test](#page-26-0)

You must meet the following software prerequisites to run the Exchange delivery health tests:

**Table 4. Software required for the Exchange delivery health tests.**

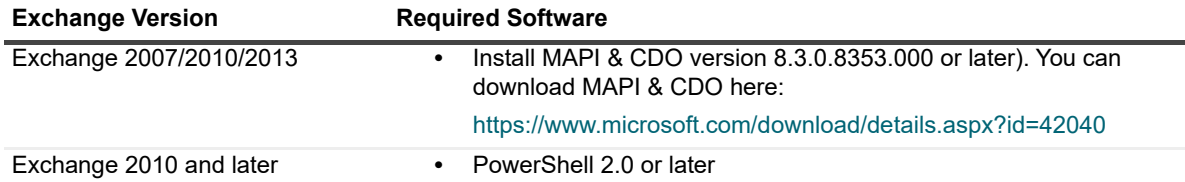

# <span id="page-22-0"></span>**Exchange Internal Server Delivery Health Test**

The Exchange Internal Server Delivery health test monitors the ability to deliver email within your organization. This test sends a test message from each target server in the test to every other target server.

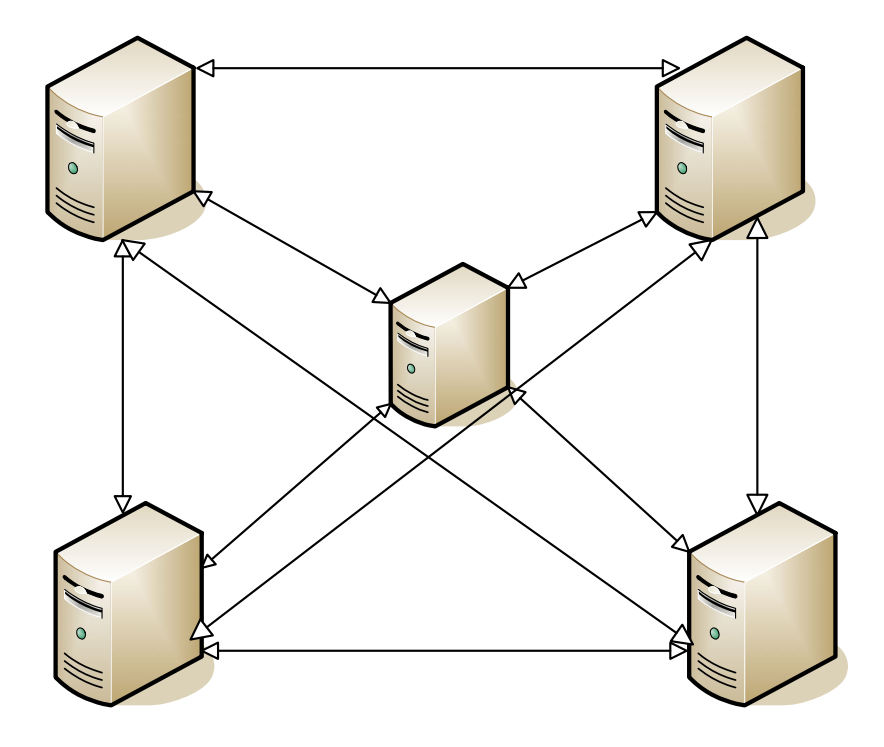

**Figure 1. A test message is sent from each server to every other server.**

For example, if you select an Exchange organization as the test target and the organization has five mailbox servers, the test sends 20 test messages (5 source servers x 4 destination servers) at each monitoring interval.

You must manually create test mailboxes and match the name to the mailbox mask specified in the test configuration. For information about creating test mailboxes, see the *Unified Communications Diagnostics User Guide.*

When the test runs on Exchange 2007 and earlier servers, the test looks for a test mailbox on each server. The test mailbox can be on any store on that server. If there are multiple test mailboxes on each server, the test uses the first one it finds. By default, the test mailbox creation scripts create one test mailbox per store.

This health test is not supported for Exchange 2013 and later. This test is also not useful for Exchange 2010 organizations that have implemented Database Availability Groups (DAGs) since mailboxes in a DAG are not linked to a specific server.

For Exchange 2007, you can use the Internal Mailbox Delivery Health test to monitor the sending and receiving of messages between mailboxes. For Exchange 2010 and later, you can use the Exchange Modern Message Delivery Health test.

### **Recommendations for Performance Optimization**

For large organizations, select a subset of the servers to reduce the amount of traffic generated. For example, select one server per geographical region. You can also decrease the monitoring frequency.

While the test is executing, storage groups and stores are enumerated in alphabetical order. If the test takes a long time to complete, you can create a test mailbox in the first storage group in the first store (in alphabetical order) on every server to speed up the query.

For example, you have a server called AMER-MBX-01 with the following stores:

- **•** First-Mailbox-Store (in storage group First-Storage-Group)
- **•** Second-Mailbox-Store (in storage group First-Storage-Group)
- **•** Third-Mailbox-Store (in storage group Second-Storage-Group)

If the mailbox mask specified in the test is the default mask

(SOM\_<ServerName>\_<StorageGroupName>\_<StoreName>, then the test looks for the following mailboxes for AMER-MBX-01 until it finds one that is accessible:

- **•** SOM\_AMER-MBX-01\_First-Storage-Group\_First-Mailbox-Store
- **•** SOM\_AMER-MBX-01\_First-Storage-Group\_Second-Mailbox-Store
- **•** SOM\_AMER-MBX-01\_Second-Storage-Group\_Third-Mailbox-Store

On Exchange 2010 servers, when the test runs, it looks for a test mailbox on each server. The test mailbox is in a mailbox database. If there are multiple test mailbox boxes on each server, the test uses the first one it finds. By default, the test mailbox creation scripts create one test mailbox per mailbox database.

For example, you have a server called AMER-MBX-01 containing Database1 and Database2. If the mailbox mask specified in the test is the default mask (SOM\_<ServerName>\_<DatabaseName>, then the test looks for the following mailboxes for AMER-MBX-01 until it finds one that is accessible:

- **•** SOM\_AMER-MBX-01\_Database1
- **•** SOM\_AMER-MBX-01\_Database2
	- <DatabaseName> token is optional.

All test messages sent are automatically deleted from the internal test mailboxes. But other mail, such as NDR messages, is not automatically deleted. You must manually clean out your test mailboxes periodically.

### **Test prerequisites**

See the following tables for the test targets, required configuration, and the required permissions for this test. The Exchange Internal Server Delivery health test does not support Exchange 2013 or later.

You can run the test against the following target servers.

**Table 5. Internal server delivery health test targets.**

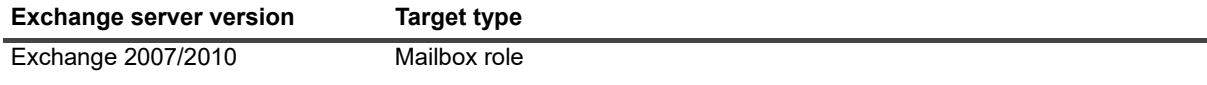

The Exchange server must be configured as follows:

**Table 6. Internal server delivery health test configuration.**

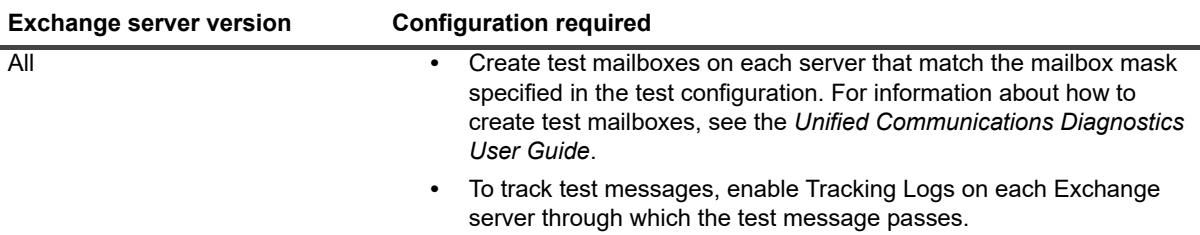

The test credentials must have the following permissions.

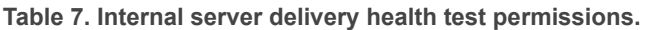

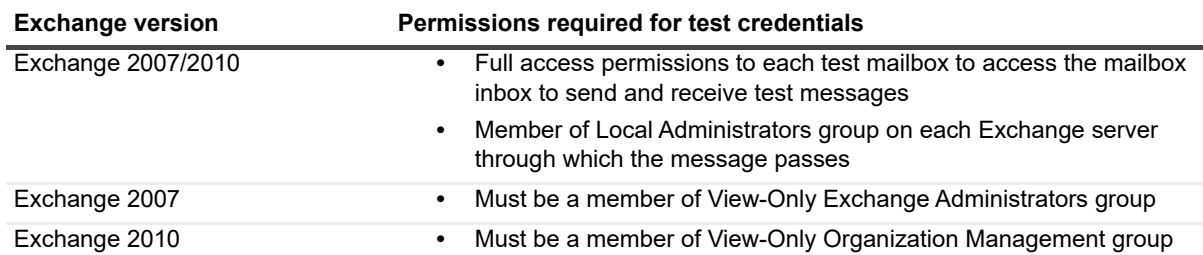

## <span id="page-24-0"></span>**Exchange Internal Mailbox Delivery Health Test**

You can use the Exchange Internal Mailbox Delivery health test to monitor the sending and receipt of messages between mailboxes in an Exchange organization. This test supports DAG.

### **Test prerequisites**

See the following tables for the test targets, required configuration, and the required permissions for this test.

You can run the test against the following target servers.

**Table 8. Internal mailbox delivery health test targets.**

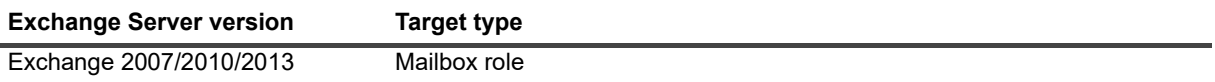

**TIP:** For Exchange 2010 and later, it is recommended that you run the Exchange Modern Message Delivery í Health Test instead, especially in scenarios in which the CAS server is behind a load balancer

The Exchange server must be configured as follows:

**Table 9. Internal mailbox delivery health test configuration.**

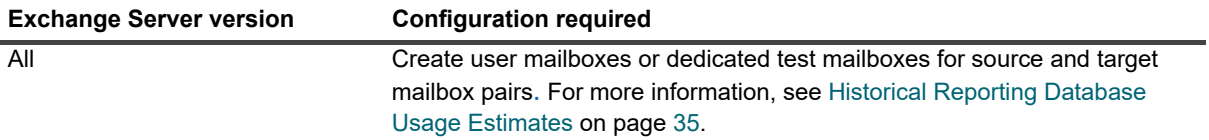

The test credentials must have the following permissions.

**Table 10. Internal mailbox delivery health test permissions needed by test credentials.**

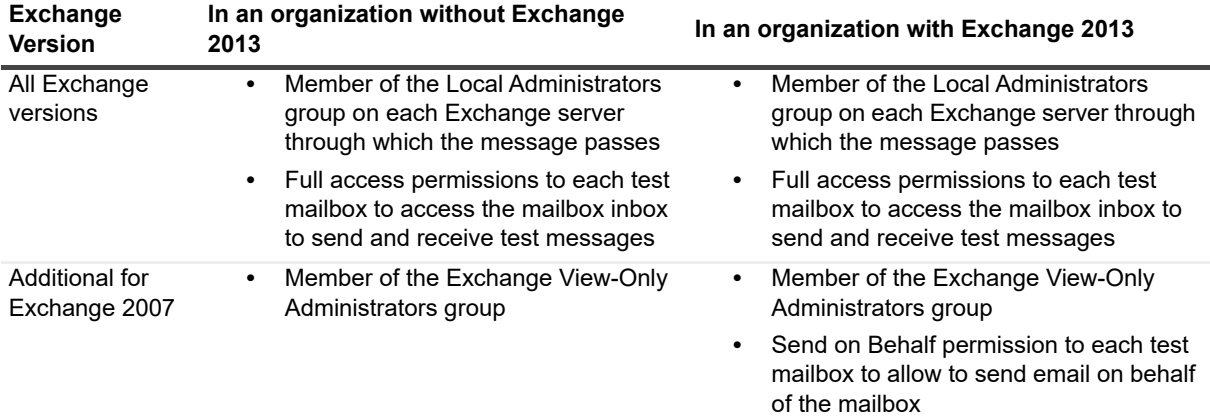

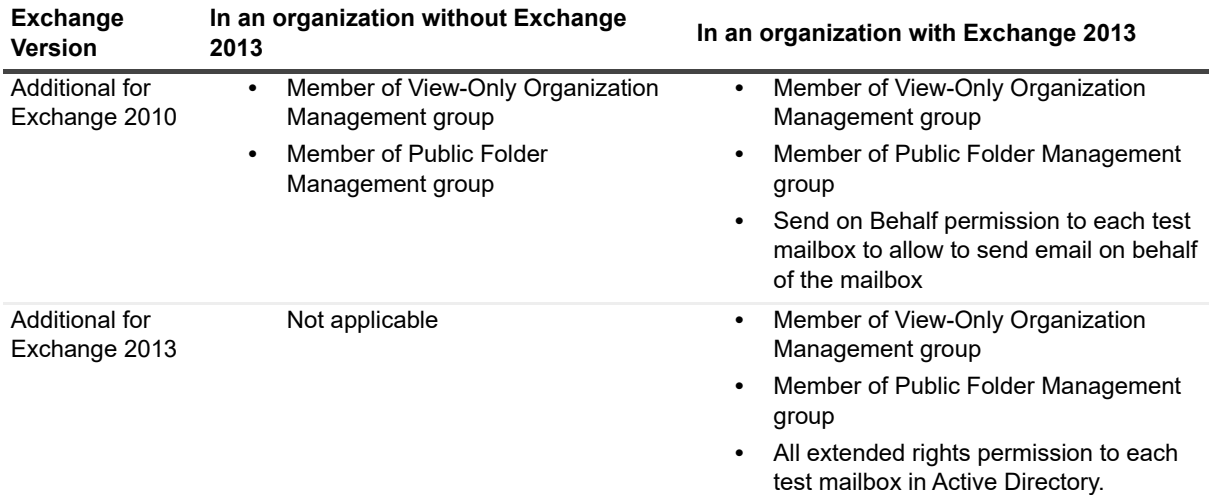

**Table 10. Internal mailbox delivery health test permissions needed by test credentials.**

## <span id="page-25-0"></span>**Exchange External Message Delivery Health Test**

The Exchange External Message Delivery health test allows you to monitor the ability to send and receive email from sources outside your Exchange organization.

To monitor round-trip messages, the external mailbox must be configured to automatically bounce the message back to the original mailbox, then enable the Round-Trip Delivery counter in the test.

All test messages sent are automatically deleted from the external test mailbox. But any other mail, like NDR messages, is not automatically deleted. You may need to periodically clean out your test mailboxes.

### **Test prerequisites**

See the following tables for the test targets, required configuration, and the required permissions for this test.

You can run the test against the following target servers.

**Table 11. External message delivery health test targets.**

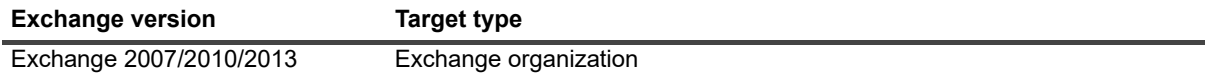

**TIP:** For Exchange 2010 and later, it is recommended that you run the Exchange Modern Message Delivery i. Health Test instead, especially in scenarios in which the CAS server is behind a load balancer

The Exchange server must be configured as follows:

**Table 12. External message delivery health test configuration**

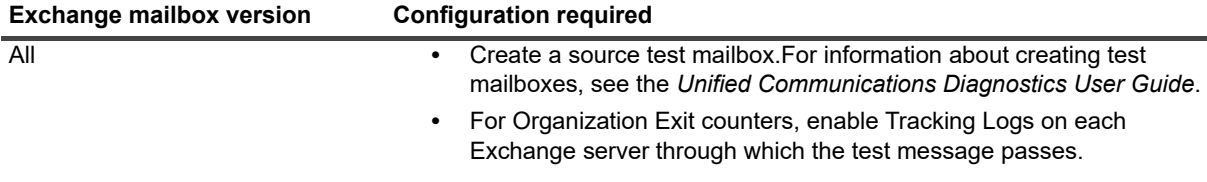

The test credentials must have the following permissions.

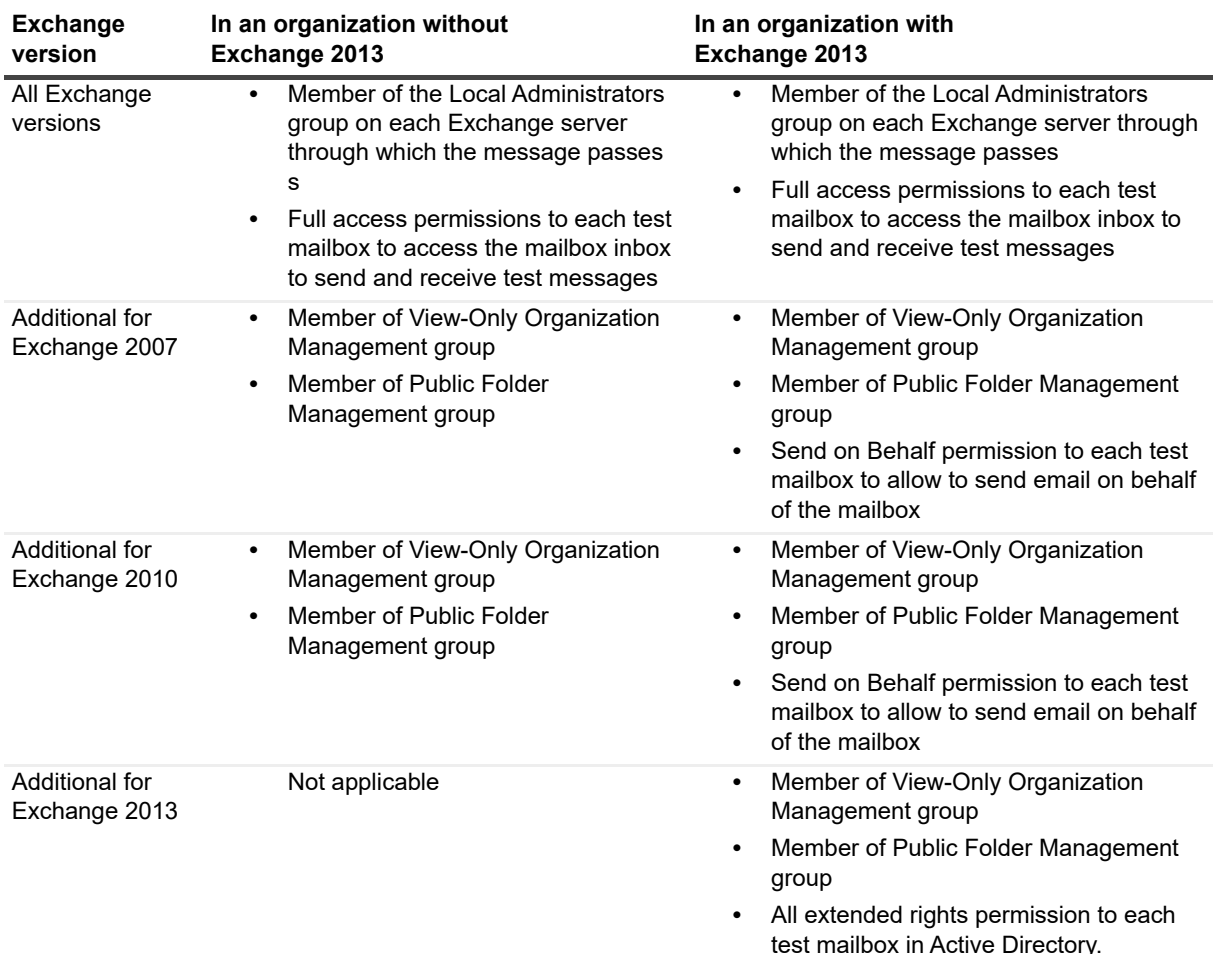

**Table 13. External message delivery health test required permissions for test credentials.**

## <span id="page-26-0"></span>**Exchange Modern Message Delivery Health Test**

The Exchange Modern Message Delivery Health test monitors overall message delivery health for Exchange 2010, Exchange 2013, and Exchange 2016. The test provides information about both internal and external message delivery.

Depending on how you configure the test, it sends a test email to a target email address or tracks the time it takes an email to leave the Exchange organization. By default, the organization exit counters are enabled and the round trip counters are disabled.

The Modern Exchange Message Delivery Health test uses Exchange Web Services (EWS) for internal and external message delivery tests, and also uses the Exchange message tracking logs for internal and external message delivery tests. The prerequisites for the modern message delivery health test are as follows.

### **Test prerequisites**

See the following tables for the test targets, required configuration, and the required permissions for this test.

**Table 14. Exchange modern message delivery health test targets**

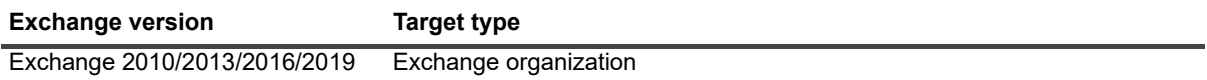

**Table 15. Exchange modern message delivery health test general (internal and external message delivery) configuration.**

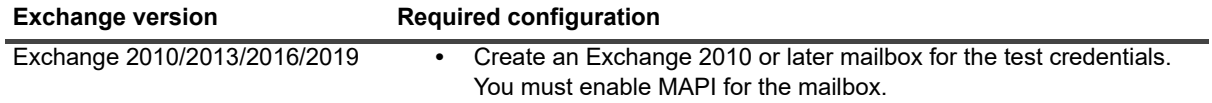

For the modern internal message delivery test, the Exchange servers must be configured as follows:

**Table 16. Exchange modern internal message delivery health test configuration.**

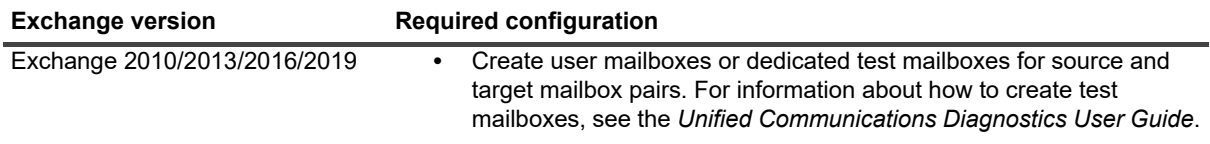

For the modern external message delivery test, the Exchange servers must be configured as follows:

**Table 17. Exchange modern external message delivery health test configuration.**

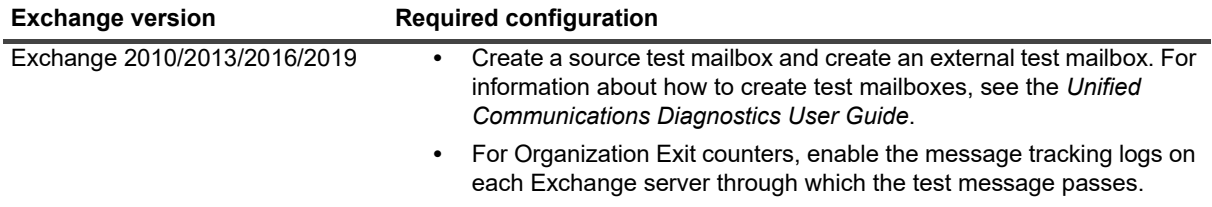

The test credentials must have the following permissions.

**Table 18. Modern message delivery health test permissions needed by test credentials.**

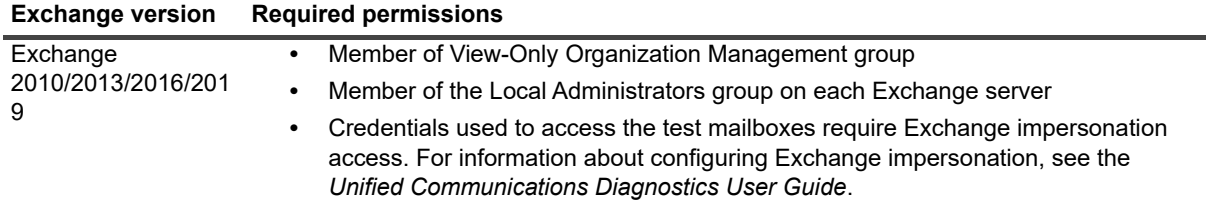

# <span id="page-27-0"></span>**Additional Exchange Health Tests for Monitoring**

Other Exchange health tests allow you to monitor your Exchange storage subsystems, message queues, transaction log replication, and to verify whether mailboxes can be successfully accessed using Outlook Web Access (OWA).

The following sections provide the test prerequisites for the following Exchange health tests:

**•** [Exchange Storage Health Test](#page-28-0)

- **•** [Exchange Queue Health Test](#page-29-0)
- **•** [Internal Outlook Web Access \(OWA\) Availability Health Test](#page-30-0)
- **•** [External Outlook Web Access \(OWA\) Availability Health Test](#page-31-0)
- **•** [Exchange Replication Health Test](#page-32-0)
- **•** [Exchange System Health Test](#page-33-0)

## <span id="page-28-0"></span>**Exchange Storage Health Test**

The Exchange Storage health test allows you to monitor the overall health of your Exchange storage subsystems. This test allows you to ensure the following:

- **•** All of your stores or databases are mounted or healthy
- **•** There is sufficient disk space on your Exchange system drive
- **•** There is sufficient disk space for your transaction logs
- **•** There is sufficient disk space for your mailbox database and public folder

Stores in that are in recovery storage groups have the following special behavior:

- **•** For Exchange 2010/2013/2016/2019 servers, all the recovery database copies are not monitored.
- **•** For Exchange 2007 servers, the store status counter is reported, but the error or warning condition is ignored. For example, if the counter is configured to alarm when the store is offline, no alarm or notification is generated, and the result for the counter is reported as "Informational".

### **Test prerequisites**

See the following tables for the test targets, required configuration, and the required permissions for this test.

You can run the test against the following target servers.

**Table 19. Exchange storage health test targets.**

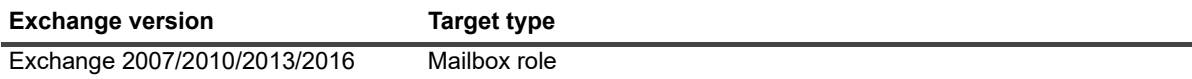

You must meet the following software prerequisites to run the Exchange storage health tests:

**Table 20. Exchange storage health test software prerequisites.**

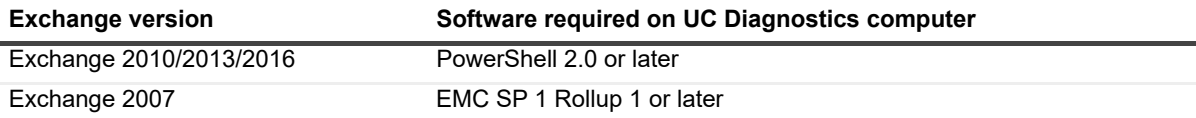

The Exchange server must be configured as follows:

**Table 21. Exchange storage health test configuration.**

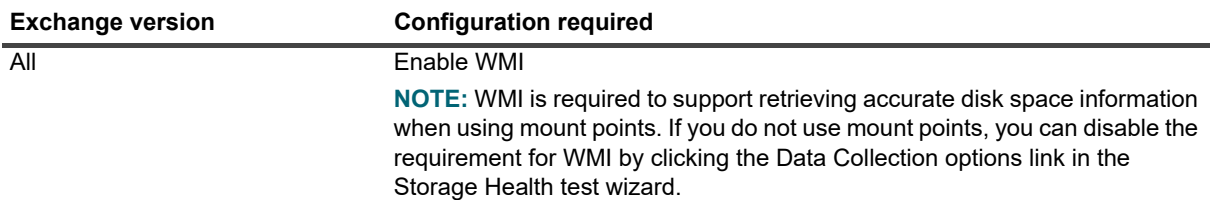

The test credentials must have the following permissions.

**Table 22. Exchange storage health test permissions.**

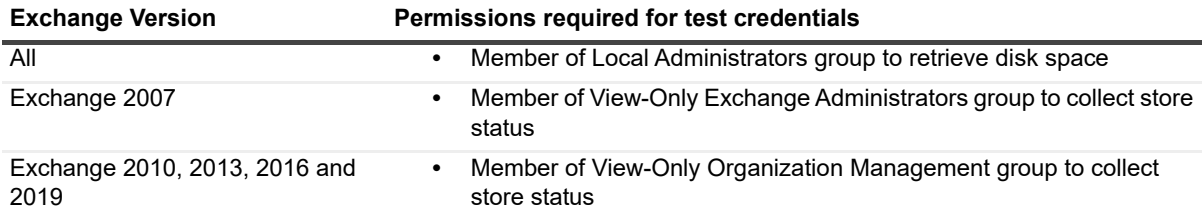

## <span id="page-29-0"></span>**Exchange Queue Health Test**

The Exchange Queue health test allows you to monitor the health of your Exchange message queues. This test allows you to ensure the following:

- **•** Messages are not backing up (that is, messages are being delivered in a timely manner)
- **•** Large number of queues are not being created (for example in virus outbreaks)

### **Test prerequisites**

See the following tables for the test targets, required configuration, and the required permissions for this test.

You can run the test against the following target servers.

**Table 23. Exchange queue health test targets.**

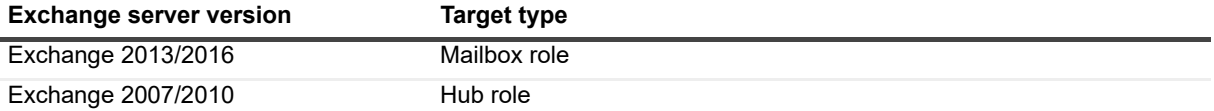

You must meet the following software prerequisites to run the Exchange queue health tests:

**Table 24. Exchange queue health test software prerequisites.**

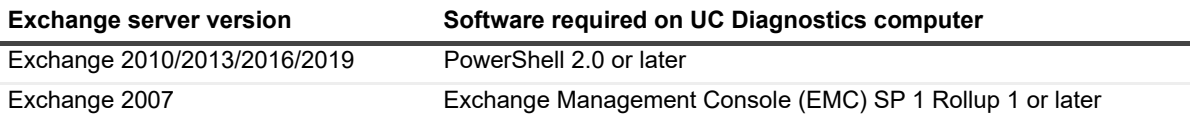

The test credentials must have the following permissions.

**Table 25. Exchange queue health test permissions.**

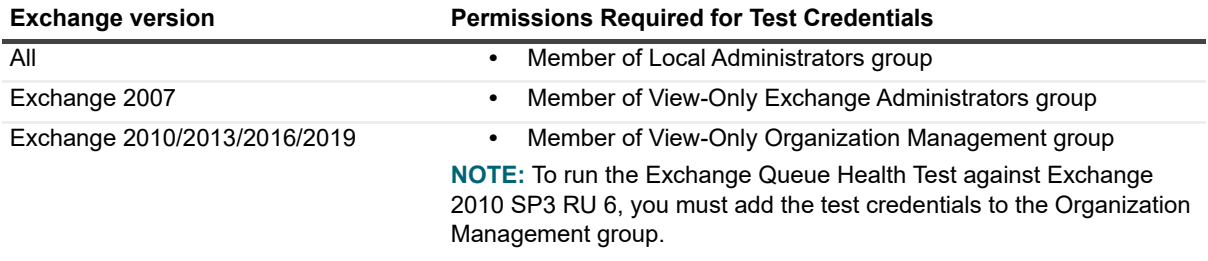

## <span id="page-30-0"></span>**Internal Outlook Web Access (OWA) Availability Health Test**

The Exchange Internal Outlook Web Access Availability Health test verifies that a user can log on to a mailbox through Outlook Web Access (OWA) from inside your organization. This test uses internal server URL names only. It does not test external availability or OWA using your public URL.

This test does not run on Exchange 2013 or later because the Microsoft Exchange Management Shell does not support OWA Connectivity testing for these versions. For Exchange 2013 or Exchange 2016, you can use the Exchange System Health test to monitor OWA health.

The Exchange Internal Outlook Web Access Availability Health test monitors all sites configured within a CAS server. You cannot monitor one site at a time.

This test allows you to ensure the following:

- **•** Mailbox is accessible
- **•** Mailbox logon latency is within expected threshold

### **About the Internal OWA Availability Health Test for Exchange 2007/2010**

For Exchange 2010 Client Access (CAS) servers, UC Diagnostics attempts to log on to Exchange 2010 mailbox in the same site, if one exists. For Exchange 2007 Client Access (CAS) servers, UC Diagnostics attempts to log on to either:

**•** an Exchange 2007 mailbox if there are Exchange 2007 mailbox servers in the same site. If logon fails or no mailbox servers are found, UC Diagnostics logs on to any Exchange 2007 mailbox server in the organization.

The Internal OWA Availability health test for Exchange 2010 requires that at least one Exchange 2007 mailbox server exists within your organization.

The Internal OWA Availability health test for Exchange 2010 requires that at least one Exchange 2010 mailbox server exists in the same site.

The Internal OWA Availability health test for Exchange 2007/2010 does not use specified alternate credentials. Before you run this test, use the Exchange PowerShell script (provided by Microsoft) to create test mailboxes. This test automatically manages mailbox credentials while it logs onto the mailboxes. For more information, see the *Unified Communications Diagnostics User Guide.*

For Exchange 2007/2010, you must specify a logon method and timeout to signify the maximum amount to time to wait between logon attempts.

### **Test prerequisites**

See the following tables for the test targets, required configuration, and the required permissions for this test.

You can run the test against the following target servers.

**Table 26. Internal OWA availability health test targets.**

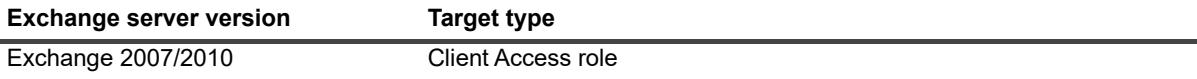

You must meet the following software prerequisites to run the Internal OWA availability health tests:

**Table 27. Internal OWA availability health test required software.**

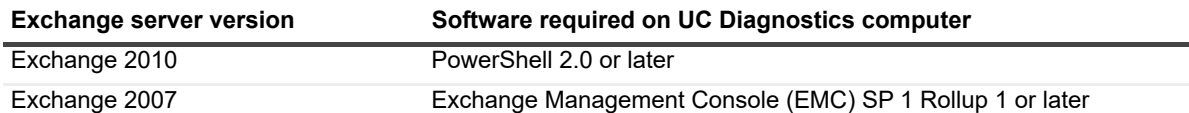

The Exchange server must be configured as follows:

**Table 28. Internal OWA availability health test configuration.**

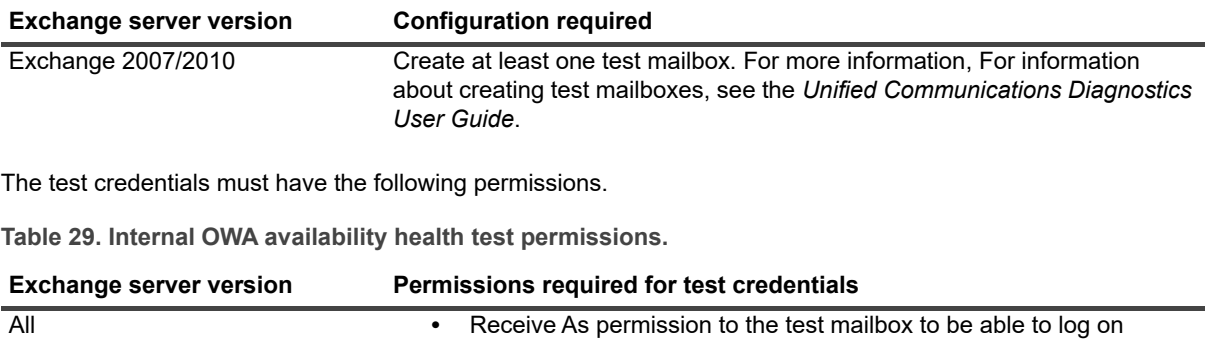

## <span id="page-31-0"></span>**External Outlook Web Access (OWA) Availability Health Test**

The External OWA Availability health test monitors the availability of OWA functionality in your organization through an external URL. This test uses an external or an internal URL. This test verifies that the users associated with the alternate credentials can logon to their mailboxes through an external OWA URL. If an external URL is specified, ensure that the DNS server can resolve this URL.

This test allows you to ensure the following:

- **•** Mailbox is accessible
- **•** Mailbox logon latency is within expected threshold.

This test is only applicable to organizations with at least one Exchange 2007 or Exchange 2010 server. This test does not run on Exchange 2013 or later because the Microsoft Exchange Management Shell does not support OWA Connectivity testing for these versions. For Exchange 2013 or Exchange 2016, you can use the Exchange System Health test to monitor OWA health.

This test uses mailboxes associated with alternate credentials. You must explicitly choose the alternate credentials on the Test Settings page when you create this test. You cannot configure test if you have selected the **Use Diagnostic Services Credentials** option.

For an Exchange 2010 mailbox, a PowerShell 2.0 cmdlet is run on each Exchange 2010 CAS server in the organization until the mailbox logon attempt is successful.

For an Exchange 2007 mailbox, logons to the mailbox are attempted using a local Exchange 2007 Management Shell cmdlet.

### **Recommendation**

If you want to test External OWA functionality using both types of mailboxes, you must configure two tests - one using credentials of the user who has 2007 mailbox, and the second using credentials of the user with 2010 mailbox.

### **Test prerequisites**

See the following tables for the test targets, required configuration, and the required permissions for this test. You can run the test against the following target servers.

**Table 30. External OWA availability health test targets.**

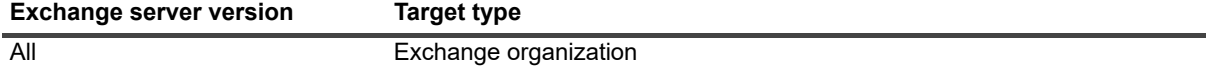

You must meet the following software prerequisites to run the external OWA availability health tests:

**Table 31. External OWA availability health test required software.**

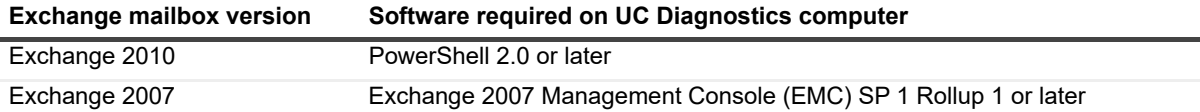

The Exchange server must be configured as follows:

**Table 32. External OWA availability health test configuration.**

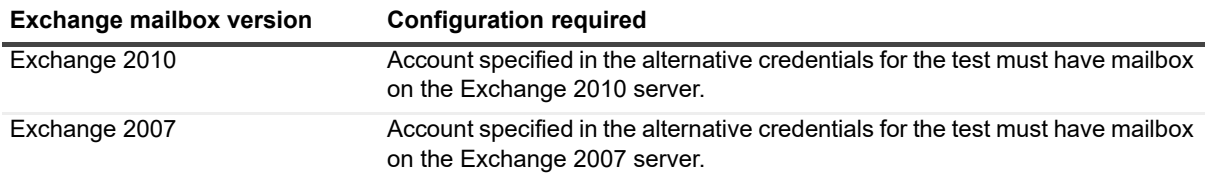

The test credentials must have the following permissions.

**Table 33. External OWA availability health test permissions.**

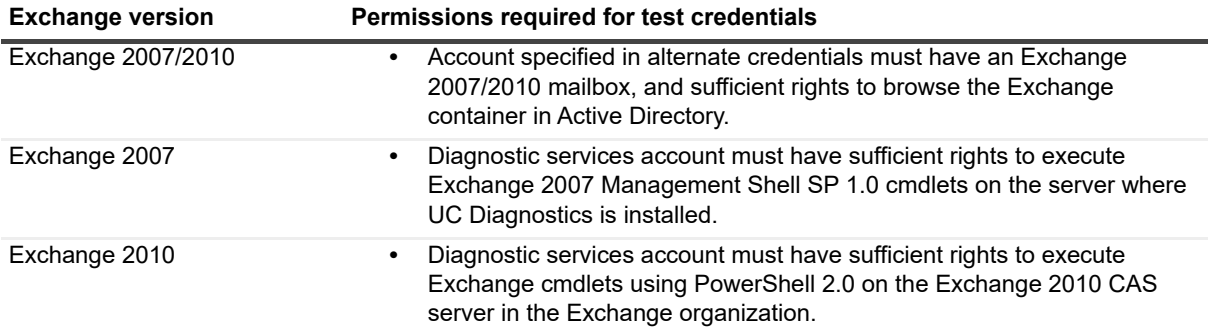

## <span id="page-32-0"></span>**Exchange Replication Health Test**

The Exchange Replication health test allows you to monitor the overall health of your transaction log replication on your Exchange 2007, Exchange 2010, Exchange 2013, and Exchange 2016 mailbox servers.

### **Test prerequisites**

See the following tables for the test targets and the required permissions for this test.

You can run the test against the following target servers.

**Table 34. Exchange replication health test targets.**

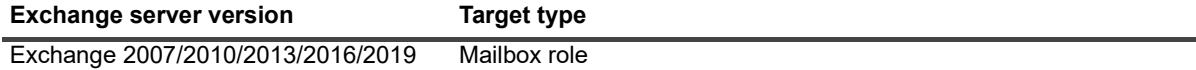

You must meet the following software prerequisites to run the Exchange replication health tests:

**Table 35. Exchange replication health test required software.**

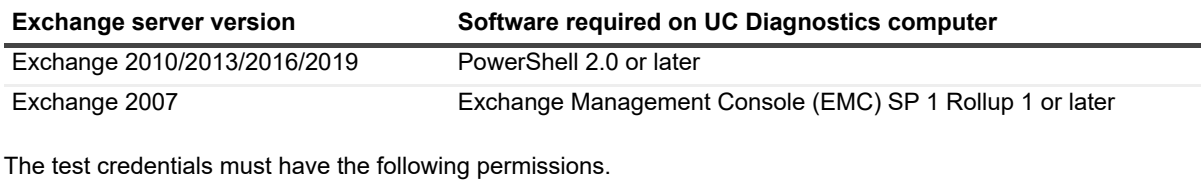

**Table 36. Exchange replication health test permissions.**

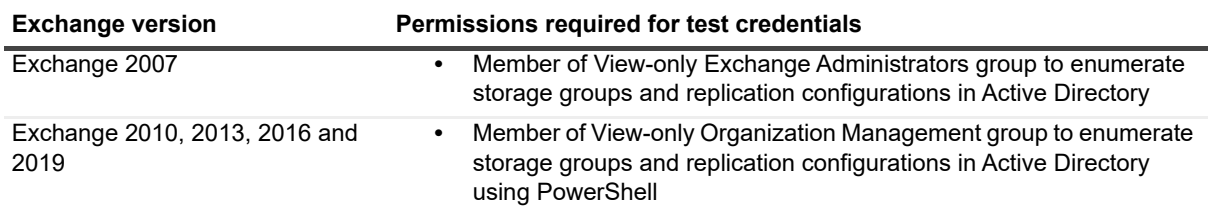

## <span id="page-33-0"></span>**Exchange System Health Test**

The Exchange System Health Test monitors health sets (groups of monitors) and health information on your Exchange 2013/2016 server, verifying the state of each health set's monitors. Monitors that are similar or are related to a component's architecture are grouped to form a health set. Health sets provide the health information for applications and services such as Outlook Web App, Exchange ActiveSync, the Information Store service, content indexing, and transport services on your Exchange 2013 and Exchange 2016 servers.

This test allows you to ensure the health state of health set (whether health or unhealthy).

You can run the system health test against Exchange 2013 and later.

### **Test prerequisites**

See the following tables for the test targets and the required permissions for this test.

You can run the test against the following target servers.

**Table 37. Exchange system health test targets.**

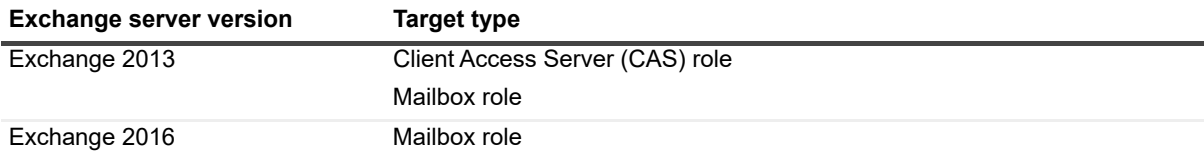

You must meet the following software prerequisites to run the Exchange system health tests:

**Table 38. Exchange system health test required software.**

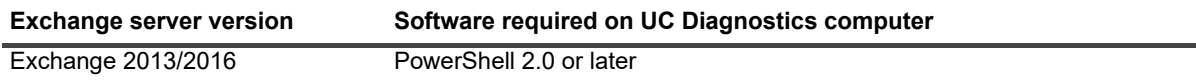

The test credentials must have the following permissions.

**Table 39. Exchange system health test permissions.**

**Exchange server version Permissions Required for Test Credentials**

All **•** Member of View-only Organization Management

<span id="page-34-0"></span>**Active Directory Account Lockout Health Test**

The Active Directory Account Lockout Health test provides information about how many and which Active Directory accounts are currently locked out. The test shows accounts that are locked out due to invalid passwords being submitted and accounts that are locked because the password has expired.

### **Test prerequisites**

The following tables show the test targets for the test and the permissions required by the test credentials.

**Table 40. Active Directory Account Lockout Health test targets.**

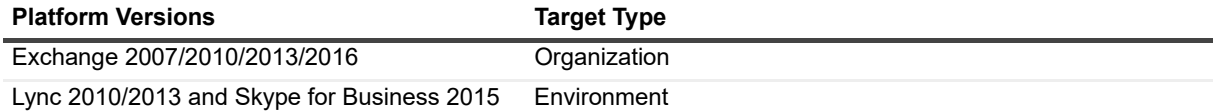

The test credentials must have read permission on User objects in Active Directory.

**Table 41. Active Directory Account Lockout Health test credential required permissions.**

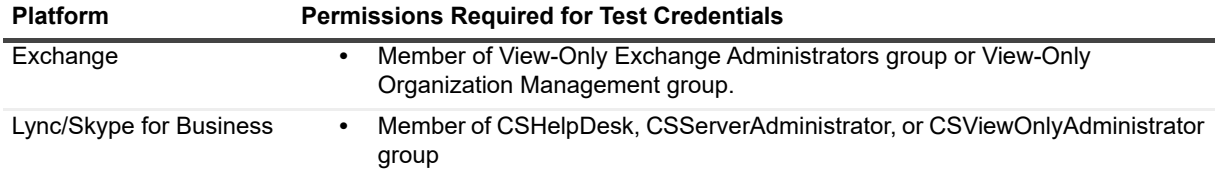

# <span id="page-34-1"></span>**Historical Reporting Database Usage Estimates**

The following table lists the approximate amount of space required for each test each monitoring interval when running Web Reports and when storing test history:

## <span id="page-34-2"></span>**Exchange 2013/2016 space usage**

**Table 42. Space required for web reports and test history - Exchange 2013/2016.**

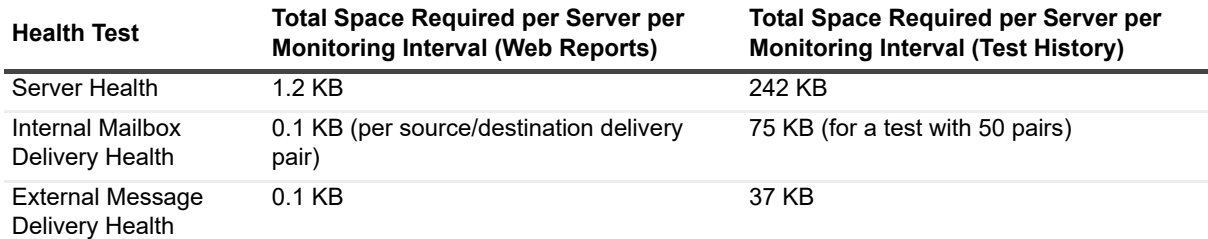

Unified Communications Diagnostics 8.6 Deployment Guide Technical Information for UC Diagnostics for Exchange **<sup>35</sup>**

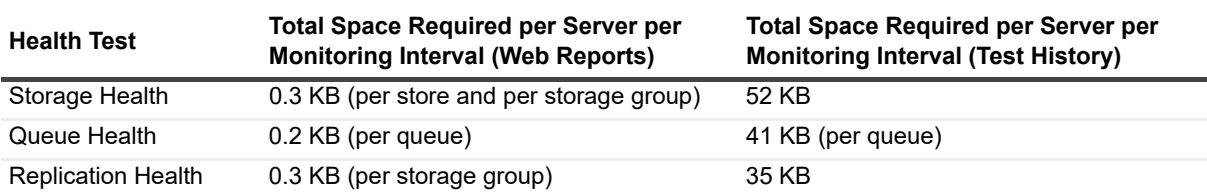

**Table 42. Space required for web reports and test history - Exchange 2013/2016.**

## <span id="page-35-0"></span>**Exchange 2007/2010 space usage**

**Table 43. Space required for web reports and test history - Exchange 2007/2010.**

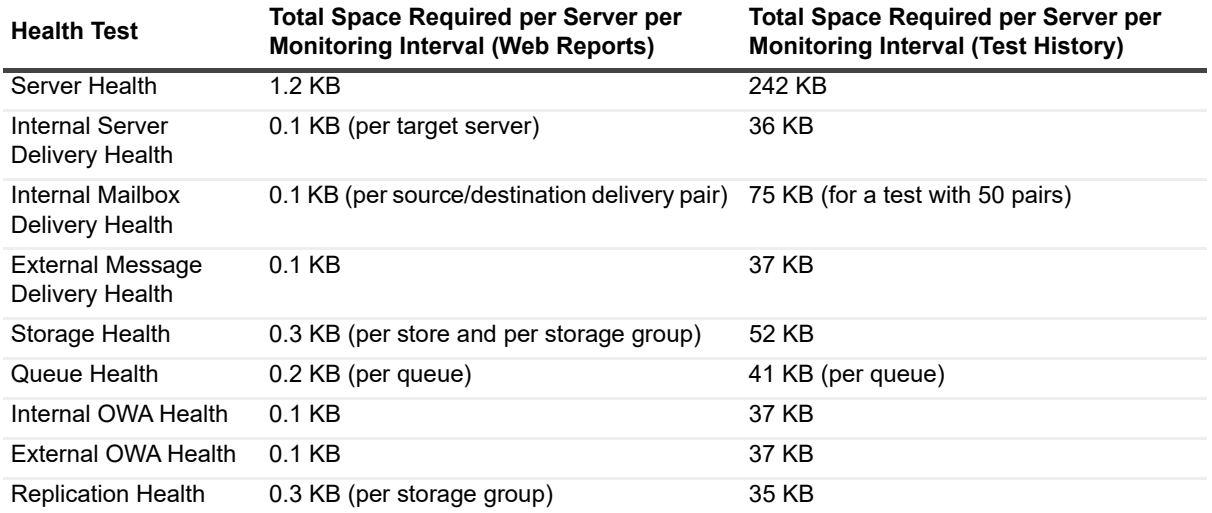

For example, to run Exchange 2007 Server Health on one server, the maximum space required (with default parameters) would be:

- **•** Raw data: 1.2 KB x 1 day x 48 bi-hourly values= 58 KB
- **•** Hourly data: 1.2 KB x 7 days x 24 hourly values = 202 KB
- **•** Daily data: 1.2 KB x 30 days x 1 daily value = 36 KB

For example, you have a medium-sized environment with the following characteristics:

- **•** Monitoring 50 Exchange servers
- **•** Each Exchange server has an average of 5 stores
- **•** Each Exchange server has an average of 10 queues
- **•** Running one of each test using the default counters
- **•** Using default monitoring of 30 minutes for all tests
- **•** Using default data retention of 7 days for hourly aggregation data
- **•** Using default data retention of 30 days for daily aggregation data
- **•** Running Internal Server Delivery Health fully meshed with all servers

The approximate space required for historical data would be:

**Table 44. Estimated space requirements for specific tests.**

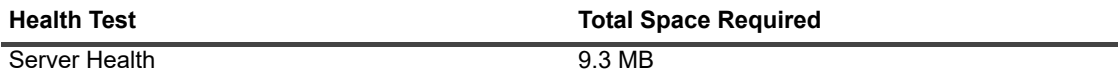
**Table 44. Estimated space requirements for specific tests.**

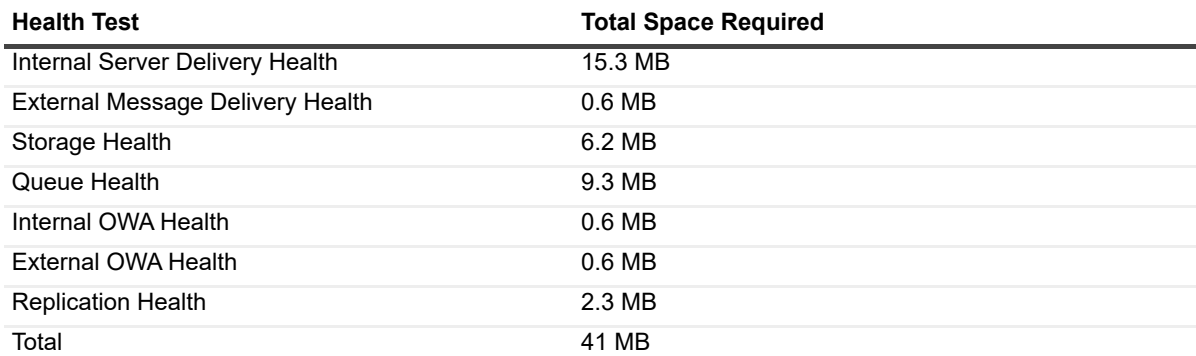

## **Exchange Diagnostic Console Technical Information**

The Exchange Diagnostic Console provides you with a real-time representation of the messaging system processes and components within Exchange.

You can diagnose and resolve issues using the Exchange Diagnostic Console.

### **Prerequisite software**

The following software must be installed on the UC Diagnostics computer to run the diagnostic console.

**Table 45. Exchange diagnostic console required software.**

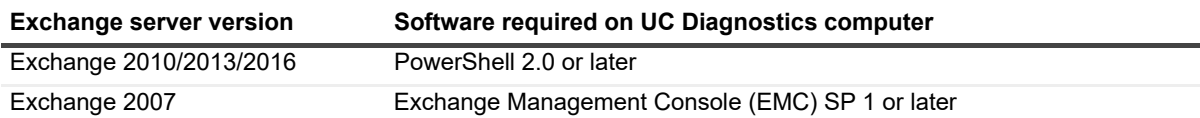

## **Required configuration**

The following configuration is required on the Exchange server.

**Table 46. Exchange diagnostic console configuration.**

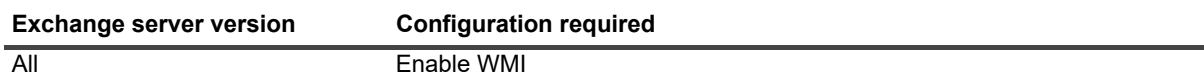

## **Required permissions for Exchange**

The following permissions are required on the Exchange servers.

**Table 47. Exchange diagnostic console permissions.**

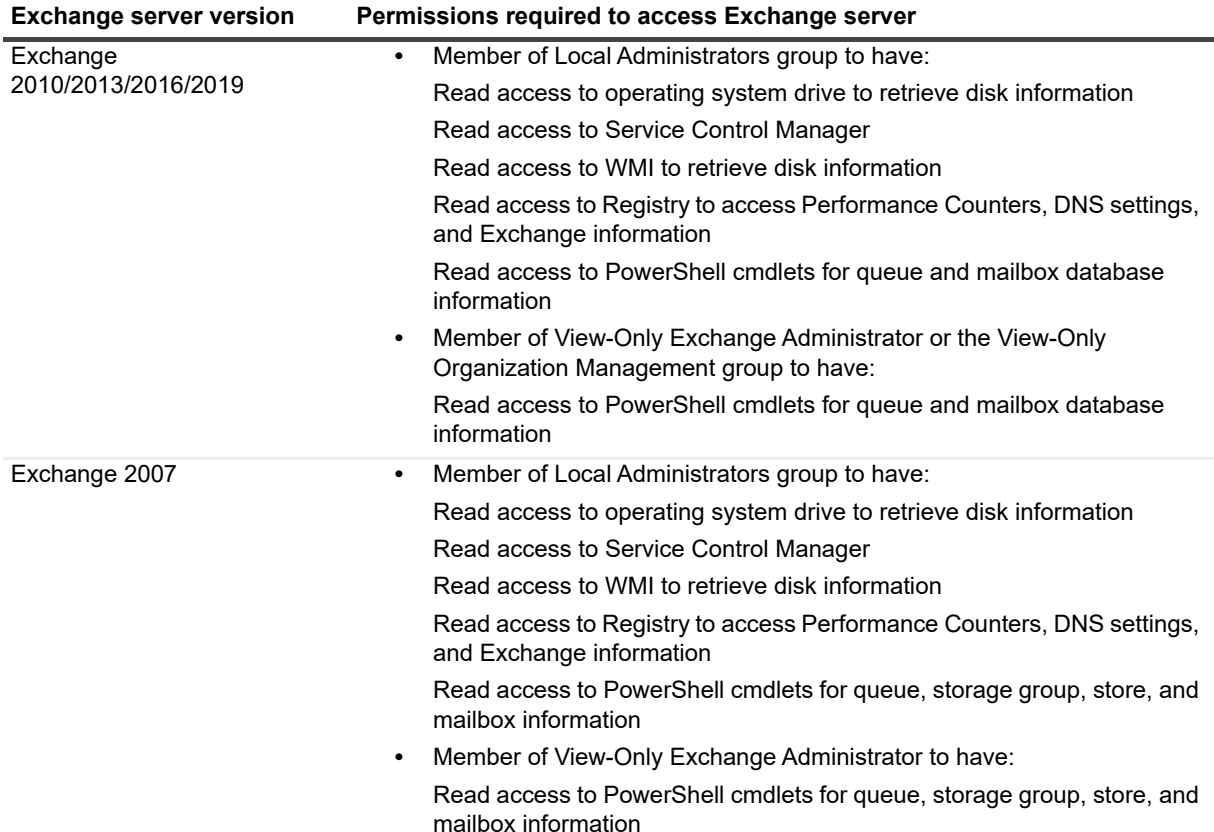

# <span id="page-37-1"></span>**Web Reports Technical Information**

UC Diagnostics has a separate web-based reporting component called UC Diagnostics Web Reports.

UC Diagnostics Web Reports provides a collection of reports called Preconfigured Reports. Preconfigured Reports allow report consumers to view data across multiple subsections of your organization. You can change relevant report parameters immediately using Quick Filters. Web Reports also provides a Web Report Wizard, which allows you to create customized reports based on any data available in your Web Reports database.

### <span id="page-37-0"></span>**Web Reports security recommendations**

UC Diagnostics Web Reports supports both Windows Authentication and SQL Server Authentication for Exchange. When you select SQL Server Authentication, the installer creates a Universal Data Link (UDL) file to store your SQL credentials.

If you would like to protect your credentials to your UC Diagnostics database, you can do the following depending if you have installed Web Reports on the same computer as SQL database, or if you have Web Reports installed on a separate computer.

**Table 48. Security considerations for the web reports.**

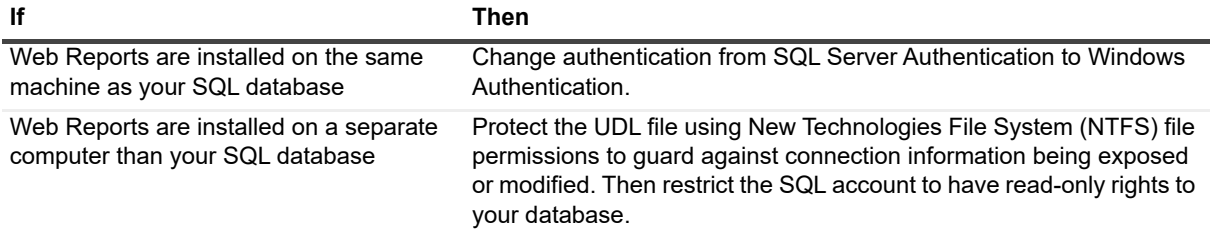

### **Security settings**

Web Reports includes a flexible solution for report security which allows you to assign certain permissions to users, and enable different views of the reporting tree depending on user needs and security requirements.

Web Reports supports two types of security:

- **•** Role-based Security which is inherent in Web Reports.
- **•** File-System Based Security which requires NTFS manipulation of your network.

For more information on security settings, see the Web Reports Online Help.

# **Technical Information for Office 365**

- **•** [About the Management Console for Office 365](#page-39-0)
- **•** [Discovering the Office 365 environment](#page-39-1)
- **•** [About the Office 365 health tests](#page-39-2)

## <span id="page-39-0"></span>**About the Management Console for Office 365**

You can use UC Diagnostics to monitor the health and performance of your Office 365 environment, to verify network connectivity, and review licensing plan status.

Review this section to determine the prerequisites that must be met for each of the Office 365, Exchange Online, and Skype for Business Online health tests.

For information about configuring the different health tests, see the *Unified Communications Diagnostics User Guide*.

# <span id="page-39-1"></span>**Discovering the Office 365 environment**

When you connect to a native Office 365 tenant, the Management Console discovers and displays nodes for Exchange Online and Skype for Business Online are displayed if your Office 365 licensing plan has these services enabled.

Discovery is initially configured to run automatically once a day to detect changes to your environment. You must connect using valid Office 365 credentials for the Office 365 tenant.

## **Connecting to hybrid Office 365**

If you have a hybrid environment, you can connect to Exchange Online or Skype for Business Online when you create or edit your UC Diagnostics connection to your on-premise Exchange or Skype for Business environment. There is an option on the connection page, and on the connection properties page, to select either Exchange Online or Skype for Business Online.

# <span id="page-39-2"></span>**About the Office 365 health tests**

UC Diagnostics contains the following health tests that each monitor one aspect of your Office 365 deployment:

- **•** [Exchange Online Connectivity Health Test](#page-40-0)
- **•** [Exchange Online Mailbox Logon Health Test](#page-40-1)
- **•** [Exchange Online Message Delivery Health Test](#page-41-0)
- **•** [Office 365 Subscription Health Test](#page-42-0)
- **•** [Skype for Business Online DNS Connectivity Health Test](#page-43-0)

## <span id="page-40-0"></span>**Exchange Online Connectivity Health Test**

The Exchange Online Connectivity Health test allows you to determine network quality and identify issues that can affect network performance between your client computers and Exchange Online.

You can view the time (in milliseconds) a round trip takes from your computer to Exchange Online (Office 365). You can also view any warnings and errors for the different ports used to access Exchange Online services.

### **Test prerequisites**

See the following tables for the test targets and required software for this test.

**Table 1. Exchange Online connectivity health test targets.**

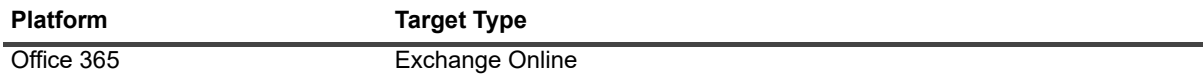

**Table 2. Exchange Online connectivity health test required software.**

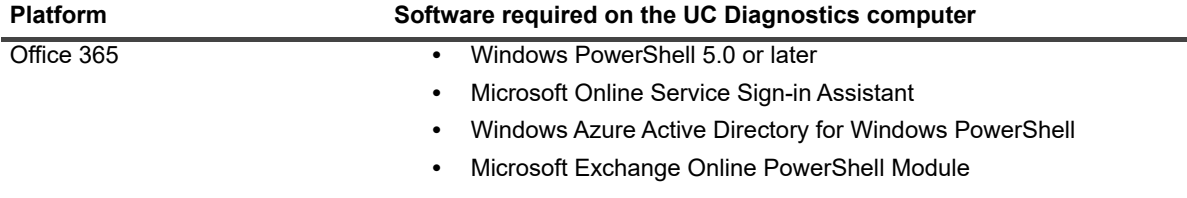

## <span id="page-40-1"></span>**Exchange Online Mailbox Logon Health Test**

The Exchange Online Mailbox Logon Health test verifies mailbox accessibility by logging on to Exchange Online. The test uses the Office 365 credential that you specified for either a hybrid Exchange Online connection or for a native Office 365 connection. The credential must have an associated Exchange Online mailbox.

If you are using OAuth 2.0 to connect to Office 365, you must provide Application ID, Tenant ID, and Client Secret that were assigned when the UC Diagnostics application was registered with the Microsoft Azure portal. For more information, see the section titled "Registering UC Diagnostics with the Microsoft Azure portal" in the *UC Diagnostics User Guide*.

### **Test prerequisites**

See the following tables for the test targets, required software, and the required permissions for this test.

**Table 3. Exchange Online mailbox logon health test targets.**

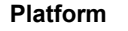

Office 365 Exchange Online

**Target Type** 

**Table 4. Exchange Online mailbox logon health test required software.**

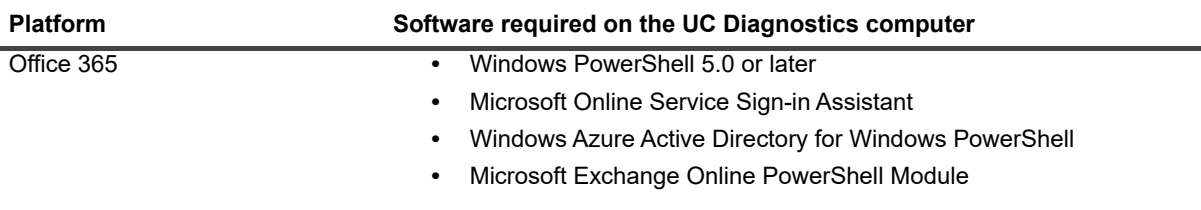

**Table 5. Exchange Online mailbox logon health test credential required permissions.**

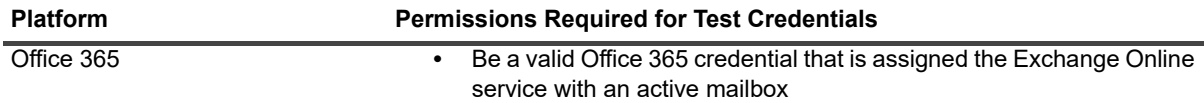

If you are using OAuth 2.0 authentication for the test, the required API permissions are:

**Table 6. Exchange Online mailbox logon health test required API permissions.**

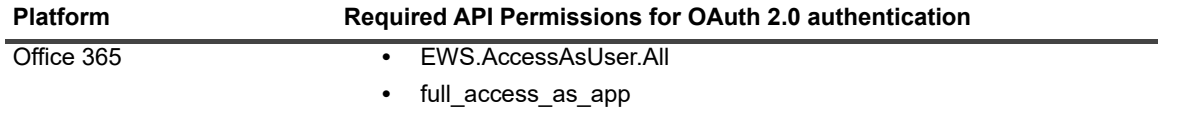

If the password of the Office 365 credential is changed, you must also change the credential password on either the native Office 365 or hybrid Exchange connection properties.

### <span id="page-41-0"></span>**Exchange Online Message Delivery Health Test**

The Exchange Online Message Delivery Health test monitors overall message delivery health for both hybrid and native Exchange Online, including test messages sent internally and externally.

- **•** Internal message delivery can be between Exchange on-premise mailboxes and Exchange Online mailboxes, or between mailboxes within Exchange Online.
- **•** External message delivery detects message delivery between Exchange Online and the internet.

If you are using OAuth 2.0 to connect to Office 365, you must provide Application ID, Tenant ID, and Client Secret that were assigned when the UC Diagnostics application was registered with the Microsoft Azure portal. For more information, see the section titled "Registering UC Diagnostics with the Microsoft Azure portal" in the *UC Diagnostics User Guide*.

**i** | NOTE: This test does not support Exchange 2007

### **Test prerequisites**

See the following tables for the test targets, required configuration, and the required permissions for this test.

**Table 7. Exchange Online message delivery health test targets**

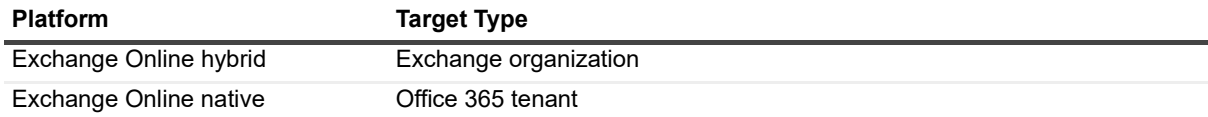

For the internal message delivery test, Exchange Online must be configured as follows:

**Table 8. Exchange Online internal message delivery health test configuration.**

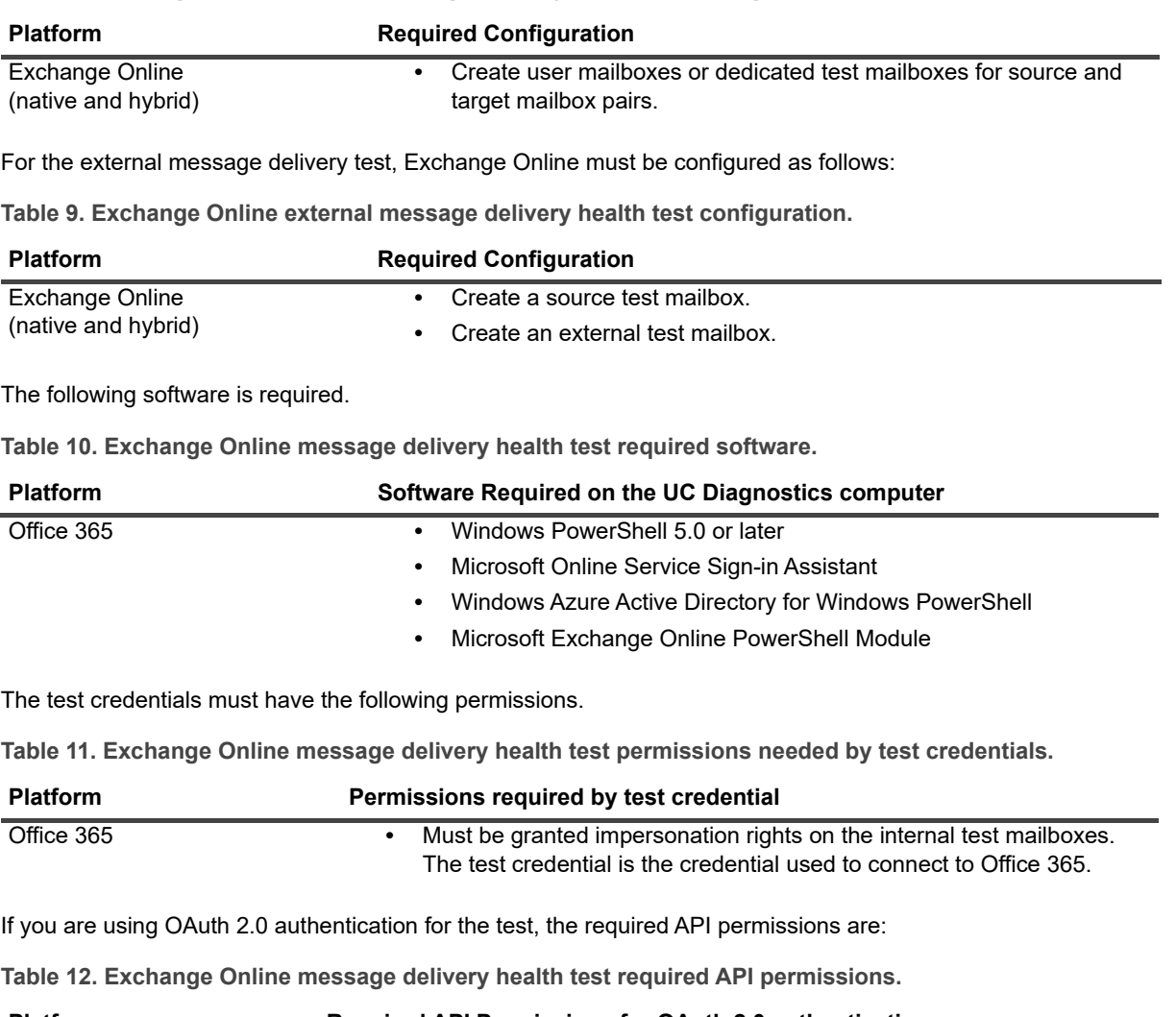

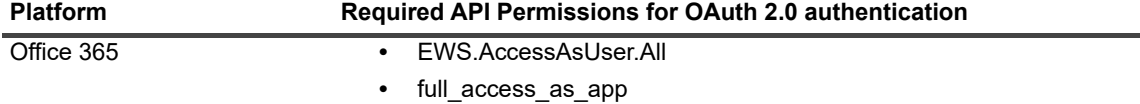

### <span id="page-42-0"></span>**Office 365 Subscription Health Test**

The Office 365 Subscription Health test provides an overview of your Office 365 licensing plans. Licensing plans define the Office 365 services that are available to users. The test shows license activity such as the number of licenses that are currently assigned to users (used) and how many licenses are due for renewal.

### **Test prerequisites**

See the following tables for the test targets and the required permissions for this test.

**Table 13. Office 365 subscription health test targets.**

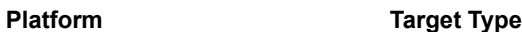

Office 365 All services

The following software is required.

**Table 14. Office 365 subscription health test required software.**

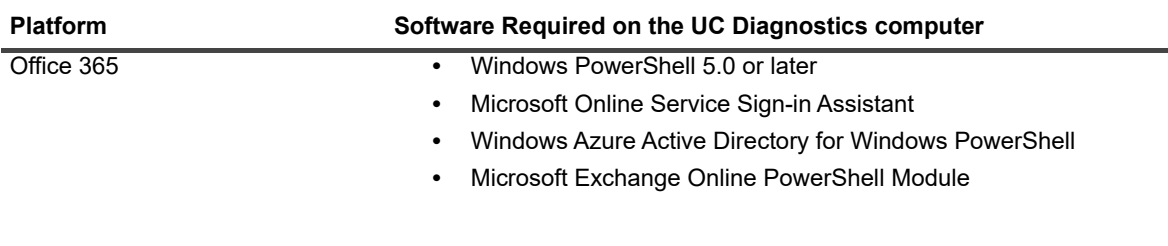

**Table 15. Office 365 subscription health test credential required permissions.**

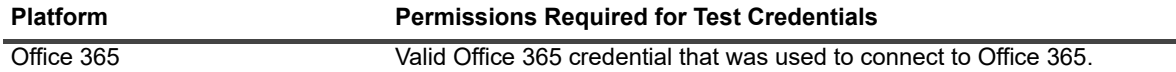

If the password of the Office 365 credential is changed, you must change the password on Office 365 connection properties.

## <span id="page-43-0"></span>**Skype for Business Online DNS Connectivity Health Test**

The Skype for Business Online DNS Connectivity Health test helps you verify the correctness of your DNS configuration and identify any issues. Skype for Business Online requires four DNS records. The domain name is the name of the Session Initiation Protocol (SIP) of your organization.

### **Test prerequisites**

See the following tables for the test targets and the required permissions for this test.

**Table 16. Skype for Business Online DNS connectivity health test targets.**

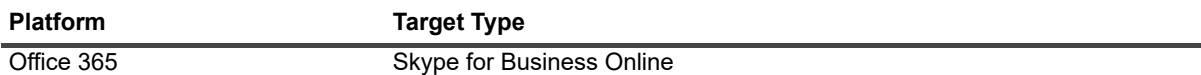

**Table 17. Skype for Business Online DNS connectivity health test required software.**

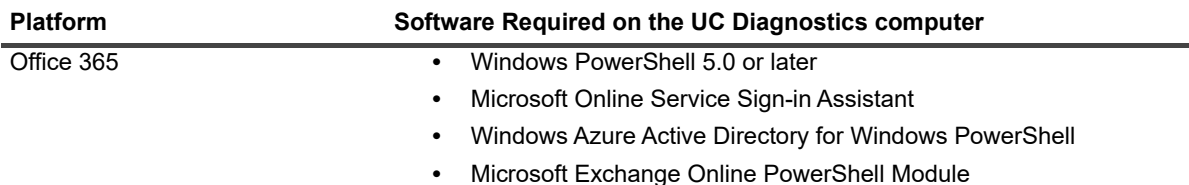

# **Technical Information for UC Diagnostics for BlackBerry**

- **•** [About the Management Console for BlackBerry](#page-44-0)
- **•** [Discovering your BlackBerry environment](#page-44-1)
- **•** [BlackBerry Server Health Test](#page-45-0)
- **•** [BlackBerry Message Delivery Health Test](#page-46-0)
- **•** [Historical reporting database usage estimates](#page-47-0)
- **•** [BlackBerry Diagnostic Console prerequisites](#page-48-1)
- **•** [BlackBerry Diagnostic Console Technical Information](#page-48-0)
- **•** [Web Reports Technical Information](#page-49-0)

# <span id="page-44-0"></span>**About the Management Console for BlackBerry**

You can use UC Diagnostics to monitor the health and performance of individual servers or your entire BlackBerry environment. This, in turn, tells you the health of your whole organization. Health tests detect problems by collecting and analyzing data or simulating user interaction with the BlackBerry server at regular intervals.

### <span id="page-44-1"></span>**Discovering your BlackBerry environment**

When you connect to an organization, the Management Console discovers and displays your entire BlackBerry environment. Discovery is initially configured to run automatically once a day to detect changes to your environment.

### **Permissions required**

The following permissions are required to run the management console for BlackBerry.

**4**

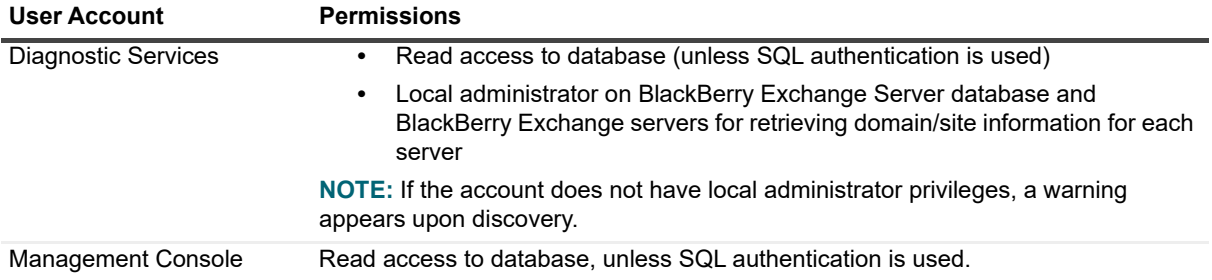

**Table 1. BlackBerry management console required permissions.**

## **BlackBerry Health Tests**

UC Diagnostics contains the following health tests that each monitor one part of your BlackBerry server:

- **•** [BlackBerry Server Health Test](#page-45-0)
- **•** [BlackBerry Message Delivery Health Test](#page-46-0)

By default, we recommend running these tests every 30 minutes, except for the Server health test. We recommend configuring two server health tests - one without monitoring event logs with an interval of 30 minutes and the second for monitoring event logs that run only once a day. For more information on test settings, see the *Unified Communications Diagnostics User Guide*.

### <span id="page-45-0"></span>**BlackBerry Server Health Test**

The BlackBerry Server health test allows you to monitor the basic health of all your BlackBerry servers. This test allows you to monitor the following types of information:

- **•** Network availability
- **•** Operating system disk space usage
- **•** Any Performance Counter
- **•** Any Windows service
- **•** Any Event Log entry

The BlackBerry Server health test monitors BlackBerry 4 Enterprise, BlackBerry 4 Configuration, BlackBerry 5 Enterprise, and BlackBerry 5 Configuration servers.

All SQL-related performance counters for BlackBerry Configuration Database servers target the SQL Server Enterprise version of SQL (unnamed instance). The test results show a grey icon for the BlackBerry Configuration Database servers installed on the named instance of the SQL server. Error details specify that the object is unavailable - the performance counter is either uninstalled or disabled.

For monitoring BlackBerry Configuration Database servers installed on a named instance of SQL server, you must replace the SQL-related performance counters with corresponding performance counters for the named instance. For more information, see [Troubleshooting on page 62.](#page-61-0)

### **Test prerequisites**

See the following tables for the test targets, required configuration, and the required permissions for this test.

You can run the test against the following target servers.

**Table 2. BlackBerry server health test targets.**

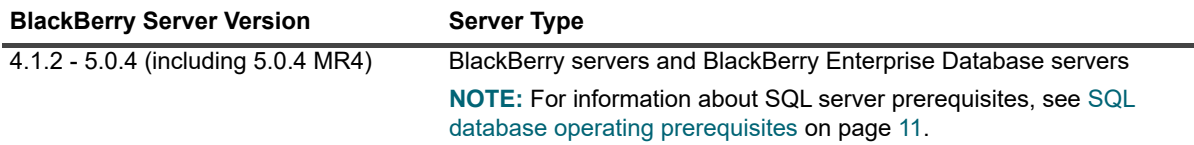

The BlackBerry server must be configured as follows:

**Table 3. BlackBerry server health test configuration.**

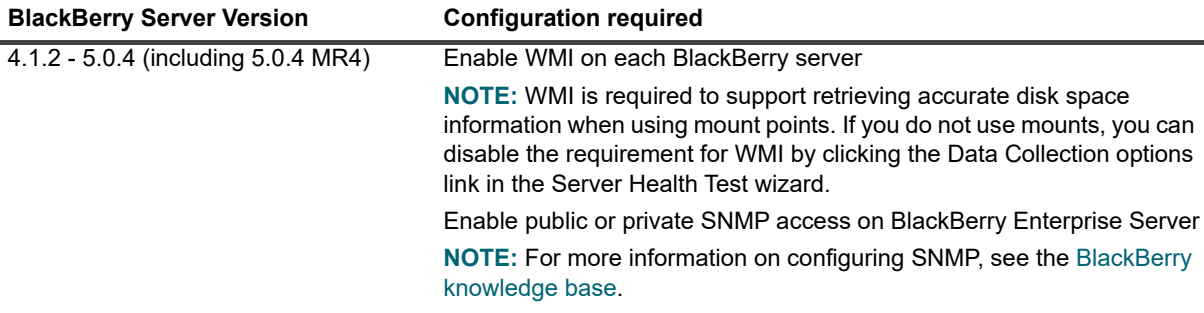

The test credentials must have the following permissions:

**Table 4. BlackBerry server health test required permissions.**

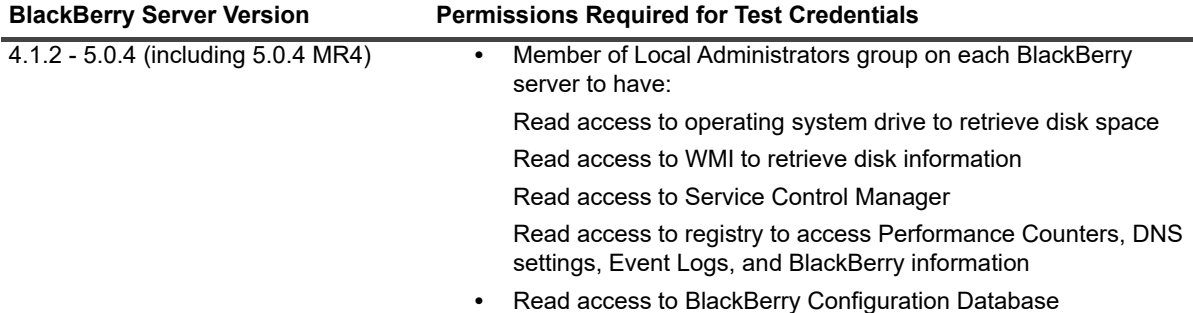

### <span id="page-46-0"></span>**BlackBerry Message Delivery Health Test**

The BlackBerry Message Delivery health test allows you to monitor the ability to deliver email within your BlackBerry environment. This test sends a test message from a source mailbox to one or more target BlackBerry devices or BlackBerry simulators.

You must manually create test mailboxes required for this test. Test mailboxes created for UC Diagnostics health tests can be reused as the source mailbox.

You can use BlackBerry Device Simulator software instead of a real BlackBerry device for testing message delivery health.

If the test source mailbox is hosted on an Exchange 2010 or later mailbox database, the Exchange organization must have, at least, one available Exchange 2010 or 2013 CAS server or one Exchange 2016 Mailbox server that exists on the same site as the server that hosts the active mailbox database copy.

### **Test prerequisites**

See the following tables for the test targets, required configuration, and the required permissions for this test.

You can run the test against the following target servers.

**Table 5. BlackBerry message delivery health test targets.**

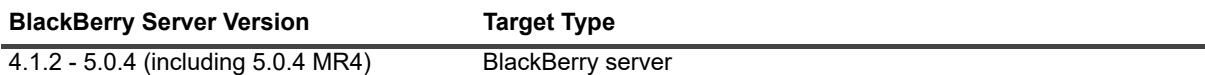

The following software must be installed on the UC Diagnostics computer.

**Table 6. BlackBerry message delivery health test required software.**

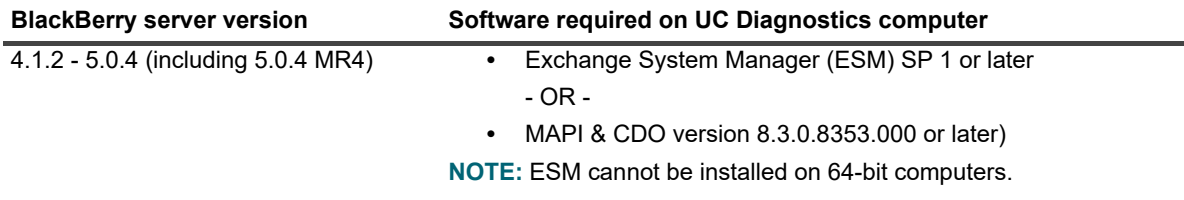

The BlackBerry server must be configured as follows:

**Table 7. BlackBerry message delivery health test configuration.**

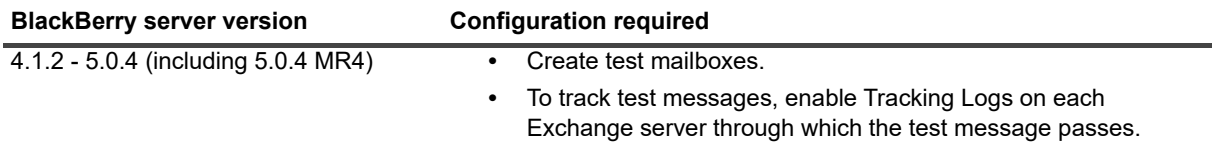

The test credentials must have the following permissions:

**Table 8. BlackBerry message delivery health permissions.**

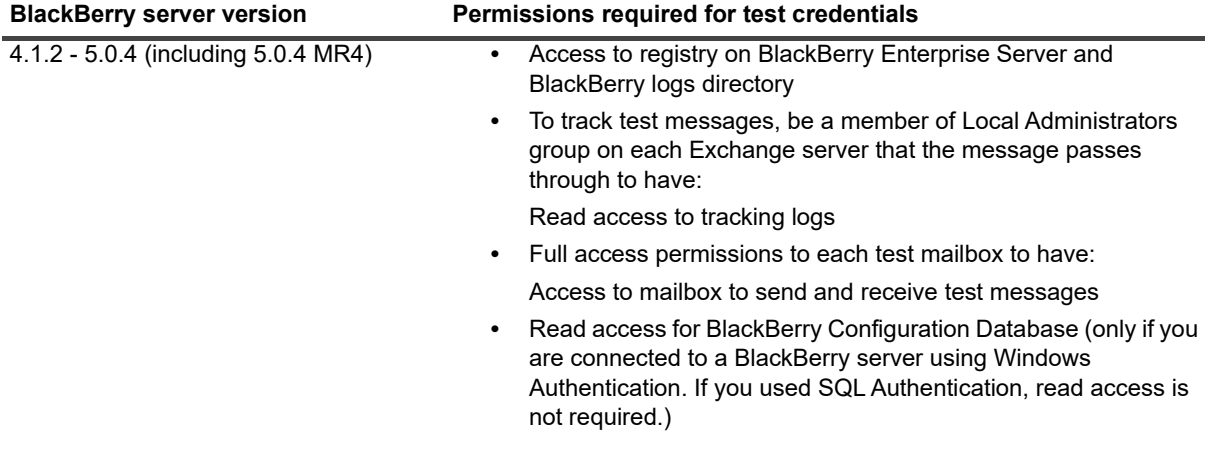

### <span id="page-47-0"></span>**Historical reporting database usage estimates**

The following table lists the approximate amount of space required for each test each monitoring interval when running Web Reports and when storing test history:

**Table 9. BlackBerry health test database usage per monitoring interval.**

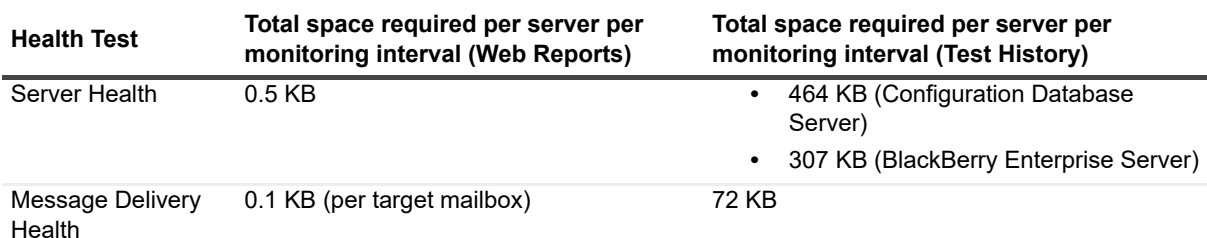

For example, to run a BlackBerry Server health test on one server, the maximum space required (with default parameters) would be:

- **•** Raw data: 0.5 KB x 1 day x 48 bi-hourly values= 25 KB
- **•** Hourly data: 0.5 KB x 7 days x 24 hourly values = 89 KB
- **•** Daily data: 0.5 KB x 30 days x 1 daily value = 16 KB

For example, you have a medium-sized environment with the following characteristics:

- **•** Monitoring 10 BlackBerry Enterprise servers and 1 BlackBerry Configuration Database
- **•** Running one of each test using the default counters
- **•** Using default monitoring of 30 minutes for all tests
- **•** Using default data retention of 7 days for hourly aggregation data
- **•** Using default data retention of 30 days for daily aggregation data
- **•** Running Message Delivery Health with 1 test mailbox

The approximate space required for historical data would be:

**Table 10. BlackBerry health test database usage for historical data.**

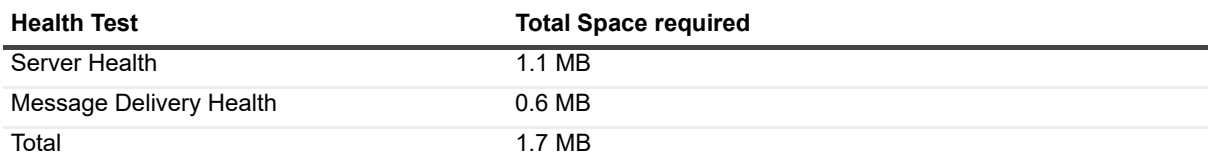

# <span id="page-48-0"></span>**BlackBerry Diagnostic Console Technical Information**

The BlackBerry Diagnostic Console provides you with a real-time representation of the messaging system processes and components within your BlackBerry server.

You can diagnose and resolve issues using the BlackBerry Diagnostic Console.

### <span id="page-48-1"></span>**BlackBerry Diagnostic Console prerequisites**

The following tables provide information about the required configuration and permissions needed to run the diagnostic console for BlackBerry.

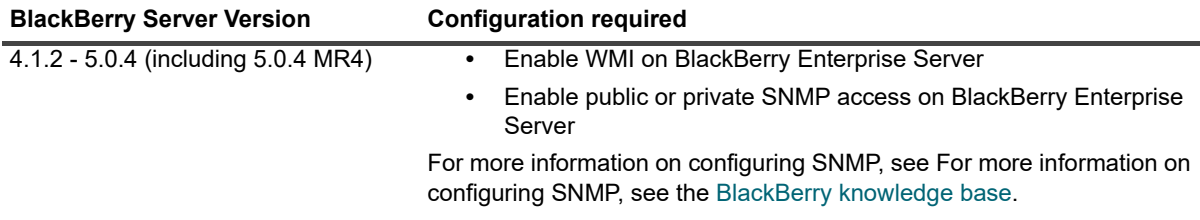

**Table 11. BlackBerry configuration required for the diagnostic console.**

**Table 12. BlackBerry diagnostic console permissions required by the console credentials.**

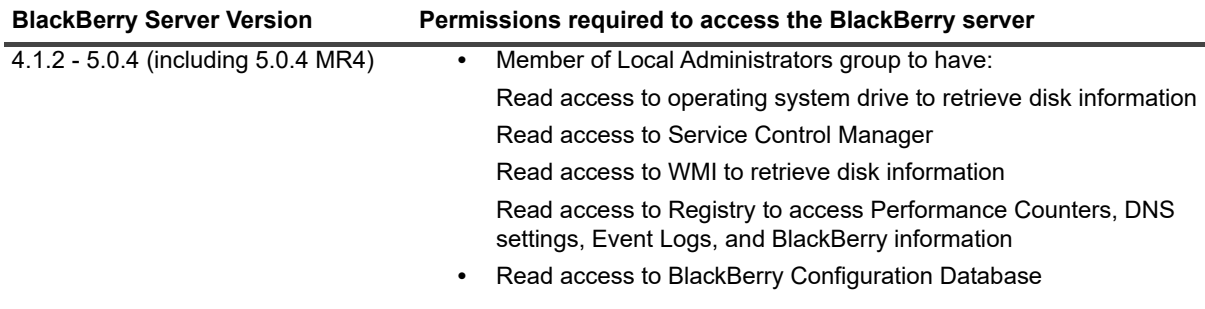

# <span id="page-49-0"></span>**Web Reports Technical Information**

UC Diagnostics has a separate web-based reporting component called UC Diagnostics Web Reports.

For security recommendations for Web Reports, see [Web Reports security recommendations on page 38.](#page-37-0)

# **Technical Information for UC Diagnostics for OCS**

- **•** [About the Management Console for OCS](#page-50-0)
- **•** [Discovering your OCS environment](#page-50-1)
- **•** [OCS Health Tests](#page-51-0)
- **•** [Diagnostic Console software prerequisites](#page-52-1)
- **•** [Required permissions on OCS servers](#page-52-2)
- **•** [OCS Diagnostic Console Technical Information](#page-52-0)
- **•** [Web Reports Technical Information](#page-53-0)

# <span id="page-50-0"></span>**About the Management Console for OCS**

You can use UC Diagnostics to monitor the health and performance of an individual OCS (Office Communications Server) or your entire OCS 2007 or OCS 2007 R2 environment. Health tests detect problems by collecting and analyzing data or simulating user interaction with the OCS server at regular intervals.

## <span id="page-50-1"></span>**Discovering your OCS environment**

When you connect to an environment, the Management Console discovers and displays your entire OCS 2007 or OCS 2007 R2 environment. Discovery is initially configured to run automatically once a day to detect changes to your environment.

### **Test prerequisites**

The following permissions are needed to run the management console for OCS. The required permissions apply to both OCS 2007 and OCS 2007 R2 servers.

**Table 1. Permissions required for OCS health tests.**

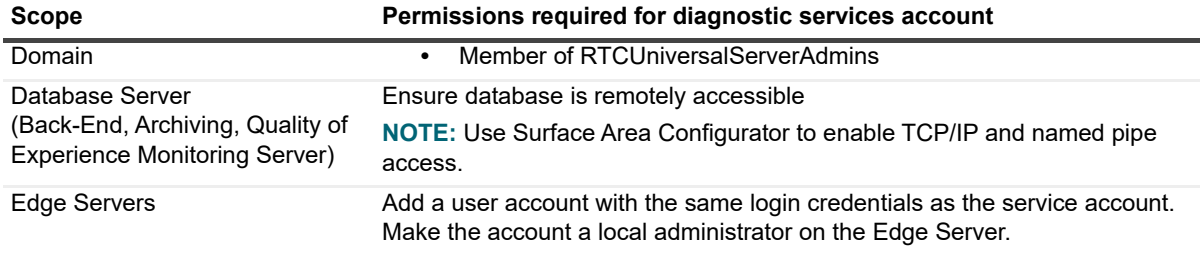

**5**

# <span id="page-51-0"></span>**OCS Health Tests**

UC Diagnostics contains the following health tests that each monitor one part of your OCS 2007 or OCS 2007 R2 servers:

To monitor a mixed Lync/Skype and OCS environment, you must establish two connections to the same environment - one as a Lync/Skype connection and the other as a OCS connection.

**•** [OCS Server Health Test](#page-51-1)

## <span id="page-51-1"></span>**OCS Server Health Test**

The OCS Server health test allows you to monitor the basic health of all your OCS servers. It is recommended that you configure two server health tests - one test without monitoring event logs set with an interval of 30 minutes and a second test for monitoring event logs that runs only once a day. For more information on test settings, see the *Unified Communications Diagnostics User Guide*.

This test allows you to monitor the following types of information:

- **•** Network availability
- **•** Operating system disk space usage
- **•** Any Performance Counter
- **•** Any Windows service
- **•** Any Event Log entry

The required configurations and permissions also apply to OCS 2007 R2 servers.

### **Test prerequisites**

See the following tables for the test targets, required configuration, and the required permissions for this test.

You can run the test against the following target servers.

**Table 2. OCS server health test targets.**

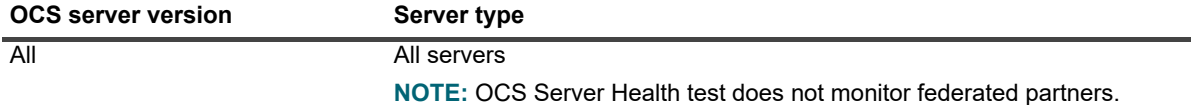

The following configuration is required on each OCS server.

**Table 3. OCS server health test configuration.**

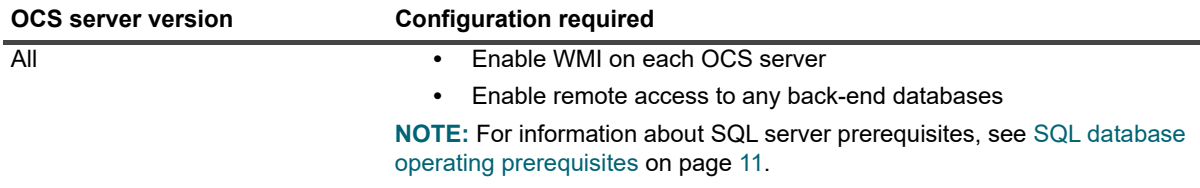

The following permissions are required on the OCS servers.

**Table 4. OCS server health test permissions.**

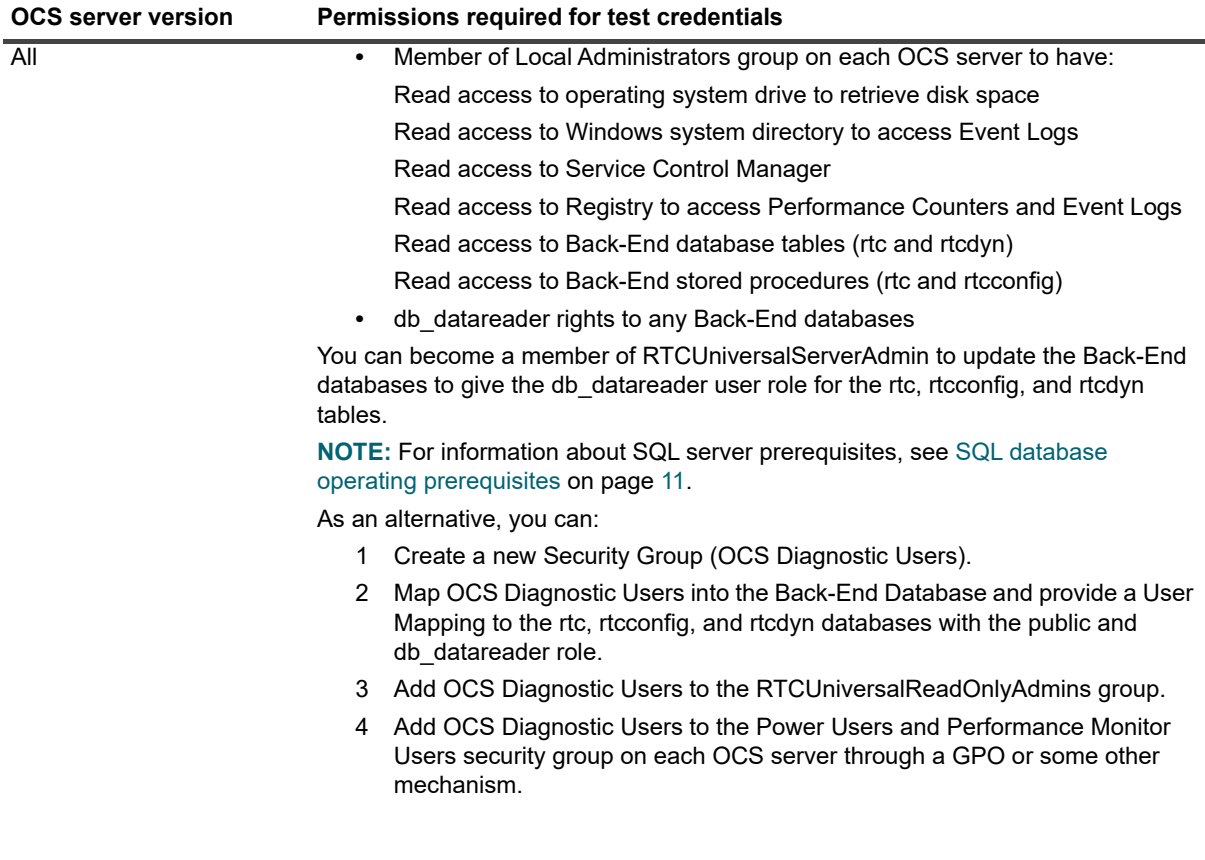

## <span id="page-52-0"></span>**OCS Diagnostic Console Technical Information**

The Diagnostic Console provides you with a real-time representation of the messaging system processes and components within OCS 2007 or OCS 2007 R2. You can diagnose and resolve issues using the Diagnostic Console.

The Diagnostic Console can perform real-time monitoring on Front-End and Conferencing servers only.

### <span id="page-52-1"></span>**Diagnostic Console software prerequisites**

The following software must be installed on the UC Diagnostics computer.

**Table 5. OCS diagnostic console software prerequisites.**

**OCS server version Software required on UC Diagnostics computer** All Microsoft .NET Framework 4.5.1 or later

# <span id="page-52-2"></span>**Required permissions on OCS servers**

The following configuration is required on each OCS server.

**Table 6. OCS diagnostic console permissions.**

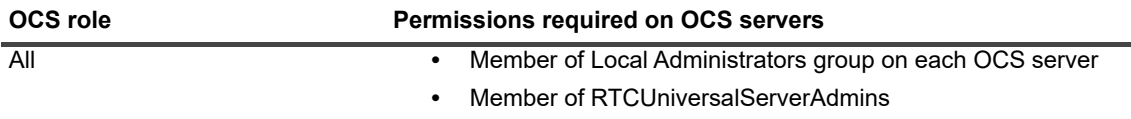

The required software and permissions apply to both OCS 2007 and OCS 2007 R2 servers.

## <span id="page-53-0"></span>**Web Reports Technical Information**

UC Diagnostics has a separate web-based reporting component called UC Diagnostics Web Reports.

For security recommendations for Web Reports, [For more information, see Web Reports security](#page-37-0)  [recommendations on page 38.](#page-37-0)

# **Technical Information for UC Diagnostics for Lync/Skype for Business**

- **•** [About the Management Console for Lync/Skype for Business Server](#page-54-1)
- **•** [Discovering your Lync/Skype environment](#page-54-0)
- **•** [About the Lync/Skype Health Tests](#page-55-0)
- **•** [Lync/Skype Synthetic Transaction Health Tests](#page-56-0)
- **•** [Active Directory Account Lockout Health Test](#page-59-1)
- **•** [Lync/Skype for Business Diagnostic Console Technical Information](#page-59-0)
- **•** [Web Reports Technical Information](#page-60-0)

# <span id="page-54-1"></span>**About the Management Console for Lync/Skype for Business Server**

You can use UC Diagnostics to monitor the health and performance of individual servers or your entire Microsoft Lync or Skype for Business Server environment. Health tests detect problems by collecting and analyzing data or simulating user interaction with Lync/Skype servers at regular intervals.

## <span id="page-54-0"></span>**Discovering your Lync/Skype environment**

When you connect to a Lync or a Skype for Business environment, the Management Console discovers and displays the pools and servers in your environment. Discovery is initially configured to run automatically once a day to detect changes to your environment.

To monitor a mixed Lync or Skype and an OCS environment, you must establish two connections to the same environment - one as a Lync or Skype connection and the other as an OCS connection.

### **Diagnostic Services account prerequisites**

The following permissions are required for the diagnostics services account.

**Table 1. Diagnostic services account requirements.**

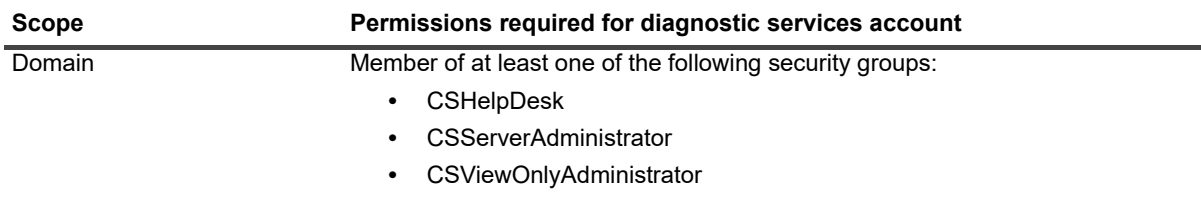

To run the Lync/Skype health tests, you must create a test user. For more information on creating a user for the health tests, see the *Unified Communications Diagnostics User Guide*.

## <span id="page-55-0"></span>**About the Lync/Skype Health Tests**

UC Diagnostics contains the following tests that monitor your Lync 2010 and Lync 2013/Skype for Business 2015 servers and pools.

The Lync/Skype server health test lest you monitor basic server health.

**•** [Lync/Skype Server Health Test](#page-55-1)

Lync/Skype server synthetic transaction health tests let you monitor the server activities and functionality:

- **•** [Instant Messaging Health Test](#page-57-0)
- **•** [Instant Messaging Conference Health Test](#page-57-1)
- **•** [Peer to Peer Audio/Video Call Health Test](#page-57-2)
- **•** [Audio/Video Conferencing Health Test](#page-58-0)
- **•** [Presence Status Health Test](#page-58-1)
- **•** [Log On Registration Health Test](#page-58-2)
- **•** [Address Book Service Health Test](#page-58-3)
- **•** [Persistent Chat Message Health Test](#page-58-4)

Several of the Lync/Skype synthetic transaction health tests require test users. These test users are created using a Microsoft PowerShell cmdlet called New-CsHealthMonitoringConfiguration. Scripts have been provided to help you create test users. For more information about creating Lync/Skype test users, see the *Unified Communications Diagnostics User Guide.*

### <span id="page-55-1"></span>**Lync/Skype Server Health Test**

This test allows you to monitor the basic health of all your Lync/Skype servers. This test allows you to monitor the following types of information:

- **•** Network availability
- **•** Operating system disk space usage
- **•** Any Performance Counter
- **•** Any Windows service
- **•** Any Event Log entry

It is recommended that you configure two server health tests - one without monitoring event logs with an interval of 30 minutes and the second for monitoring event logs that run only once a day.

For more information on test settings, see the *Unified Communications Diagnostics User Guide*.

### **Test prerequisites**

See the following tables for the test targets, required configuration, and the required permissions for this test. You can run the test against the following target servers.

**Table 2. Supported test targets for Lync/Skype server health test.**

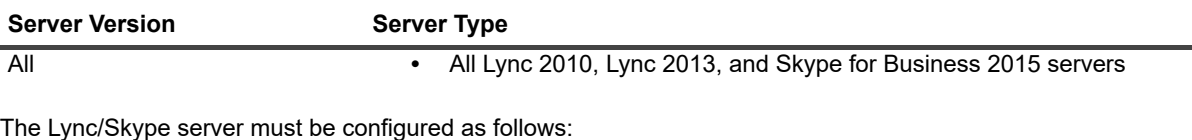

**Table 3. Configuration required for Lync /Skype server health test.**

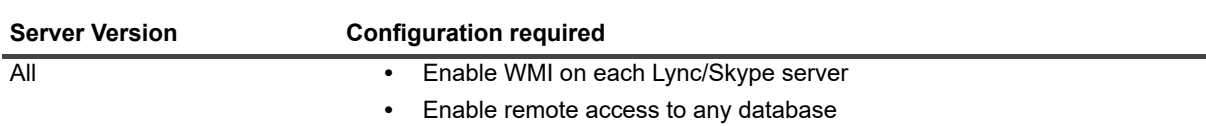

The test credentials must have the following permissions.

**Table 4. Permissions required for Lync /Skype server health test credentials.**

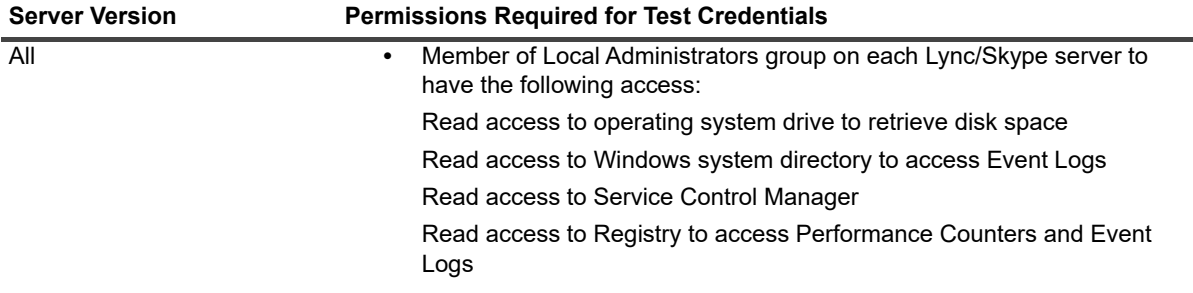

## <span id="page-56-0"></span>**Lync/Skype Synthetic Transaction Health Tests**

In addition to the basic server health test, you can use additional Lync/Skype health tests to monitor activities on your Lync 2010, Lync 2013, and Skype for Business 2015 servers such as instant messaging, conferences, peerto-peer audio/video calls, logon registration, and address book service.

The test targets for these health tests are Lync 2010, Lync 2013, and Skype for Business 2015 pools.

You must create test users for the synthetic transaction health tests. For information about creating Lync/Skype test users and any additional configuration required for the tests, see the *Unified Communications Diagnostics User Guide.*

### **Software prerequisites**

To run the Lync/Skype health tests, ensure the following software prerequisites are met:

- **•** You must have PowerShell 2.0 or later installed on the UC Diagnostics computer.
- **•** You must enable Remote PowerShell on each Lync/Skype server.

### **Permissions required for test credentials**

The test credentials that are used to run the health tests on the Lync 2010, Lync 2013, and Skype for Business 2015 servers must have the following permissions:

- **•** Member of Local Administrators group required to permit PowerShell cmdlets to access Lync/Skype server
- **•** Member of one of: CsHelpDesk, CSAdministrator or CSServerAdministrator security groups required to permit PowerShell cmdlets to run the discovery and pool tests.

### <span id="page-57-0"></span>**Instant Messaging Health Test**

This test allows you to monitor the operation of instant messaging between two test users in a pool. The following functions are tested:

- **•** Sign on to the Lync/Skype Server
- **•** Instant messaging session initiation and acceptance
- **•** Message exchange
- **•** Session termination
- **•** Log out

### <span id="page-57-1"></span>**Instant Messaging Conference Health Test**

This test allows you to monitor the operation of instant messaging conferencing between two test users in a pool. The following functions are tested:

- **•** Sign on to the Lync/Skype Server
- **•** Conference initiation
- **•** Conference invitation and joining
- **•** Message exchange through the conference
- **•** Conference disconnect and termination
- **•** Log out

### <span id="page-57-2"></span>**Peer to Peer Audio/Video Call Health Test**

This test allows you to monitor the operation of peer-to-peer audio/video conversation between two test users in a pool. The following functions are tested:

- **•** Sign on to the Lync/Skype Server
- **•** Invitation and acceptance to conduct an audio/video call
- **•** Connection test
- **•** Call termination
- **•** Log out

## <span id="page-58-0"></span>**Audio/Video Conferencing Health Test**

This test allows you to monitor the operation of audio/video conferencing between two test users in a pool. The following functions are tested:

- **•** Sign on to the Lync/Skype Server
- **•** Invitation and acceptance to conduct an audio/video call
- **•** Conference creation and joining
- **•** Exchange of data
- **•** Conference termination
- **•** Log out

### <span id="page-58-1"></span>**Presence Status Health Test**

This test allows you to monitor the exchange of presence information between two test users in a pool. The following functions are tested:

- **•** Sign on to the Lync/Skype Server
- **•** Request for presence information
- **•** Publishing of presence information
- **•** Receipt of presence information
- **•** Log out

## <span id="page-58-2"></span>**Log On Registration Health Test**

This test allows you to monitor the operation of log on registration to a pool. The successful registration of a test user is followed immediately by a disconnection, with no impact on any real users.

## <span id="page-58-3"></span>**Address Book Service Health Test**

This test allows you to monitor the ability to connect to an Address Book Download Web Service from a pool. If the Address Book Download Web service is able to supply the requested location of the Address Book files, the test is considered successful.

## <span id="page-58-4"></span>**Persistent Chat Message Health Test**

This test verifies whether two users can exchange messages using the Persistent Chat service. The test logs two users on to Lync Server 2013 or Skype for Business 2015, connects the users to a persistent chat room, exchanges a pair of messages, then exits the chat room and logs off the two users.

This test will fail if you have not created a chat room or if the two test users have not been assigned a Persistent Chat policy that provides access to the Persistent Chat service. If you are running the test against more than one registrar pool, you must create same test users for each pool.

This test is not available for Lync 2010.

# <span id="page-59-1"></span>**Active Directory Account Lockout Health Test**

The Active Directory Account Lockout Health test provides information about how many and which Active Directory accounts are currently locked out. The test shows accounts that are locked out due to invalid passwords being submitted and accounts that are locked because the password has expired.

The following tables show the test targets for the test and the permissions required by the test credentials.

**Table 5. Active Directory Account Lockout Health test targets.**

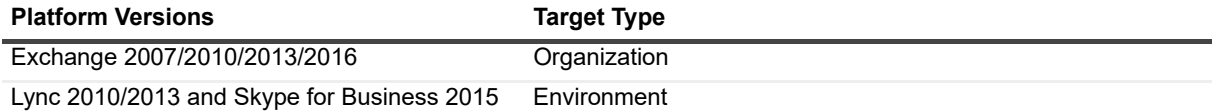

The test credentials must have read permission on User objects in Active Directory.

**Table 6. Active Directory Account Lockout Health test credential required permissions.**

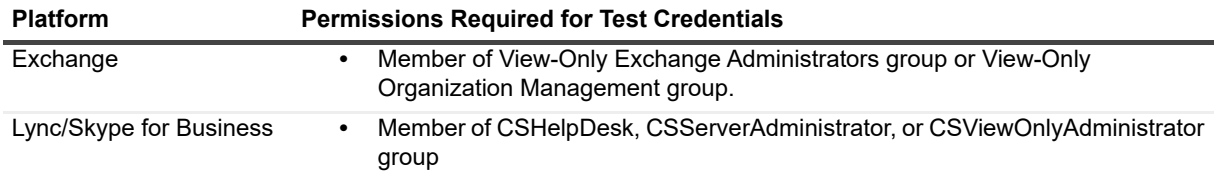

## <span id="page-59-0"></span>**Lync/Skype for Business Diagnostic Console Technical Information**

The UC Diagnostics console allows you to monitor your Lync 2013 or Skype for Business 2015 servers. You can diagnose and resolve issues using the Diagnostic Console. You must meet the following prerequisites

## **Diagnostic Console software prerequisites**

The following software must be installed on the UC Diagnostics computer.

**Table 7. Lync/Skype diagnostic console software prerequisites.**

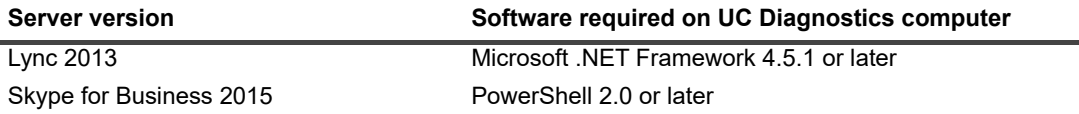

## **Required configuration**

The following configuration is required on each Lync/Skype server.

**Table 8. Lync/Skype diagnostic console configuration.**

Î.

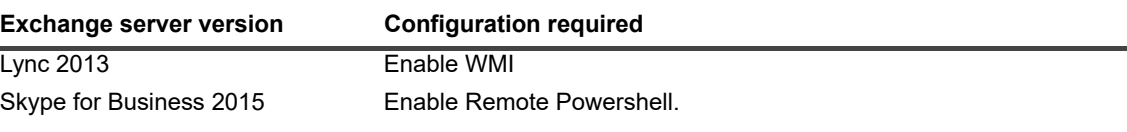

### **Required permissions on Lync/Skype servers**

The following permissions are required on each server.

**Table 9. Lync/Skype diagnostic console permissions.**

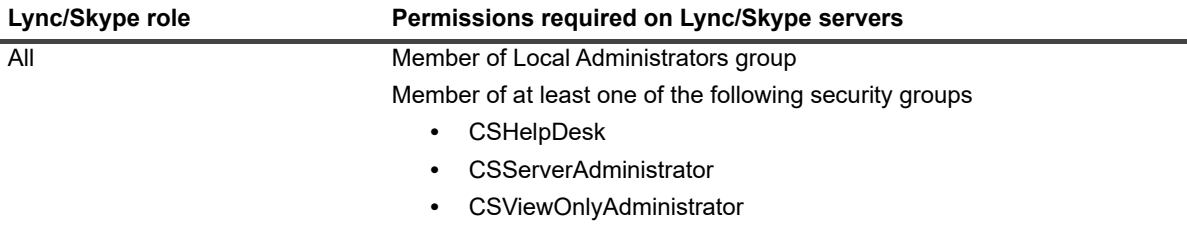

## <span id="page-60-0"></span>**Web Reports Technical Information**

UC Diagnostics has a separate web-based reporting component called UC Diagnostics Web Reports.

For security recommendations for Web Reports, [For more information, see Web Reports Technical Information on](#page-37-1)  [page 38.](#page-37-1)

# <span id="page-61-0"></span>**Troubleshooting**

- **•** [Installation Prerequisite Issues](#page-61-1)
- **•** [SQL Database Issues](#page-62-0)
- **•** [Other Installation Issues](#page-62-1)
- **•** [Management Console Issues](#page-63-0)
- **•** [Health Test Issues](#page-65-0)
- **•** [Diagnostic Console Issues](#page-69-0)
- **•** [Web Reports Issues](#page-70-0)

## <span id="page-61-1"></span>**Installation Prerequisite Issues**

The following questions and answers provide information about common prerequisite issues you might encounter.

#### **What can I do if I am missing certain prerequisites?**

Mandatory prerequisites must be installed before UC Diagnostics can be installed. Either exit from the installer and install the prerequisites, or deselect the component for which the prerequisite is required.

Optional prerequisites are only necessary for certain functionality to work. An error message is displayed whenever you encounter functionality that is disabled because a prerequisite is not installed.

#### **Why does my prerequisite check for EMC fail even though I have EMC installed?**

Ensure that you have Exchange Server 2007 SP 1 Rollup 1 or later installed. You can download the latest service pack from Microsoft.

#### **Why do my prerequisites check fail for MAPI & CDO even though I have MAPI & CDO installed?**

Microsoft periodically updates MAPI & CDO but does not change the version number. Ensure you download the latest version from Microsoft.

#### **Why does the installer report that required prerequisites are not met for Web Reports when all required components are installed in my machine?**

This can happen if you install the product by running the UCDiagnostic.msi file directly on Windows Server 2008, Windows Server 2012, Windows Server 2012 R2, Windows Server 2016, Windows 7, Windows 8 or Windows 8.1.

To resolve this issue, install UC Diagnostics using autorun.exe.

#### **I don't have all the prerequisites installed right now. Can I install UC Diagnostics now and install the prerequisites later?**

You can choose to bypass the prerequisite check by running the installer with the IGNOREPREREQUISITES=1 command line argument.

# <span id="page-62-0"></span>**SQL Database Issues**

The following questions and answers provide information about database installation and other database issues.

#### **I am using SQL Server Express, but I get an error message that UC Diagnostics cannot connect to the database. Why?**

If you are using SQL Server Express, you must enter the database instance name along with the server name. For example DATABASE\_SERVER\_NAME\SQLEXPRESS.

#### **I am using SQL Server Express which is installed on a remote machine, but I get an error message that UC Diagnostics cannot connect to the database. Why?**

By default, remote connections are disabled for SQL Server Express. To enable a remote connection, use the SQL Server Configuration Manager to enable TCP/IP for the database instance.

#### **How do I specify a port number for an SQL Server?**

If you need to specify the port number for the SQL Server configuration, use the following syntax: <Server Name>/<Server Instance>,<port number>

#### **I want to move my database. What do I do?**

Use the following instructions to move your database.

- 1 Stop the Diagnostic Services.
- 2 Move the database to the new location.
- 3 Now you must configure UC Diagnostics to use the new location.
	- a From the Registry Editor, go to **HKEY\_LOCAL\_MACHINE | SOFTWARE | Quest | Spotlight Management Framework | Diagnostic Services**.
	- b Double-click **DatabaseConnectionString**.
	- c In the Edit String dialog box, enter the new location of your database in the Data Source field.
	- d Click **OK**.
	- e Locate and open the Web Reports.udl file.

The file is located where you have Web Reports installed. Once open, the Data Link Properties dialog box opens.

- f Select or enter the new location of your database, and click **OK**.
- 4 Restart the Diagnostic Services.

## <span id="page-62-1"></span>**Other Installation Issues**

The following questions and answers provide information about common installation issues.

#### **How do I add or remove components after initial installation?**

UC Diagnostics does not support repairing, adding, or removing components after the initial installation. You must uninstall and reinstall UC Diagnostics to perform these tasks.

When you reinstall, the installer asks if you want to keep your existing database, or to overwrite it. If you choose to keep your existing database, all of your Global Settings and Health Test configuration are retained. Console customizations, like Topology Layout, are also retained because they are cached by MMC in %USERPROFILE%\Application Data\Microsoft\MMC directory.

#### **How can I launch the 32-bit version of Microsoft Management Console (MMC) on a 64-bit operating system?**

On a 64-bit operating system, there are two versions of MMC, a 32-bit and a 64-bit. The 32-bit version can run 32-bit snap-ins only and the 64-bit version can run 64-bit snap-ins only.

UC Diagnostics ships with a 32-bit snap-in of MMC (UC Diagnostics Management Console). On a 64-bit operating system, when you launch MMC, it launches the 64-bit version, so the snap-in does not appear in the Add/Remove Snap-in dialog box. To launch the UC Diagnostics Management Console MMC snap-in on a 64-bit operating system, run **MMC.exe /32**.

#### **Why does the installer restart after I have upgraded from a previous version of UC Diagnostics on Windows 2008 computers?**

After you upgrade from a previous version of UC Diagnostics on Windows 2008, the installer reboots. Once the reboot is complete, the installer may restart when you first try to access the UC Diagnostics Management Console. This is caused by a known issue in Windows installer when performing a major upgrade involving installing assemblies in side-by-side folders (\Windows\WinSxS).

As a result, the Visual C++ Runtime Libraries version 9 are removed from the computer during reboot. The installer that is launched when you first access UC Diagnostics puts the missing files back in place. For more information, see [http://support.microsoft.com/kb/905238.](http://support.microsoft.com/kb/905238)

#### **After upgrading in a mixed Lync/Skype and OCS environment, why are the Lync/Skype servers appear greyed in the OCS view?**

Lync/Skype and OCS environments are viewed separately. All the Lync/Skype servers that appear greyed in the OCS view will appear when you connect to a Lync/Skype environment. When you have verified this, delete the Lync/Skype objects from the OCS environment.

## <span id="page-63-0"></span>**Management Console Issues**

The following questions and answers provide information about common management console issues.

#### **Why do I get an error when I try to connect to a Diagnostic Test Engine that is installed on a separate computer?**

The Console and the Diagnostic Test Engine communicate over port 9615. You may need to open this port in your firewall.

#### **Why do my health tests or my Diagnostic Services stop running when I change my password?**

If you change the password for the account assigned to the Diagnostic Services, you must update the password for the Spotlight Diagnostic Test Engine and Spotlight Distributed Collector services in the Windows Service Control Manager.

If you change the password for the alternate credentials assigned to a test, you must update the password in the Alternate Credentials page under the Global Settings node.

#### **What do I do if my OCS Edge servers are load balanced?**

If the OCS Edge servers are behind a load balancer, automatic discovery cannot occur because the individual Edge servers are not registered with OCS.

#### *To register your Edge servers*

- 1 Find the location of the Diagnostic Services host computer.
- 2 Go to **Start | Programs | Quest | UC Diagnostics | Tools | OCS Edge Server Configuration**.
- 3 If applicable, enter a fully qualified domain name (FQDN) for the internal load balancer that is registered as an edge server in OCS.

For example, enter InternalAccessEdge.mycompany.corp.

- 4 Enter the appropriate FQDN for the external load balancer.
- 5 Enter the FQDN for the Edge server behind the load balancers.
- 6 Click **Add Server**.
- 7 If necessary, repeat the previous steps to add more Edge servers.
- 8 When completed, click **Add/Update Group**.
- 9 If necessary, repeat steps 1 through 8 to add more Edge server groups,
- 10 Click **Save**, then **Close**.

#### **Why are connector links between OCS environments shown in the topology view not visible?**

Ensure the service account has access to WMI.

#### **Why are OCS Federated Partners not showing?**

You may not have access to Access Edge Servers. Ensure the service account can log into Access Edge Servers.

#### **Why are the OCS servers that communicate with the standard edition front-end servers not visible?**

By default, the back-end database does not allow remote connections. You must enable external access.

#### **Why are the OCS Archiving or Quality of Experience (QoE) properties not showing?**

If the OCS Archiving or QoE database is collocated on a server, it may not allow remote connections. Ensure external access is enabled.

#### **When I right-click an OCS environment and select Properties, I get an error that says I do not have rights to connect to the target computer or that the target computer is unavailable. Why?**

Properties for the servers are collected directly from the Management Console host. The user account used to run the Management Console must have the appropriate rights to collect data from the target computer. The target computer must also be reachable from the Management Console host.

#### *To immediately update the extended properties for Lync/Skype*

- 1 Right-click the Lync/Skype environment.
- 2 Click **Force Discovery Now** from the menu.

#### *To update the extended properties for Lync/Skype through the discovery schedule*

- 1 Right-click the Lync/Skype environment.
- 2 Click **Properties** from the menu.

The discovery schedule is shown under the Discovery Settings.

3 Modify the schedule if required.

#### **Why can I not connect to a BlackBerry database that is installed on a named SQL instance?**

If you are using a BlackBerry database that is installed on a named SQL instance, you must specify the instance name, such as MyServer/MySQLInstance, in the BlackBerry Configuration Database Server field.

If the SQL instance hosting the BlackBerry database is configured to use a non-default port, you would specify the port number in the Configuration Database Server field separated by comma, such as: MyServer/MySqlInstance,1345 where 1345 is the port number.

You do not have to specify a port number if your alias is configured for the SQL named instance hosting BlackBerry database on the SQL server, or the SQL Server Browser service is installed and running on a SQL server.

## <span id="page-65-0"></span>**Health Test Issues**

The following questions and answers provide information about common health test issues.

#### **Why do some tests, such as the Exchange Internal Server Delivery and the Exchange External Message Delivery test, not work on certain operating system versions?**

For the MAPI-based tests to work on Windows Server 2008, Windows 8, Windows 8.1, Windows Server 2012, Windows Server 2012 R2, or Windows Server 2016 you must turn off User Account Controls (UAC) on the computer on which the Diagnostic Services component runs.

#### **Why do Exchange Internal Server Delivery tests show results such as Not Complete or Complete with a Timeout Failure message?**

If your environment contains Exchange 2010 (SP1 or later) servers on which Throttling Security Policy is turned on, the default throttling policy limits the number of concurrent connections a user can have to an Exchange 2010 server.

The number of MAPI calls performed during a MAPI-based Delivery test can exceed this limit, causing the Exchange Client Access Server to start rejecting calls.

To resolve this problem, create a new throttling policy that has no limit for simultaneous MAPI calls to Exchange servers. Assign this policy to the user account that is used for test execution. This account is either the Distributed Collector service account (if default credentials are specified for the test) or a user account associated with alternative credentials specified for the test.

To create a new throttling policy and assign it to a user account, logon to the Exchange 2010 Server, open the Exchange Management Shell, and type the following commands:

New-ThrottlingPolicy SOMPolicy Set-ThrottlingPolicy SOMPolicy -RCAMaxConcurrency \$null -RCAPercentTimeInAD \$null -RCAPercentTimeInCAS \$null -RCAPercentTimeInMailboxRPC \$null

Set-Mailbox <user account> -ThrottlingPolicy SOMPolicy

#### **Some health tests failed because Exchange Management Console (EMC) 2007 SP 1 and Update Rollup 1 was not installed. I have installed it now but my test still does not work. Why?**

Ensure that you reboot the UC Diagnostics computer or restart the Spotlight Diagnostic Test Engine and Spotlight Distributed Collector services after you install EMC updates.

#### **Why does my Exchange OWA Availability test fail?**

Ensure that the test mailbox is accessible from the UC Diagnostics computer.

For Exchange 2007, try running the following PowerShell cmdlet from the Exchange Management Shell:

Test-OwaConnectivity -clientAccessServer "<server name>"

One common problem is that Internet proxy settings can interfere with DNS resolution.

#### **Why would the Exchange OWA Availability Health test fail on the first attempt on an Exchange 2007 server?**

For Exchange 2007 servers, the OWA Availability health test fails to connect on the first attempt. You see the following error message: "Failed to retrieve Outlook Web Access connectivity data from Exchange PowerShell. Mailbox logon statistics are not available."

This error is caused by a bug in the PowerShell cmdlet. The test does connect on the second attempt.

#### **Why does the Exchange Internal OWA test fail due to failed mailbox logon attempts? The test was executing normally until recently.**

The password may have expired for a test mailbox used in this test. The user account assigned to the test may not have sufficient permissions to change the password of the test mailbox user account.

#### **Short term solutions (which last until the mailbox password expires again):**

**▪** Run the OWA test using the domain admin account

 $-$  OR  $-$ 

**■ Recreate the test mailboxes** 

#### **Long term solution:**

**▪** Change the setting of accounts created for the OWA test to "password never expires".

#### **I am monitoring an Exchange 2007 organization using UC Diagnostics that is hosted on a computer in a different forest. Why does only some functionality work?**

Microsoft does not support accessing Exchange 2007 servers through PowerShell from different forests. See the Heath Tests section for more information about which functionality requires PowerShell.

#### **When I attempt to create OWA test mailboxes for Exchange 2010, why do I get the following error message?**

CreateTestUser: Mailbox could not be created. Verify that OU 'Users' exists and that password meets complexity required.

The script "new-testcasconnectivityuser.ps1" that ships with Exchange 2010 tries to create the user accounts in the built-in 'Users' container. (The variable is defined in the script as "\$OrganizationalUnit = "Users".)

If there is another organizational unit named 'Users' anywhere in the Active Directory structure (e.g. domain.com\branchoffices\users), this error is generated because the Name "Users" would no longer be unique.

To specify the organizational unit in which to create the test users, include the '-ou' parameter when running the script. For example:

get-mailboxserver | .\new-TestCasConnectivityUser.ps1 -ou "cn=users,dc=domain,dc=com"

#### **Why do my Exchange Message Delivery Health tests give an error that the test mailbox cannot be found, even after I have run the mailbox creation scripts?**

Active Directory replication must occur before all the mailbox information is propagated to the global catalog to which UC Diagnostics is connected.

#### **Why do my Exchange Message Delivery Health tests give an error that the test mailbox is not accessible, even after I have run the mailbox creation scripts?**

Ensure that the credentials under which the test is running are the same as the ones specified in the mailbox creation script.

Also, sometimes Windows caches credentials lookups, which can cause access to be denied after permissions are changed. Try restarting the Spotlight Diagnostic Test Engine and Distributed Collector services.

#### **Why do I occasionally get duplicate notifications?**

If you have configured a secondary SMTP server and the primary server fails to send some notifications, all notifications are resent via the secondary server. Occasionally, the primary SMTP server tries to send the original notification later. If this occurs, you receive notifications from both servers.

#### **How do I exclude certain event IDs?**

1 Create or edit a health test.

- 2 Select a server and double-click **<Add Event Log Entries>**.
- 3 Select an event log type and enter a source name.
- 4 Enter the event IDs you would like to monitor, leaving out the event IDs you want to exclude. For example, if you want to exclude event ID 100, you would enter 0-99,101-90000.

#### **I am connected to a second Exchange organization but discovery failed. Why?**

Your service credentials may not have sufficient rights to discover the second Exchange organization. You can:

- 1 Stop your services.
- 2 Set the services log on account to another account which would have permissions to access that organization.
- 3 Restart your services, then connect to the organization using the new account.
- 4 After discovery is successful, right-click the Exchange root note and select **Properties**.
- 5 Clear **Schedule Discovery to run automatically**.
- 6 Set the services log on account to your original account, then restart your services.
- 7 Reconnect to both Exchange organizations.

#### **Why does the BlackBerry Server Health test show incomplete when run against a BlackBerry Configuration database server?**

All SQL-related performance counters for BlackBerry configuration database servers target SQL Server Enterprise version of SQL (unnamed instance).

The test results show a grey icon for the BlackBerry configuration database servers installed on the named instance of the SQL server. Error details specify that the object is unavailable - the performance counter is either uninstalled or disabled.

To monitor BlackBerry configuration database servers that are installed on a named instance of SQL server, change the SQL-related performance counters with corresponding performance counters for the named instance. For example, change the counter SQLServer:Access Methods\Full Scans/sec to MSSQL\$MySQLInstance:Access Methods\Full Scans/sec, where MySQLInstance is the name of SQL instance.

If your BlackBerry database name is not the default (BESMgmt), change the instance name of the perfmon counter SQLServer:Databases/Percent Log Used(BesMgmt).

#### **When running the BlackBerry Server Health test against BlackBerry servers installed on 64-bit operating systems, why are BlackBerry Server performance counters reported as not available?**

If you are using a BlackBerry Enterprise Server version earlier than 5.0.3, RIM does not support a 64-bit performance provider.

If you are using BlackBerry Enterprise Server version 5.0.3 or later, RIM supports performance counters through a WMI-based provider. Currently, UC Diagnostics supports registry-based performance providers only.

#### **Why do the Message Delivery health test and Queue health test occasionally fail?**

Exchange Server MAPI Client and Collaborative Data Objects (MAPI & CDO) can become unstable, causing the Exchange Internal Server Delivery, Exchange External Message Delivery, and BlackBerry Message Delivery Health tests to fail occasionally. The tests appear to be timed-out. If any of these tests fail, the test executes normally on the next attempt.

In some circumstances, the test can finish normally, instead of timing out. However, applications errors maybe reported in the Event log for SpotlightDiagnosticTest.exe application.

There could be as many as one error for each target in the test.

#### **Why do I receive the following error against Exchange 2007 or 2010 mailbox servers?**

<Status ServerAddress="127.0.0.1" ErrorMessage="Error code = 0&#xA; Error message = Incorrect function. 
Error source = msxml6.dll
Error description = Not enough storage is available to complete this operation.  $\frac{1}{4}$  xA;  $\frac{1}{4}$  xA;" ManagedObjectId="148" StartDateTime="40365.2604976852"/>

This error is caused by excessive log messages that are generated when detailed logging is turned on in an Exchange Server (usually Exchange 2010, Mailbox role). To eliminate this problem, identify and exclude the informational events that occur often during a monitoring interval.

#### Perform the following steps:

- 1 In UC Diagnostics, open the Event Viewer on the Exchange server that reports the error and locate high-frequency informational events that can be filtered out.
- 2 Right-click the server icon and select **Detect/Exchange Server Health**.
- 3 Select either Exchange 2010 or Exchange 2007.
- 4 In the list, under Event Log, locate the appropriate event sources:
	- **▫** "Application\MSExchange\*" (for Exchange 2010)
	- **▫** "Application\MSExchangeIS\*" (for Exchange 2007).
- 5 Record the field values, such as Thresholds and Overrides.
- 6 Right-click on this item and select **Delete**.
- 7 To replace the deleted item, select "**<Add Event Log Entries...>"** located under the Event Log heading.
- 8 Leave Event Log = Application.
- 9 Enter "MSExchange\*" or "MSExchangeIS\*" in the Source field.
- 10 Enter the range of Event IDs, excluding those you identified in step 5, and click **OK**.

For example, to exclude event 1029, enter "0-1028, 1030-999999".

11 Update any field values, such as Thresholds and Overrides, needed to align with the values you recorded in step 3. and click **Finish**.

#### **Why do my Exchange Server Health tests exclude results for some perfmon or service counters? I am running Exchange 2010 SP1 without SP2.**

In UC Diagnostics, counters in the Exchange Server Health test for Exchange 2010 have been updated to align with Exchange 2010 SP2. Some counter names are no longer supported.

If you do not plan to upgrade to Exchange 2010 SP2 in the near future, see the following tables, which show the names of the counters in Exchange 2010 SP1 that are no longer supported in SP2. You can add these counters back into your tests.

#### **Why do my Exchange Server Health tests report incomplete results for some perfmon or service counters? I recently applied SP2 to Exchange 2010 SP1.**

Exchange Server Health tests created prior to upgrading to Exchange 2010 SP2 contain counters that are no longer supported in SP2. You can delete existing tests and create new ones. However, you lose all customizations of these tests.

The alternative is to modify the existing Exchange Server Health tests. Delete the counters that are no longer supported as shown in the following tables.

**Table 1. Perfmon counters no longer supported in Exchange 2010 SP2**

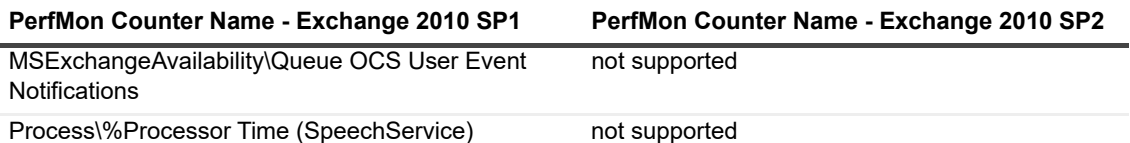

**Table 2. Service counters no longer supported in Exchange 2010 SP2**

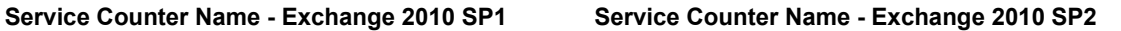

Service: Microsoft Exchange Speech Engine service not supported(MSSpeechService)

#### **Why are my test results very slow to load when I am switching between servers?**

This can happen if you have test results history data retention set to a number higher than 7 days in the Global Settings. Decrease the data retention settings number.

#### **My Internal Server Delivery Health test returns an incomplete result for Exchange servers that host only recovery databases?**

When setting up an Internal Delivery Health test against a whole organization, exclude Exchange servers that are hosting only recovery databases from the test targets.

#### **Why do some tests, such as the Exchange Internal Server Delivery, Exchange External Message Delivery, and Blackberry Message Delivery tests, not work in my Exchange 2007 and later environment with no public folders configured?**

If you do not have a public folder configured in your Exchange 2007/2010 environment, all MAPI-based tests may fail to complete. The following may be displayed in the test results:

*Summary:*

*Failed to execute the MAPI request on the requested Exchange server. Test results are not available.*

*Details:*

*The following error occurred while trying to logon to a mailbox on server <SERVERNAME>: Failed to open the default message store.*

*Make sure the account used for the test execution has rights to access the source mailbox on the Exchange server.*

As a workaround, create a registry key on the computer on which your Diagnostic Service is located:

#### *To create a MAPI settings registry key*

1 Open registry editor and create the following registry key:

HKEY\_LOCAL\_MACHINE\SOFTWARE\Quest\UC Diagnostics\MapiSettings (on 32-bit computer)  $-$  OR  $-$ 

HKEY\_LOCAL\_MACHINE\SOFTWARE\Wow6432Node\Quest\UC Diagnostics\MapiSettings (on 64-bit computer)

2 Add a new DWORD value named **IgnoreNoPublicFoldersError** under the created key. You do not have to provide a value.

## <span id="page-69-0"></span>**Diagnostic Console Issues**

The following questions and answers provide information about common diagnostic console issues.

#### **Why do some of my data sources stop working after my Exchange cluster failed?**

Some of the data sources may not reconnect properly on the new active node. Close and reopen the Diagnostic Console to force the data sources to reconnect properly.

Windows clusters are not supported as a separate plug-in.

#### **Why does Last AB Update show "Data Not Available"?**

If the target server is a standard edition server, the Address Book Share UNC path is not accessible externally, and the console cannot retrieve the file list to determine when the address book files were last updated.

#### **What does it mean when my certificate reads RemoteCertificateChainErrors?**

If your certificate reads RemoteCertificateChainErrors, the computer on which the console is running does not trust the Certificate Authority that was used for this server.

#### **Why is the database information not available for my OCS connection?**

The console attempts to gather data directly from the Back-End database. The user account used to run the Diagnostic Console must have rights on the Database server to gather perfmon information.

#### **Why are Connected Endpoints failing to retrieve data?**

The Connected Endpoints feature requires the ability to run SQL queries against the Back-End database. You must be a member of RTCUniversalServerAdmins to have the necessary rights.

#### **When I go into the Archiving or Database drilldown, some tables read "No Data". Why?**

This happens if information has to be gathered from a computer beyond the initial target computer. If the Console cannot connect to the additional computer, an error message is not displayed. Instead the tables display a "No Data" message. This situation can occur if you have no rights, cannot resolve the NetBIOS name, or if the databases being queried do not allow external connections to the Backend database, Archiving server, or Archiving Database server.

#### **Why are certificates not validating in the OCS and OCS R2 Diagnostic Console?**

Certificates may not validate if you have proxy authentication configured but you have not yet entered the credentials for the proxy. To do so, go to Internet Explorer and enter your proxy credentials. For more information on proxy authentication, go to Microsoft's web site.

#### **Why does the Diagnostic Console fail to launch sometimes?**

The installer does not respect non-default configuration directories for the Diagnostic Console. You must uninstall and re-install the Diagnostic Console to resolve the issue.

#### **On the Exchange 2007 Diagnostic Console, if you re-order the columns or hide the columns in the Storage Group drilldown, an error message appears. How do I resolve the error?**

Right-click the column header and select **Restore Default Settings**.

## <span id="page-70-0"></span>**Web Reports Issues**

The following questions and answers provide information about common issues with the UC Diagnostics reports web site.

#### **I am using Microsoft Windows 7. Why do the reports not display?**

In Microsoft Windows 7, you must enable Default Document and Static Content in IIS.

#### *To enable Default Document and Static Content*

- 1 Select **Start | Control Panel | Programs and Features | Turn Windows features on or off**.
- 2 Double-click **Internet Information Services | World Wide Web Services | Common HTTP Features**.
- 3 Select the **Common HTTP Features** check box. Default Document and Static Content should be automatically selected. If not, select their check boxes.

#### **Why does the Storage Group Disk Utilization Web Report not display data when using Exchange 2010 or later servers?**

For Exchange 2010 and later, the Exchange servers use DAGs instead of Storage Groups. Only Exchange 2007 servers show data for this report.

#### **Why am I unable to browse to Web Reports using Internet Explorer?**

User Account Controls (UAC) must be turned off on the Windows Server computer on which the Web Reports component is running. This affects the following operating systems: Windows Server 2008, Windows Server 2008 R2, Windows 7, Windows 8, Windows 8.1, Windows Server 2012, Windows Server 2012 R2, or Windows Server 2016 computers.

### **Why do the Web Reports not display information properly?**

Your Web Reports may not display information properly for the following reasons:

- **•** [If .NET is not configured properly](#page-71-0)
- **•** [You have more than one version of .NET installed](#page-72-0)

### <span id="page-71-0"></span>**If .NET is not configured properly**

In some Microsoft environments, you may encounter a configuration issue with Microsoft .NET which results in the Web Reports not working properly. The error indicates that Microsoft .NET Framework version 2.0 must be installed on the IIS server that hosts Web Reports, and that Microsoft ASP.NET must be enabled on the virtual directory that contains the Web Reports. However, if you are sure that the Microsoft .NET Framework version 2.0 and ASP.NET are installed, you may need to repair the IIS mappings for ASP.NET.

If you encounter this issue, the following procedure explains how to properly configure Microsoft ASP.NET. To fix configuration mappings for ASP.NET.

- 1 Run the Aspnet regiis.exe utility:
	- a Click **Start** and click **Run**.
	- b In the Open text box, type **cmd**, then click **OK**.
	- c At the command prompt, type the following: "%windir%\Microsoft.NET\Framework\v2.0.50727\aspnet\_regiis.exe" -i
	- d Click **OK**.
- 2 Register the Aspnet ispi.dll:
	- a Click **Start** and click **Run**.
	- b In the Open text box, type the following: regsvr32 "%windir%\Microsoft.NET\Framework\v2.0.50727\aspnet\_isapi.dll" Regsvr32 returns the results of the registration.
	- c Click **OK**.
- 3 Restart the IIS Service:
- a Click **Start** and click **Run**.
- b In the Open text box, type **iisreset**.
- c Click **OK**.

### **If Repairing the IIS Mappings for ASP.NET Fails**

If you follow the procedure to repair the IIS mappings and you still see the error, the cause might be that the Network Service is not granted the correct permission to write to the IIS metabase.

### *To grant permissions to the Network Service to write to the IIS metabase*

- 1 Click **Start** and select **Run**.
- 2 In the Open text box, type **cmd** and click **OK**.
- 3 Navigate to the .NET Framework directory. (%windir%\Microsoft.NET\Framework\*version*\)

In this path, the version represents the .NET Framework directory version that is installed on the server. Replace the placeholder in the example with an actual version number.

For example, at the command prompt, type the following:

CD /D "%windir%\Microsoft.NET\Framework\v2.0.50727"

4 Type the following command:

#### **aspnet\_regiis.exe -ga "nt authority\network service"**

The "-ga" option grants the specified user or group access to the IIS metabase and other directories that are used by ASP.NET.

## **You have more than one version of .NET installed**

If you have more than one version of Microsoft .NET Framework installed on your local computer, Internet Information Server (IIS) automatically uses the most recent .NET version. Currently, UC Diagnostics only supports Microsoft .NET 2.0, so you may need to change the version used by IIS.

### *To change the Microsoft .NET Framework version used by IIS*

- 1 Click **Start | Control Panel** and select **Administrative Tools**.
- 2 Select the **Internet Information Services (IIS) Manager**.
- 3 Expand the **Local computer | Web Sites | Default Web Site**.
- 4 Right-click on the UCDiagnostics web application and click **Properties**.
- 5 Select the **ASP.NET** tab, and select **.NET 2.0.50727** from the ASP.NET Version box.
- 6 Click **OK**.

Quest provides software solutions for the rapidly-changing world of enterprise IT. We help simplify the challenges caused by data explosion, cloud expansion, hybrid datacenters, security threats, and regulatory requirements. We are a global provider to 130,000 companies across 100 countries, including 95% of the Fortune 500 and 90% of the Global 1000. Since 1987, we have built a portfolio of solutions that now includes database management, data protection, identity and access management, Microsoft platform management, and unified endpoint management. With Quest, organizations spend less time on IT administration and more time on business innovation. For more information, visit [www.quest.com](https://www.quest.com/company/contact-us.aspx).

# **Technical support resources**

Technical support is available to Quest customers with a valid maintenance contract and customers who have trial versions. You can access the Quest Support Portal at [https://support.quest.com.](https://support.quest.com)

The Support Portal provides self-help tools you can use to solve problems quickly and independently, 24 hours a day, 365 days a year. The Support Portal enables you to:

- **•** Submit and manage a Service Request.
- **•** View Knowledge Base a
- **•** rticles.
- **•** Sign up for product notifications.
- **•** Download software and technical documentation.
- **•** View how-to-videos.
- **•** Engage in community discussions.
- **•** Chat with support engineers online.
- **•** View services to assist you with your product.